## **Introduction to Robotics ME 5711 Fall 2018 Tuesday and Thursday 4:00-5:15 PM Rm 9-241**

#### **COURSE OUTLINE:**

A system engineering approach to robotics, science and technology. To familiarize students with the mechanical design and control of the manipulators (Robots). Topics including kinematics, trajectory planning, control, programming of manipulators and simulation, along with introduction to artificial intelligence and computer vision. The students are required to design and do theoretical analysis of an innovative project in robotics, along with some hands-on-experience with the Universal (UR-3).

#### **INSTRUCTOR:**

Dr. Behnam Bahr, Professor Mechanical Engineering Department California State Polytechnic University, Pomona Office 9-127A Phone (909) 869-2440 e-mail[: bbahr@cpp.edu](mailto:bbahr@cpp.edu)

#### **PREREQIUSITE**

Graduate Student in Engineering, knowledge of linear –Algebra, and programming languages such as Matlab. And control system.

#### **OFFICE HOURS:**

3:00pm- 4:00pm Th,, 5:00pm- 6:00pm, Th, and by appointment

#### **REQUIRED TEXT:**

John J. Craig, "Introduction to Robotics Mechanics and Control," Addison-Wesley, 4<sup>th</sup> Edition.

#### **COURSE GRADING:** The grade is based on the curve system.

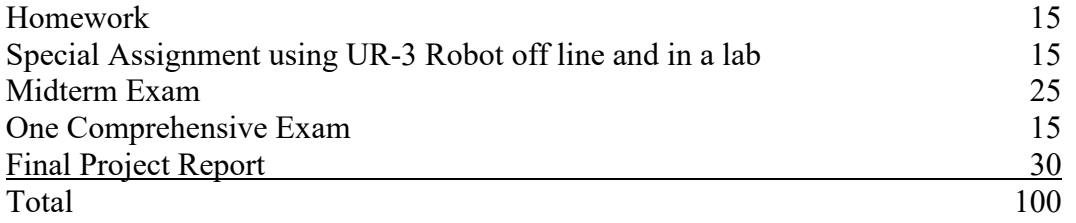

\* The Project can be experimental or theoretical, and should be a publishable quality work. Students are encourage to publish their work in the conference proceedings. Therefore, you need to start your project as soon as possible.

#### **HOMEWORK:**

Are assigned from lecture and reading assignments and are collected on a weekly basis. Assigned Problems and computer programs are also part of the homework.

#### **EXAMS:**

The exams will be comprehensive, open book, notes and handouts

#### **Final Project:**

The final project report is accepted electronically.

## **Introduction to Robotics ME 5711 Fall 2018 Tuesday and Thursday 4:00-5:15 PM Rm 9-241**

## **Tentative will be revised as soon as a room is assigned for**

**experiments: topics include some of the following and more as the course progresses.**

The students are expected to read the handout and watch the website for the use of the UR-3 robot before coming to class. The first time we demo the robot, but the goal is for you to learn the laboratories before coming to class and conduct experiments.

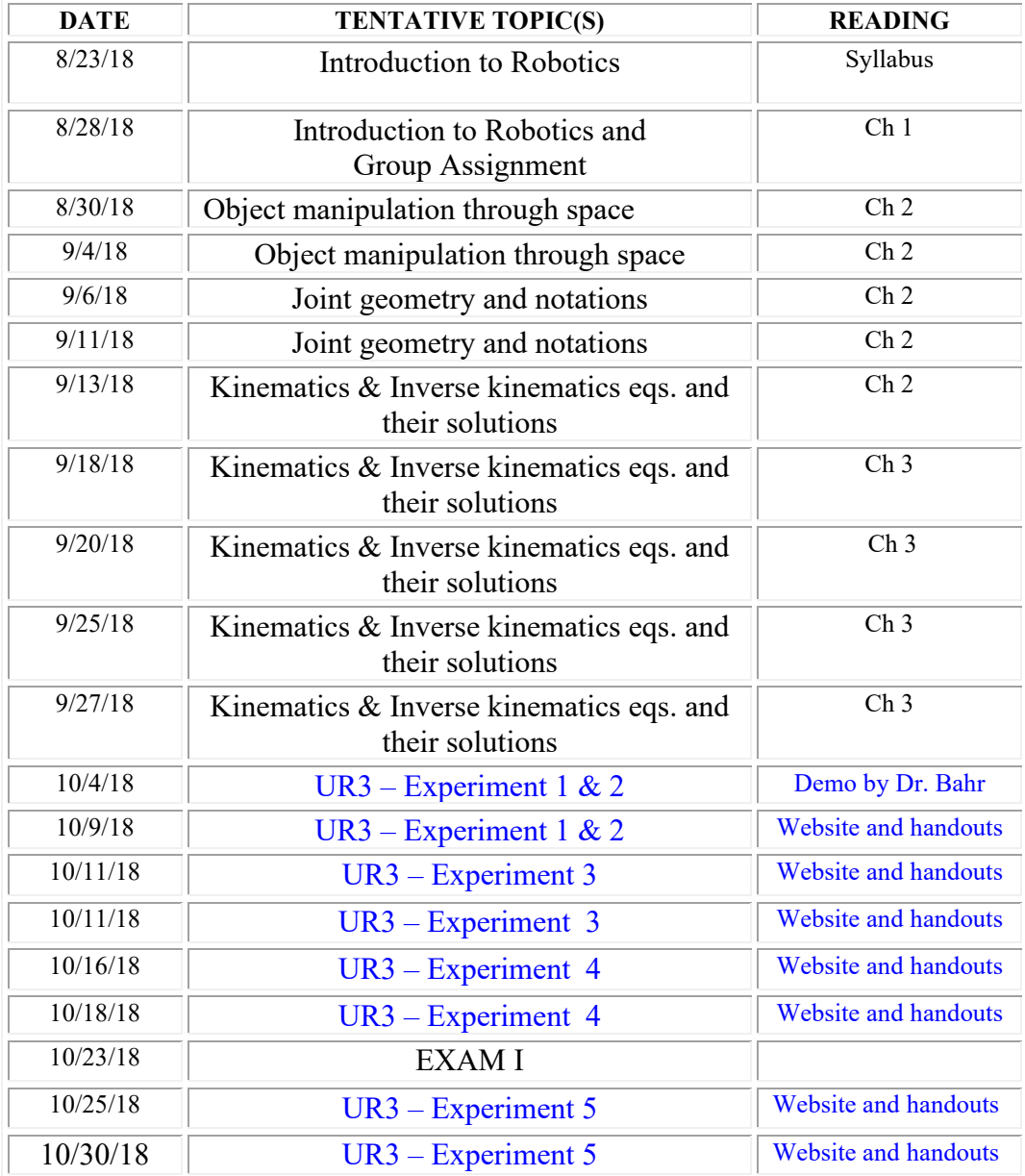

*CALIFORNIA STATE POLYTECHNIC UNIVERSITY AT POMONA DEPARTMENT OF MECHANICAL ENGINEERING*

#### **Introduction to Robotics ME 5711 Fall 2018 Tuesday and Thursday 4:00-5:15 PM Rm 9-241**

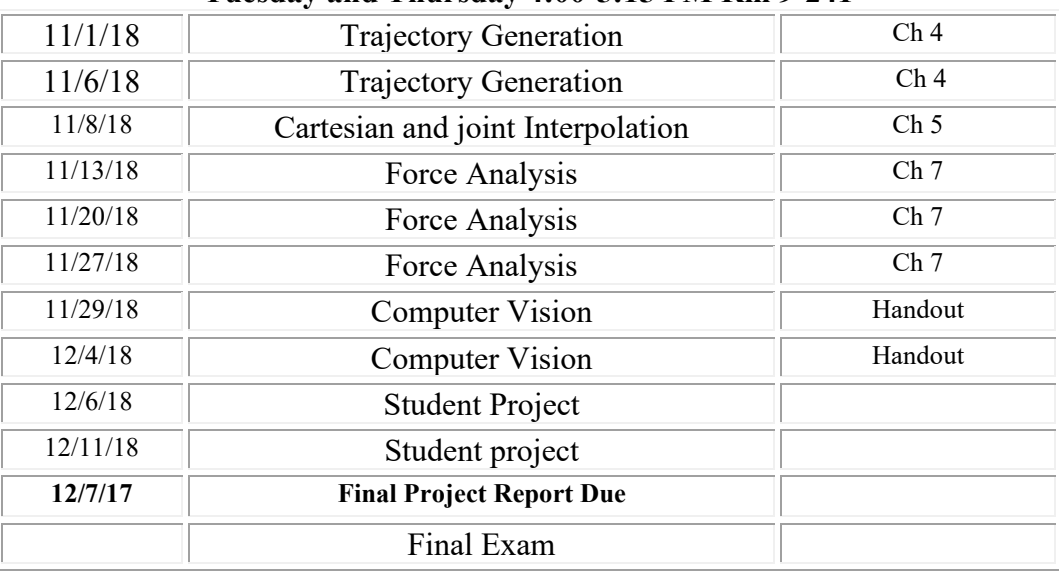

#### **SAFETY:**

Adhere to safe practices while doing any experiment. Always wear safety glasses When using shop equipment. Never work on live electronic circuitry, and always work in a group.

## **Operation:**

No late homework can be accepted for grading. No make-up Exam will be given without prior consent of the instruct

## **Lab 1: Introduction to UR3 Robotic Arm**

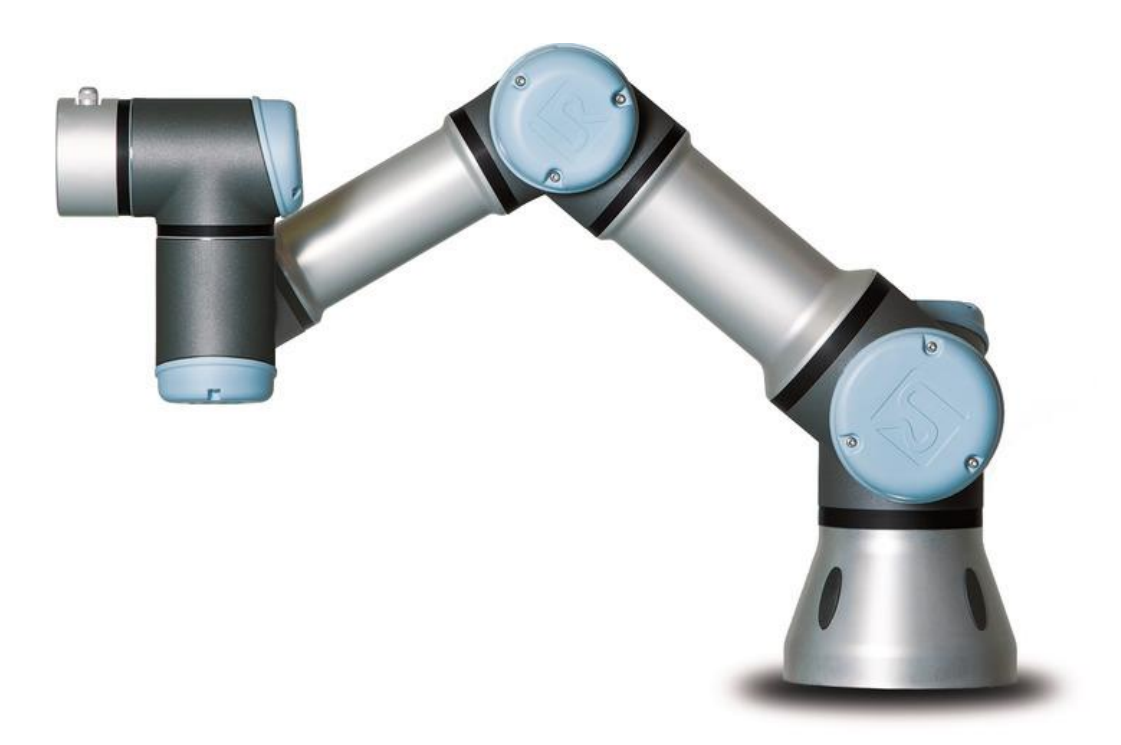

**California State Polytechnic University, Pomona**

**Mechanical Engineering Department**

**2018**

## **Table of Content**

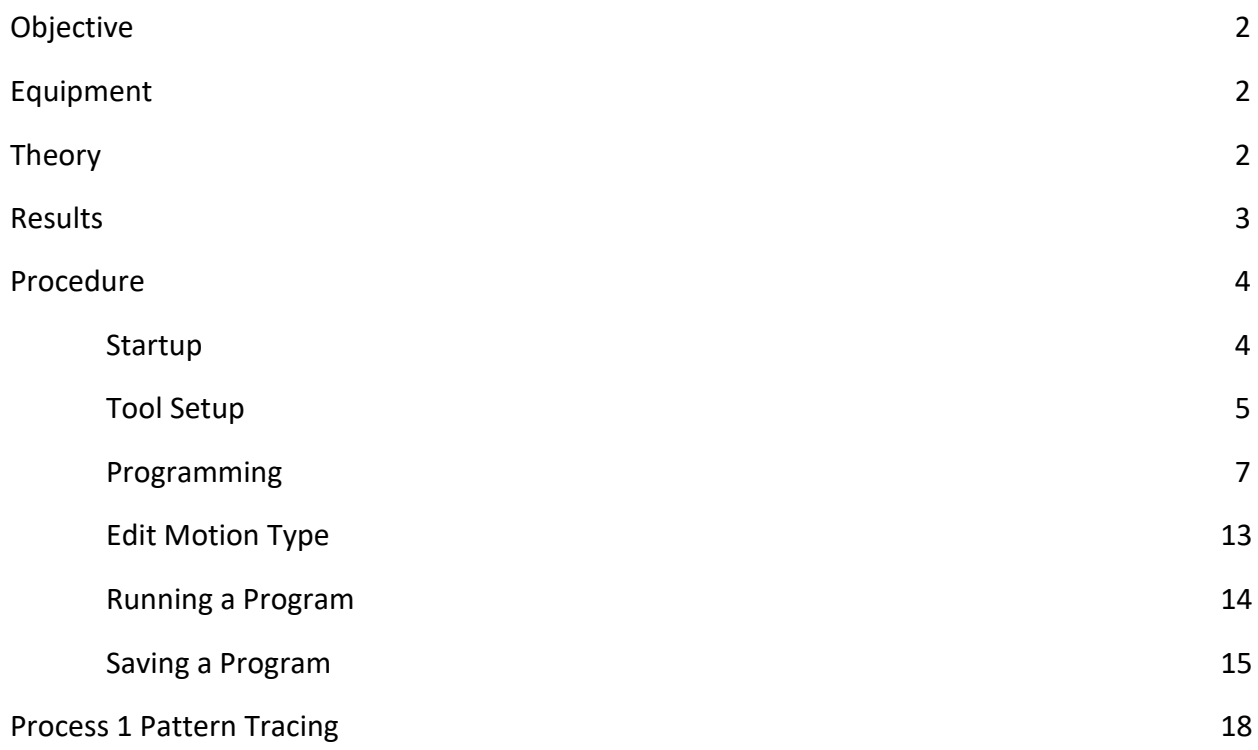

#### **Objective:**

Establish an understanding of the UR3 robotic arm features, capability and terminology. Learn the basic functionality of the arm through creating and running a process program.

### **Equipment:**

- 6 DOF robotic arm
- Control box
- Teach pendant

#### **Theory:**

The UR3 is a 6 degree of freedom robotic arm with +/- 360 degrees of rotation on all joints (other than wrist 3, which has infinite rotation). The maximum payload of the arm is 3kg. The arm is capable of detecting collisions which will engage a protective stop.

The teach pendant is the human to machine interface on which the robot can be programmed and controlled. PolyScope is the software used by the teach pendant to control the robot. Once a program is opened, the left pane of the display shows the program tree, which lists sequence of commands that will be executed.

The control box houses the processor and power hardware for the robot. Peripherals such as sensors or tooling can interface with the Input/Output channels within the box. Additionally, ports for USB and ethernet are available from the bottom of the control box.

For every program, the controller needs information on the tool being used: The center of gravity, tool center point, and tool mass. The TCP of the tool is where the tool will interact with its environment (eg: contact points of a gripper, end of a nozzle, ect.). The relative distance from the TCP to the tool mounting flange needs to be entered into the program.

The robot has three types of motion between waypoints: MoveL, MoveJ, and MoveP

MoveL: Linear motion between waypoints. Use when the path of the TCP is important, or in confined space to avoid collision.

MoveJ: Joint move between waypoints. This is a nonlinear path which provides the fastest motion type. Use when path of TCP is not important, or in free space.

MoveP: Process move between waypoints. This moves the TCP linearly between waypoints while maintaining the TCP at a constant velocity. Use in applications such as welding or gluing. This move rounds each vertex with a blend radius, which can be adjusted in the program. This motion type also includes

CircleMove, which creates a three point arc. The waypoints to be defined are the via point, which is any point on the arc, and the arc endpoint.

The work envelope is the range that the robotic arm can perform in. Each degree of freedom contributes to the total envelope. While moving within this envelope, there are trajectories in which the commanded acceleration of a joint will approach infinity. These are known as singularities, and typically occur when arm joints align with each other or when approaching the extremes of the work envelope. Since the physical robot cannot match these commands, the arm will typically oscillate excessively as it approaches the singularity, then the emergency stop will halt the program.

Though the robot can detect physical collisions when they occur, it cannot preemptively determine that it will collide with the outside world, or itself. Care should be taken that the trajectories avoid these situations.

#### **Results:**

- 1) Start up the UR3
- 2) Configure the TCP
- 3) Create programs for the Pattern or Bearing Module Processes
- 4) Save the program internally or externally to a USB drive

## **Procedure:**

#### **Startup:**

- Click the power button on the teach pendant and allow the robot to power up ( $\approx$ 1 min.)
- Ensure the E-stop button is disengaged (rotate clockwise until in up position)
	- Click "Go to initialization screen" then click the "ON" button to enable power to the joints

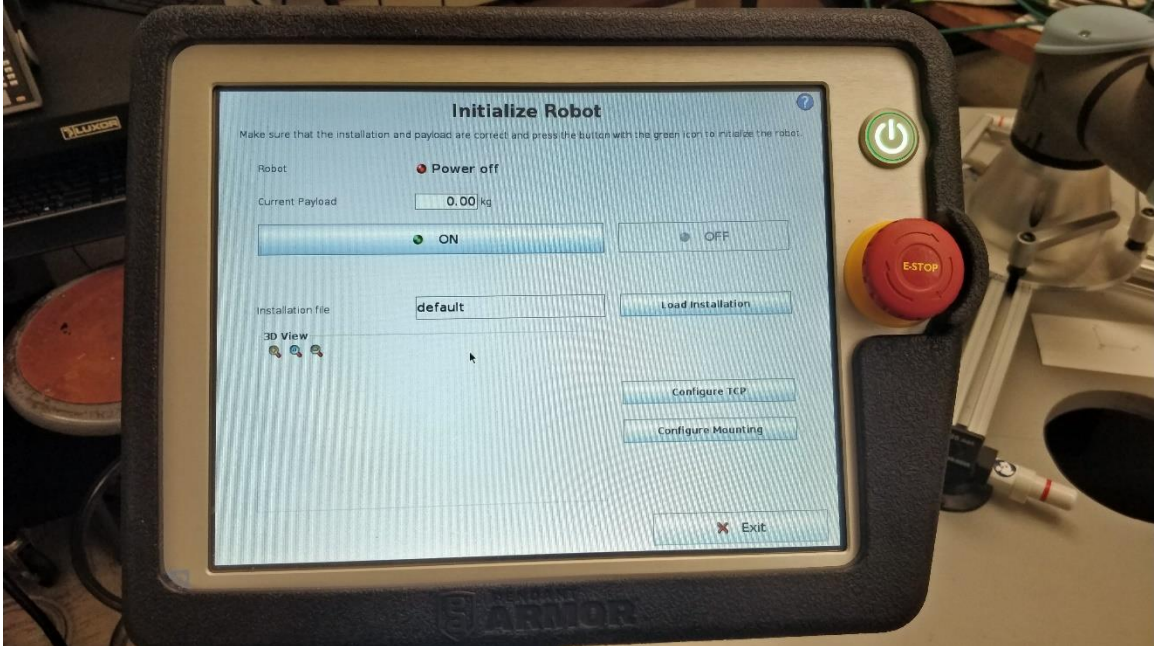

*Figure 1: Initialization Screen*

- Click "START" to release the mechanical brakes, then click "OK"

### **Tool Setup:**

- From the "Program Robot" page, click the "Installation" tab at the top left of the screen

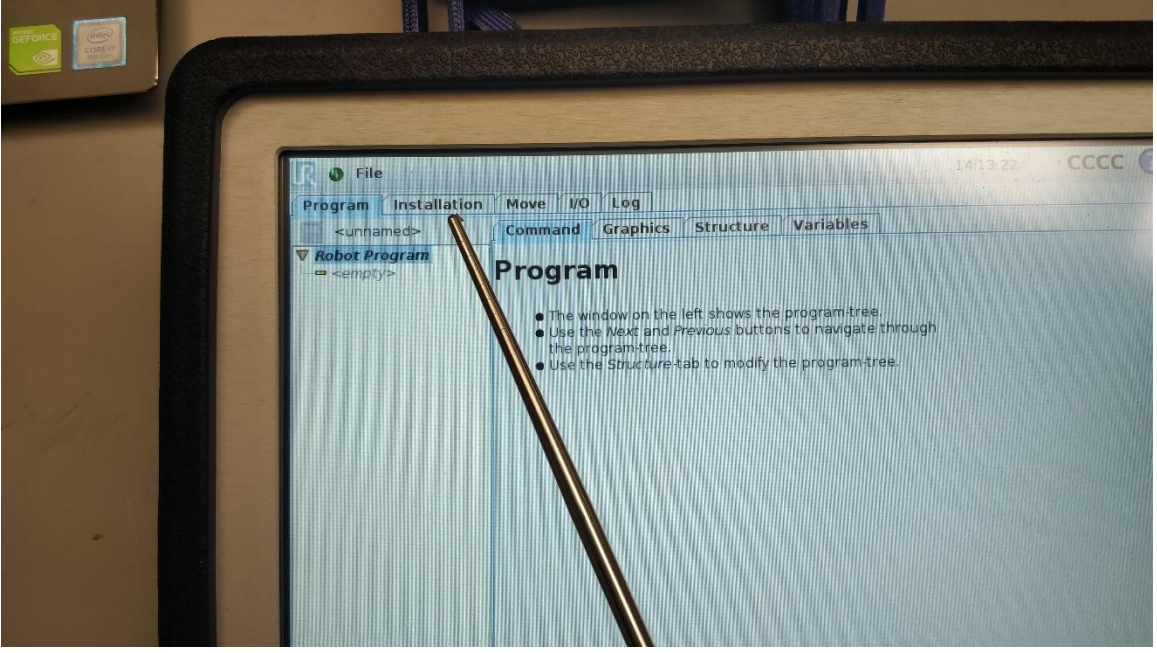

*Figure 2: Program Robot Screen*

- Select "TCP Configuration" and enter the distances from the mounting flange to the TCP in the X,Y, and Z fields. If the tool is rotated relative to the tool flange, input the rotational orientation into the RX, RY, and RZ fields.

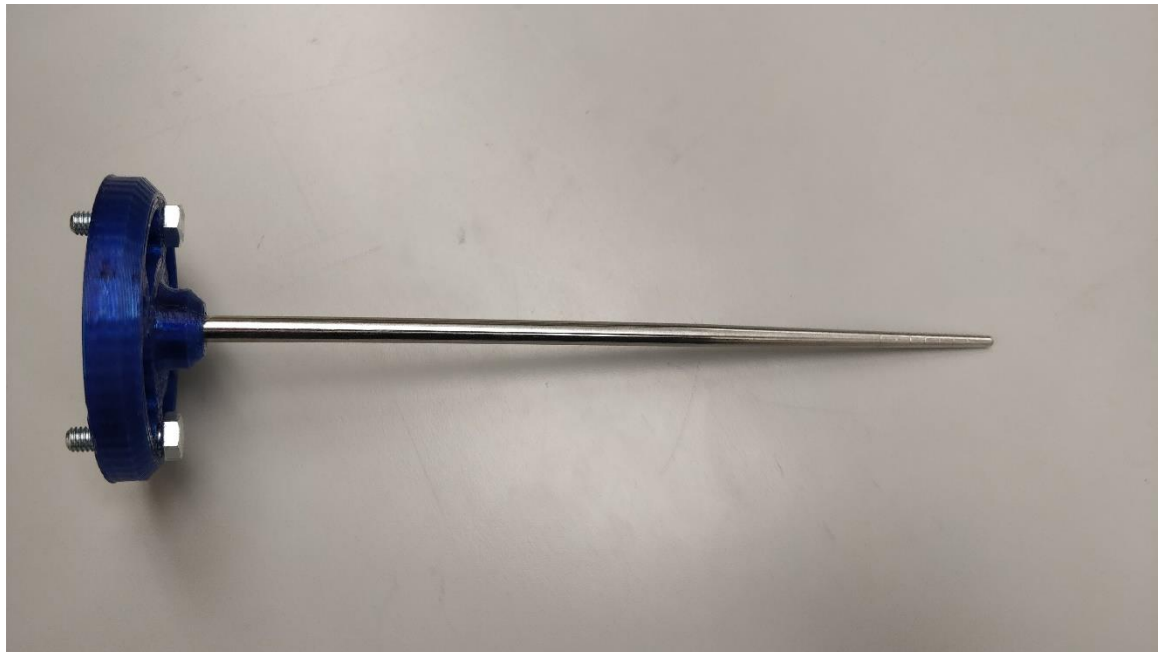

- *Figure 3: Metal Rod Attachment*

• For the metal rod attachment,  $X = 0$ mm,  $Y = 0$ mm,  $Z = 200$ mm

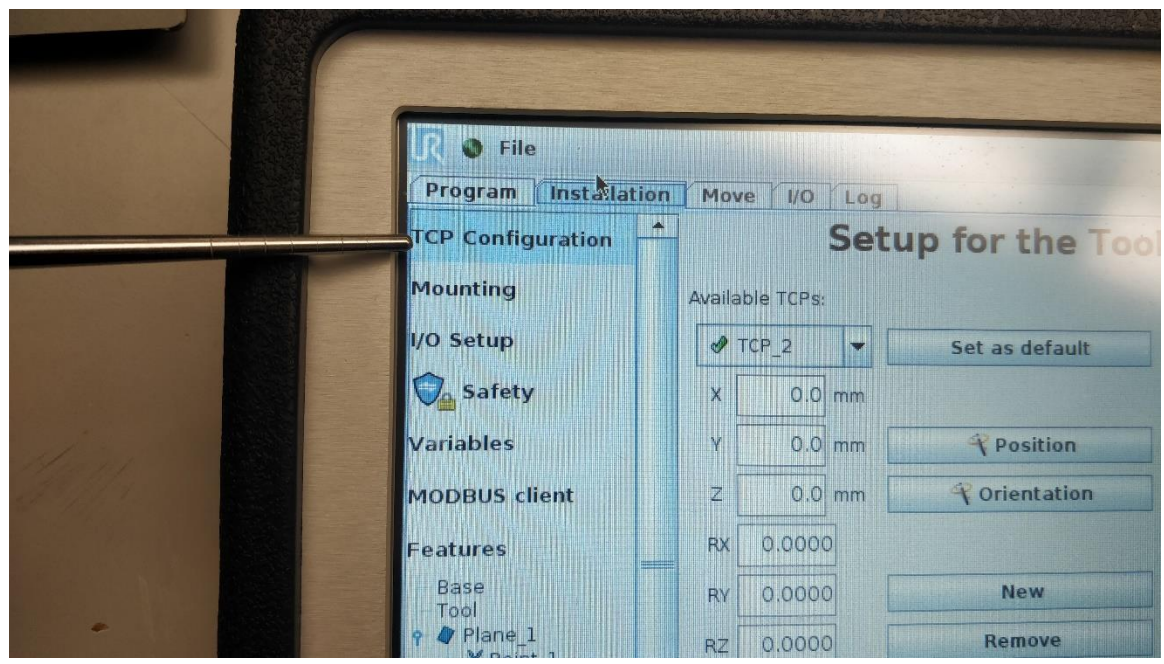

*Figure 4: TCP Configuration*

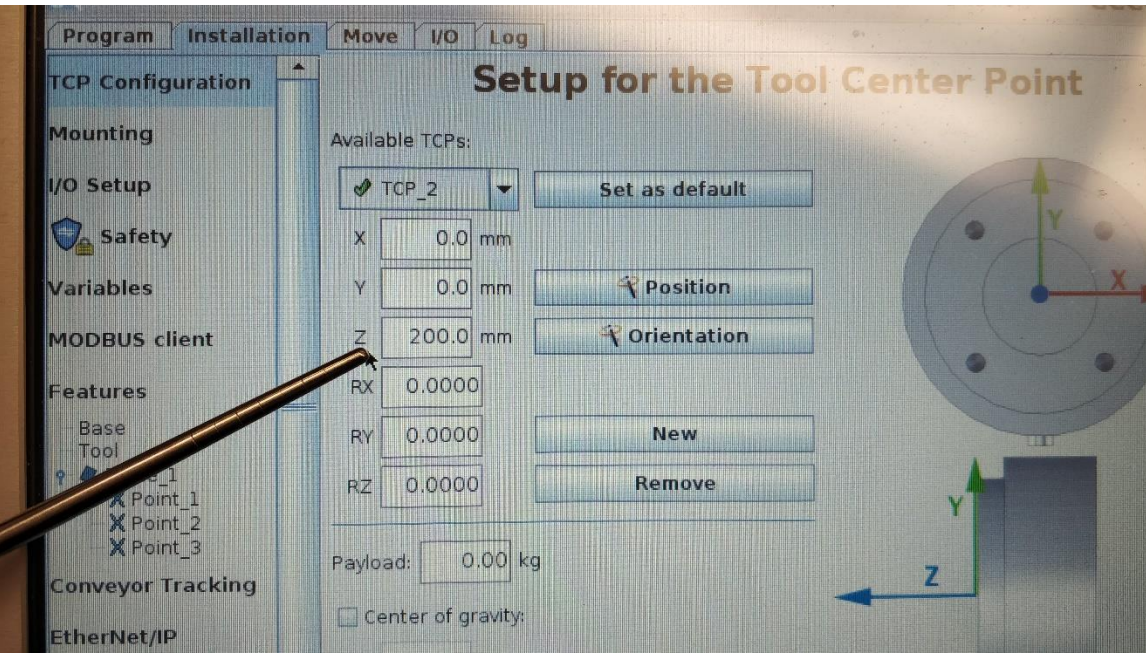

*Figure 5: TCP Coordinate Inputs*

- Input the tool weight in the "Payload" field
	- For the metal rod attachment, Payload =  $0.05kg$
- If needed, input the distance from the tool flange to the center of gravity in the CX, CY, and CZ fields
	- Not necessary for using the metal rod attachment
- Click the "Set as default" to save the TCP configuration

### **Programming:**

From the main page of the teach pendant, click "Program Robot" then select "Empty Program"

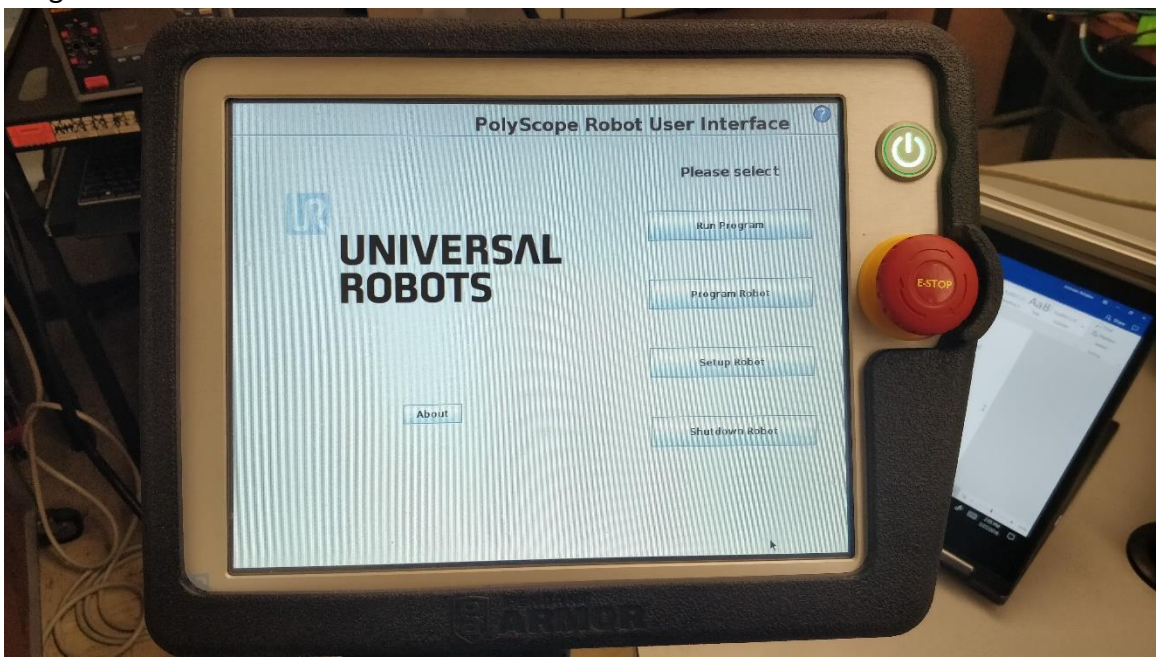

*Figure 6: Main Page*

- \*If an End Effector is attached to the robot, Configure the TCP using the **Tool Setup**  Instructions above
- On the top of the Program pane, select the "Structure" tab

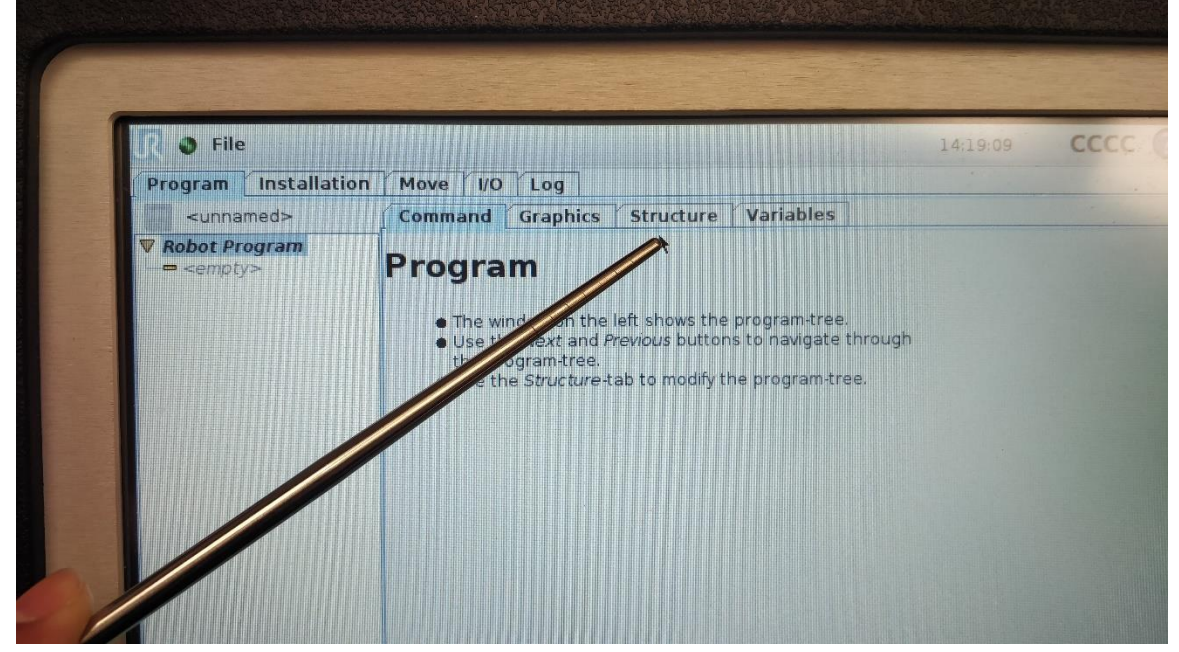

*Figure 7: Program Robot Screen*

- On the Program Structure Editor page, select "Move". A motion *MoveJ* and waypoint *Waypoint\_1* are added to the program tree

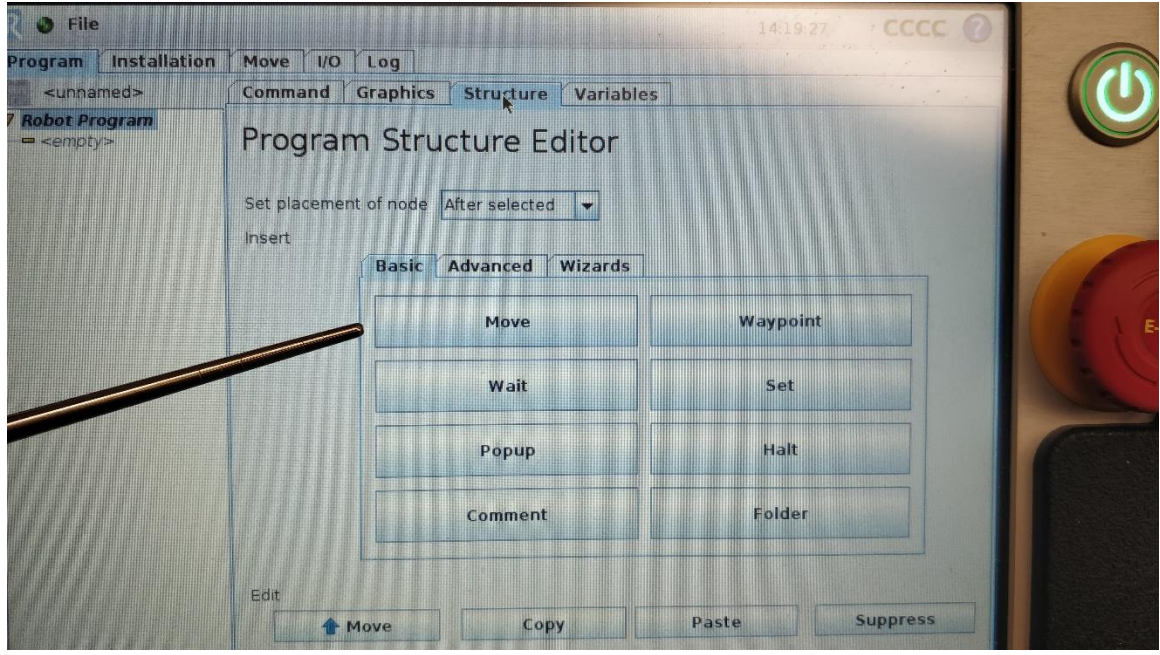

*Figure 8: Program Structure Editor*

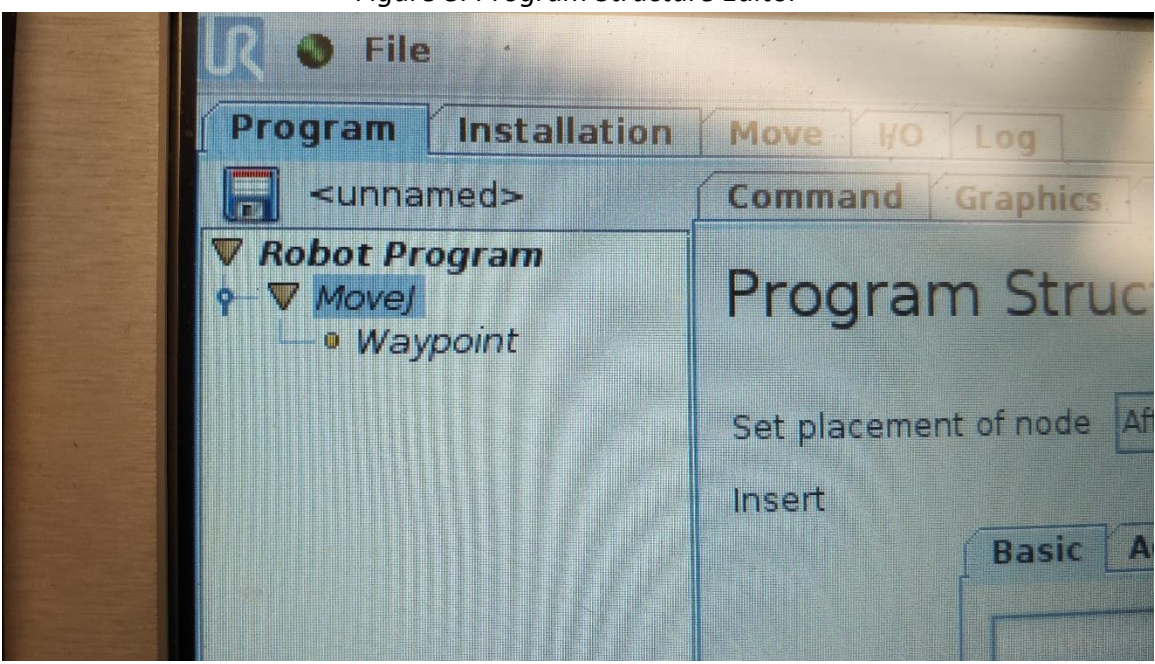

*Figure 9: Program Tree*

- Select the "Command" tab, then "Set this waypoint" and adjust the position of the arm using one of the methods:
	- The Move Tool arrows move the TCP in 3D Space
	- The Move Joints arrows increment the angle of the selected joints
	- The Joint angles can be edited to move to specific joint angels
- The TCP position can input directly and the arm will move the TCP to the new location
- The Freedrive button (one on the screen, one on the back of the teach pendant can be held down and the arm can be physically moved to a new location

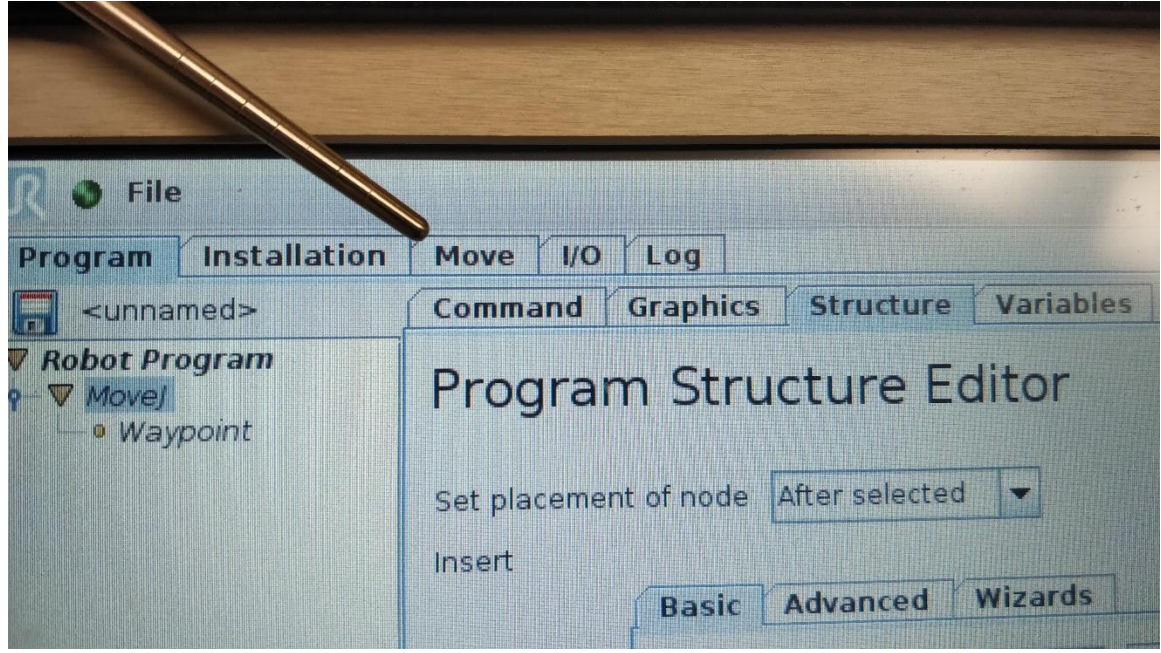

*Figure 10: Move Tab Location*

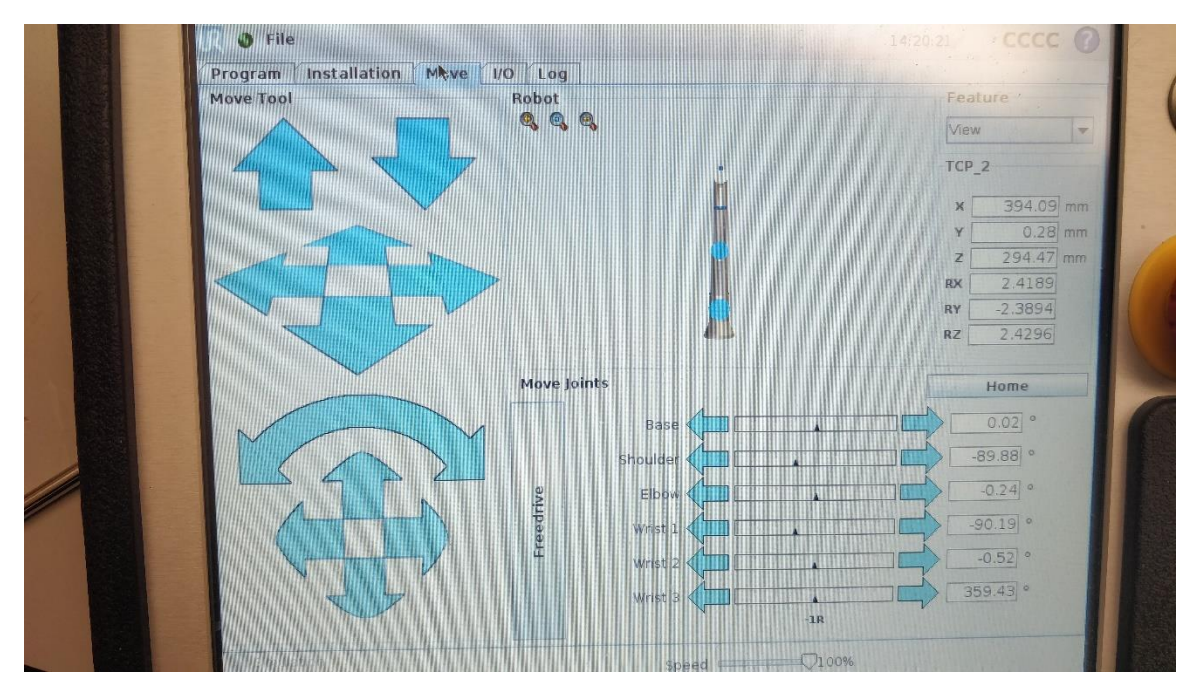

*Figure 11: Move Tool Control Screen*

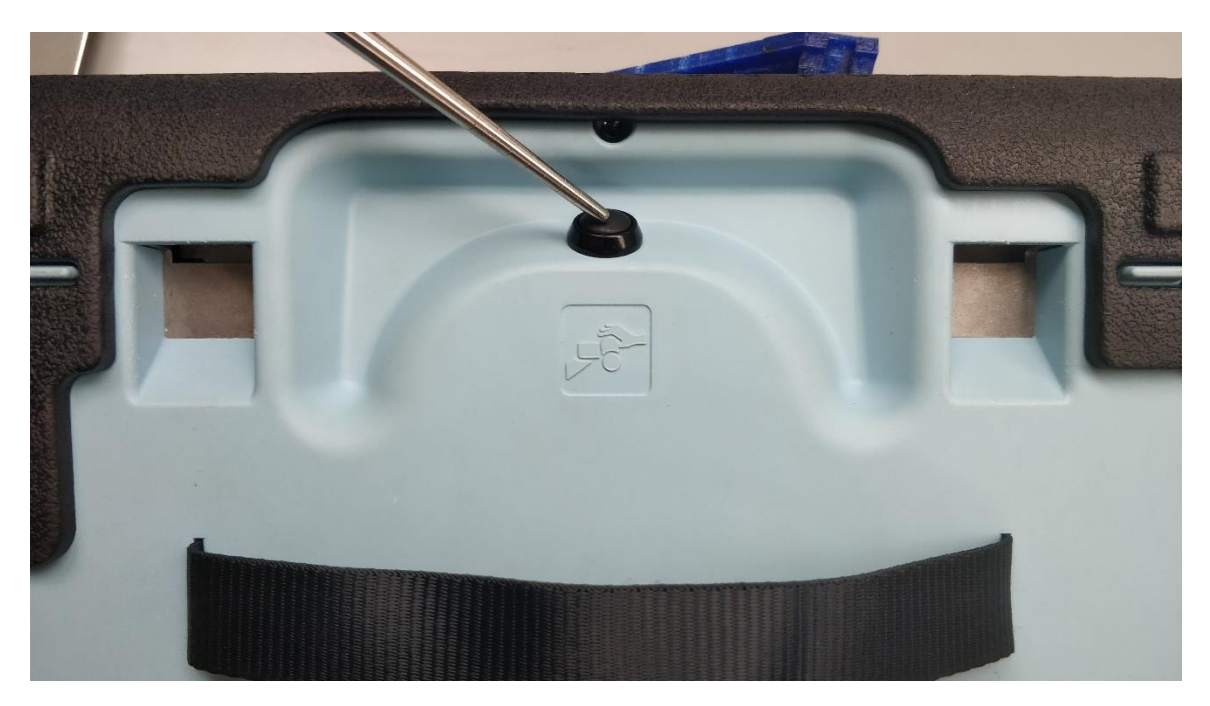

*Figure 12: FreeDrive Button*

- Once the arm is in the desired location and orientation, select "OK" at the bottom right hand corner of the screen to save the waypoint

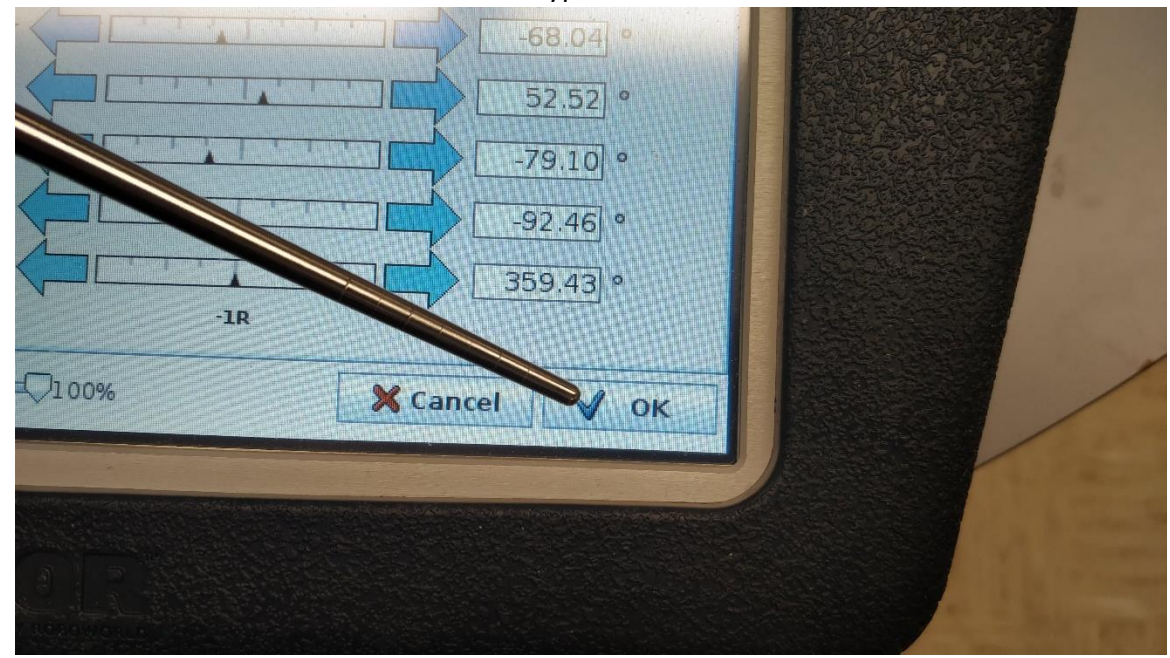

*Figure 13: Confirm Waypoint*

- Click "Add waypoint after" to add another waypoint to the program tree. Use the instructions above to set the next waypoint

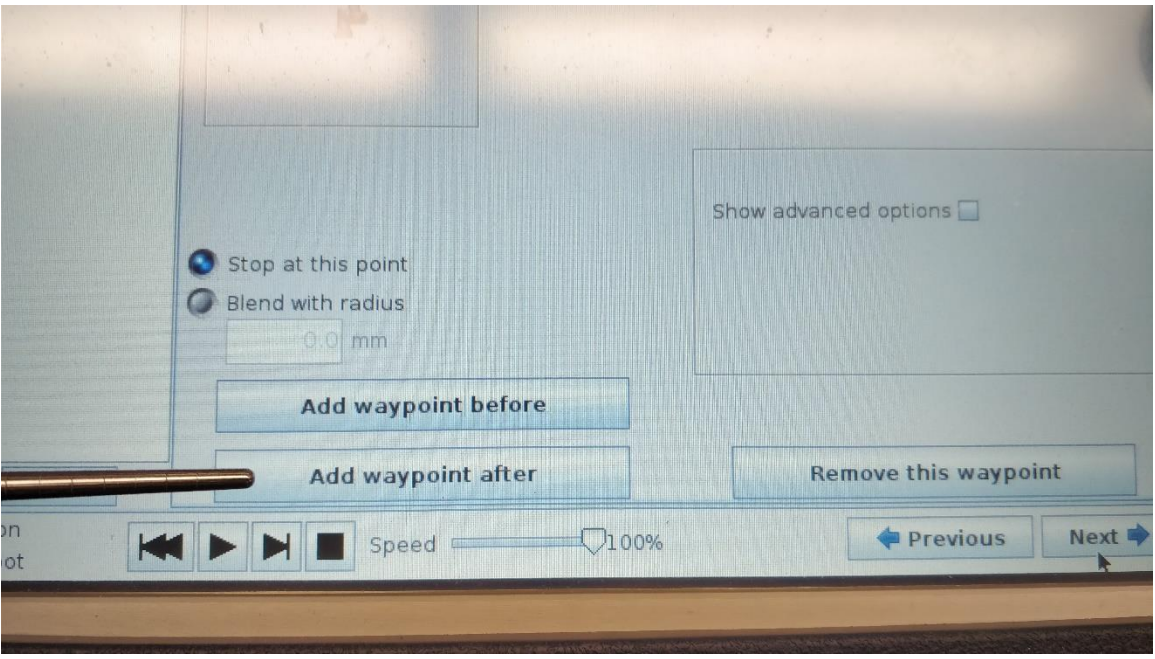

*Figure 14: Add Waypoint After Location*

- Repeat these instructions until all the needed waypoints are set.
- When the program is played, the arm will move through the waypoint in order from top to bottom of the Robot Program tree
	- By default, the robot will use MoveJ to move efficiently between waypoints. To change the move type being used, reference the **Edit Motion Type** instructions below

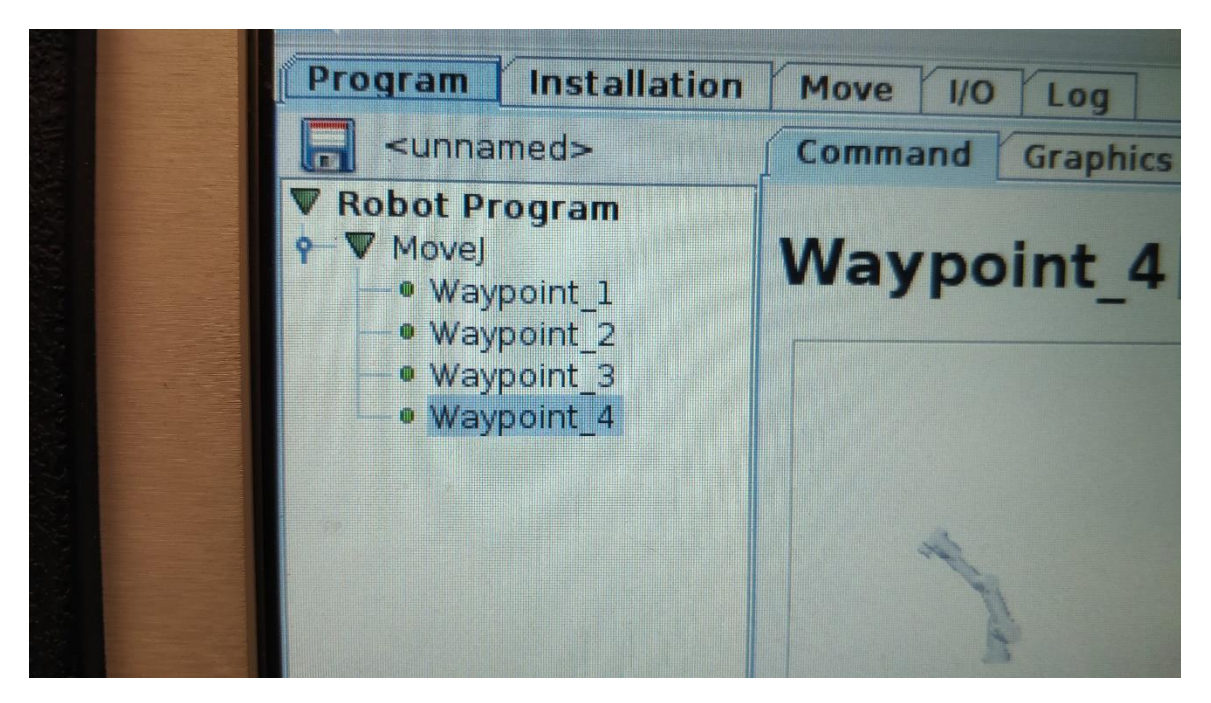

*Figure 15: Waypoints in Program Tree*

## **Edit Motion Type:**

- In the Robot Program Tree, select the motion to be edited.
- Select the "Command" tab, then click the pulldown in the top right corner
- Select the new move type
	- Details on the various move types and on which to select can be found in **Theory**
		- The Robot Program Tree will automatically update the current move type

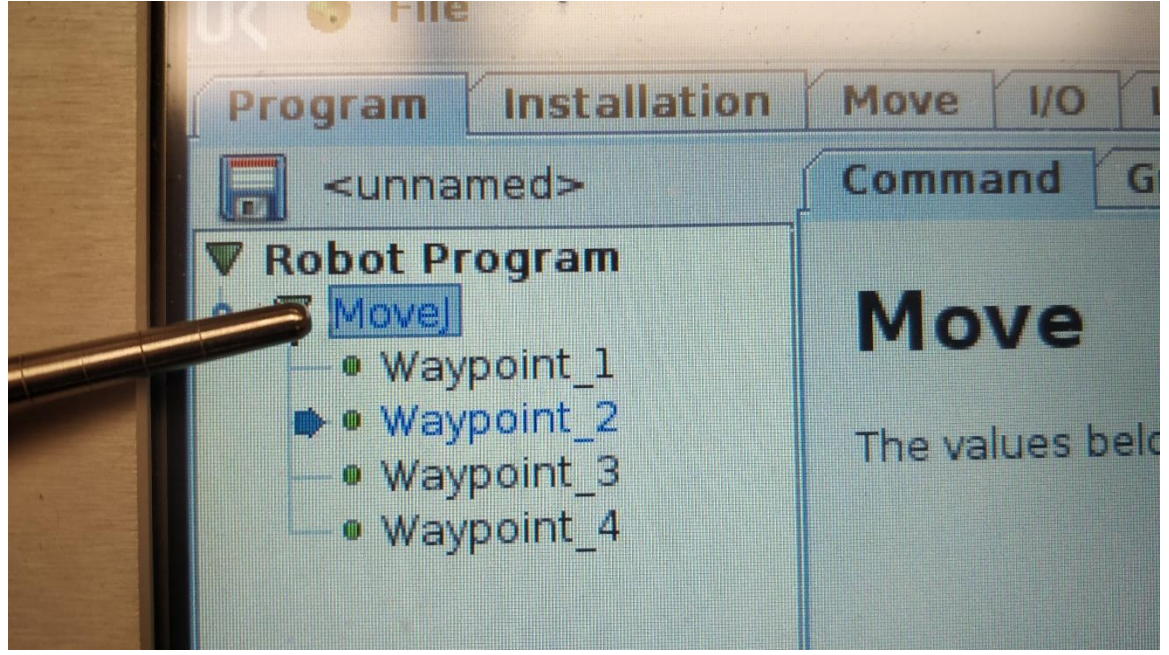

*Figure 16: Move Type Indication*

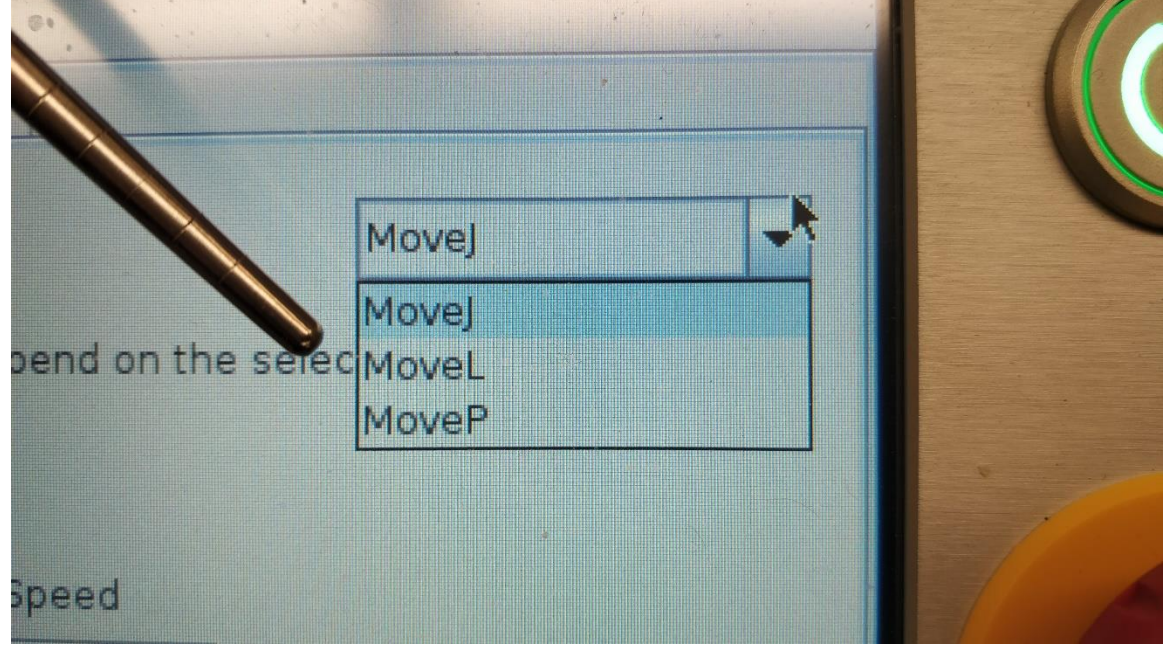

*Figure 17: Move Type Selection*

## **Running a Program:**

- Navigate to the "Program" tab. The controls for running a program are located at the bottom of the screen.
- Select a speed for the arm to run at. Speeds are chosen as a percentage of fastest TCP velocity (150mm/s by default)
- Select the start icon at the bottom of the screen
- Press and hold "AUTO" until the arm reaches the first waypoint. Press "OK"
- Press the play icon again. The program will begin to run.

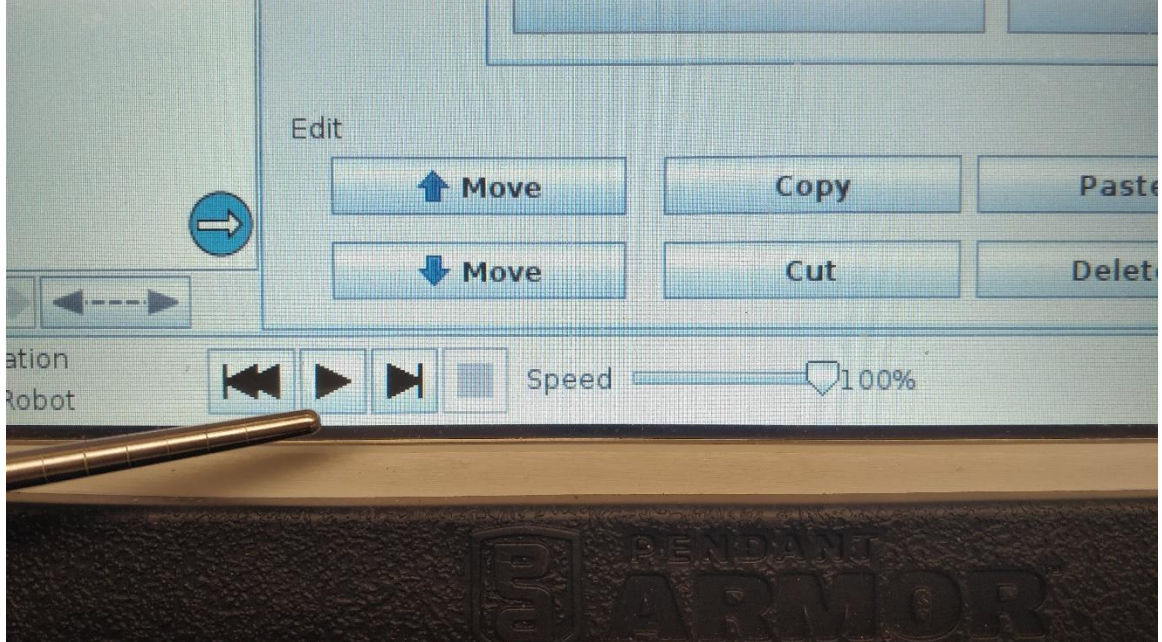

*Figure 18: Program Control Interface*

- Once the robot has run through all the waypoints on the Robot Program Tree, the arm will MoveJ to the first waypoint and iterate the loop.
- To stop the robot:
	- The pause button will temporarily stop the arm, when play is pressed again, the arm will continue from its location on the Robot Program Tree
	- The stop button will stop the arm, when play is pressed again, the arm will have to be reset to the first waypoint at the top of the Robot Program Tree

## **Saving a Program:**

- Once a robot program has been completed, it can be saved internally or externally.
	- To save internally (on the robot PC):
		- o Click "File" then "Save As"

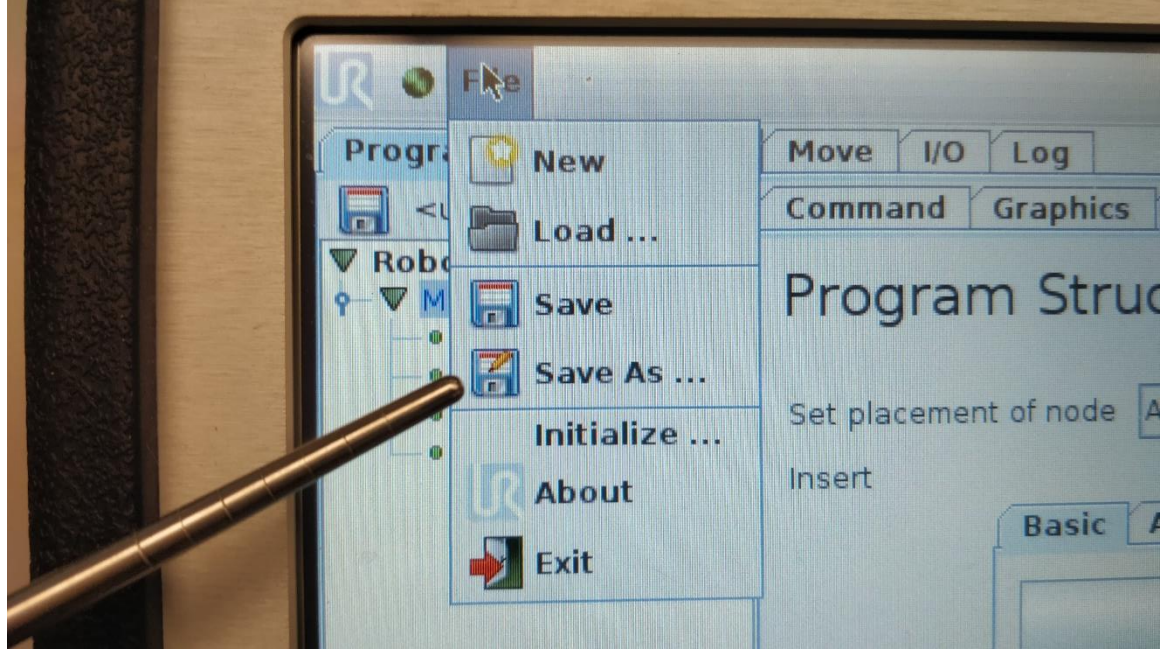

*Figure 19: Program "Save As" Location*

o Enter the name to save the file as, and ".urp" as the file type, click "Save" IN A REPORT OF A REAL PROPERTY OF A REAL PROPERTY.

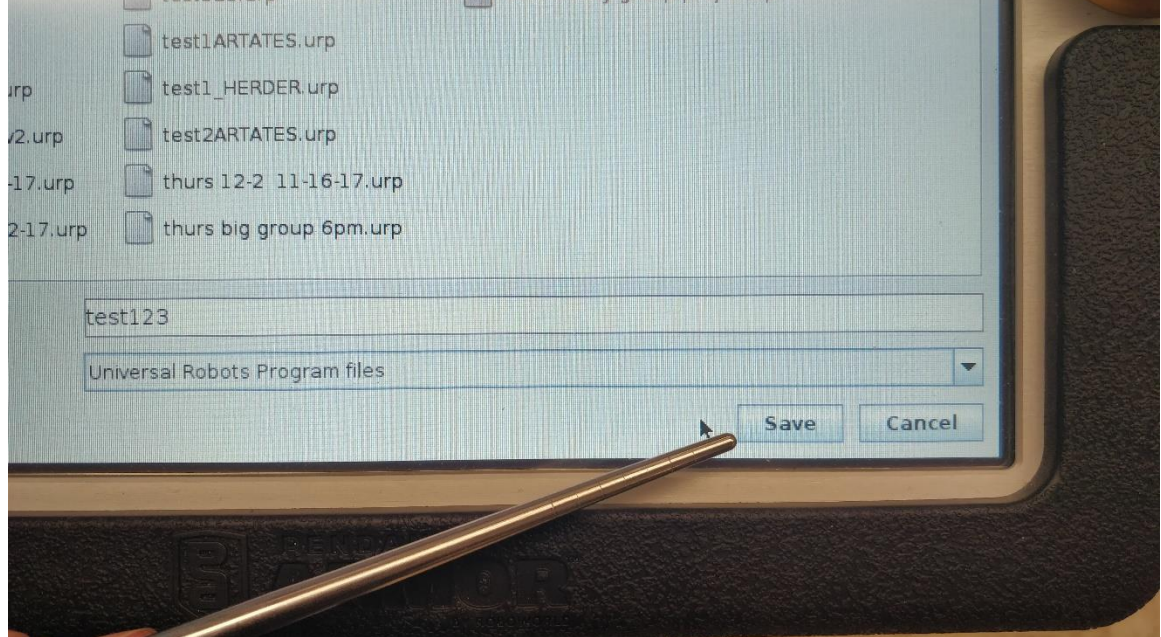

*Figure 20: Save Icon*

- To save externally (to a USB drive):
	- o Insert a USB drive into the port on the right side of the teach pendant

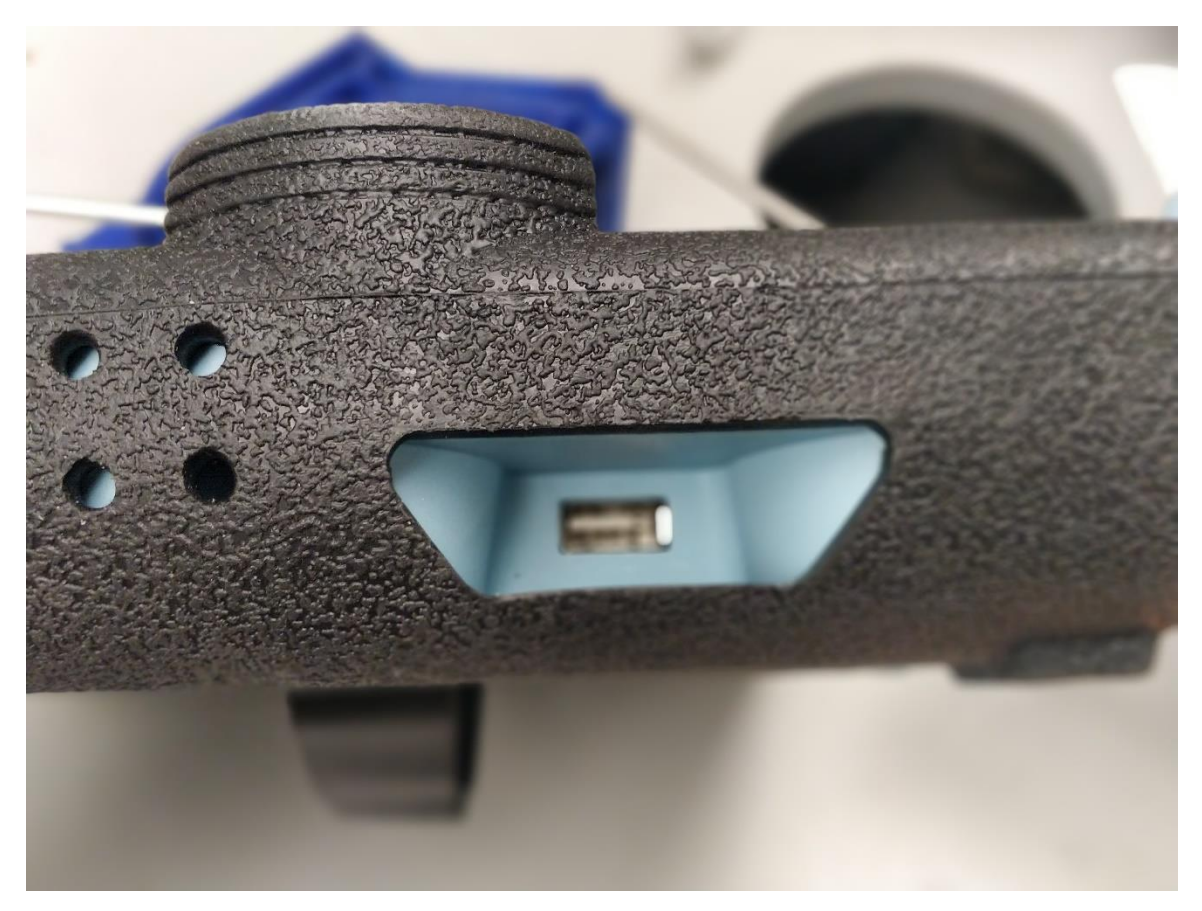

*Figure 21: USB Drive Location on Teach Pendant*

o Click "File" then "Save As"

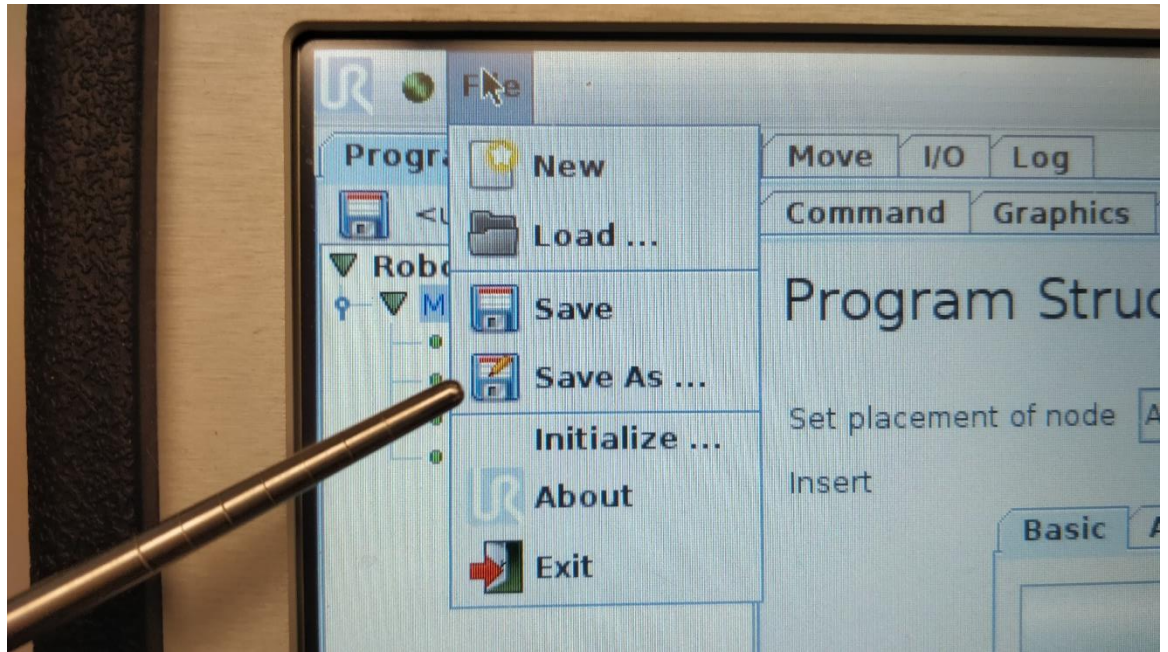

*Figure 22: "Save As" Location*

- o Select the "Current Directory" pull down, and navigate to the USB Drive location
- o Enter the name to save the file as, and ".urp" as the file type

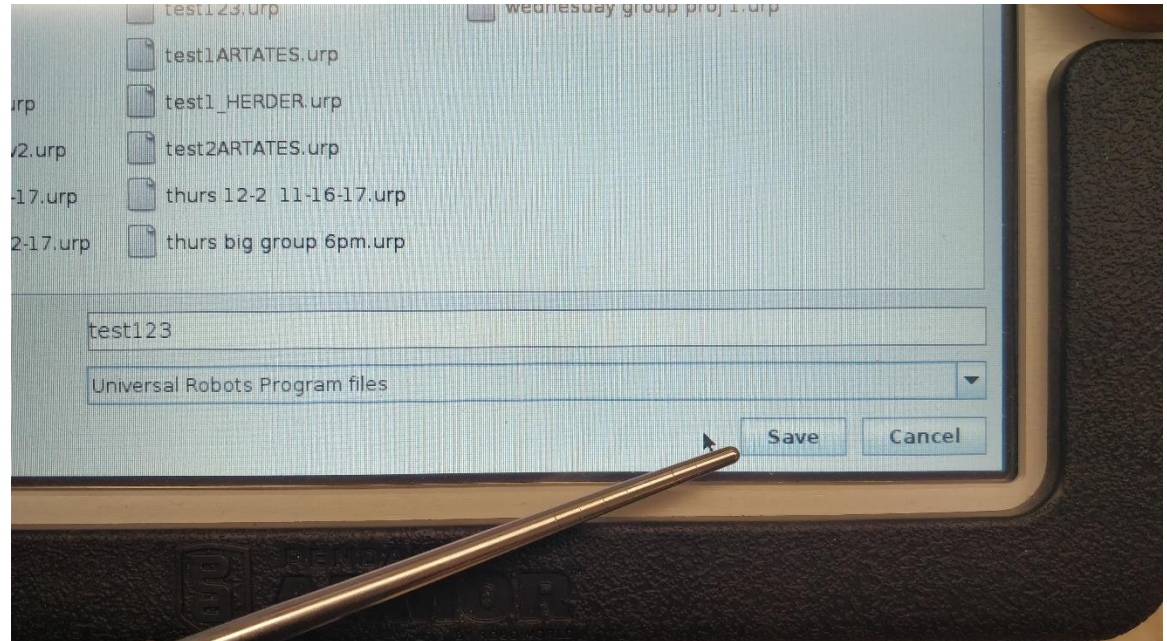

o Click "Save"

*Figure 23: Save Icon*

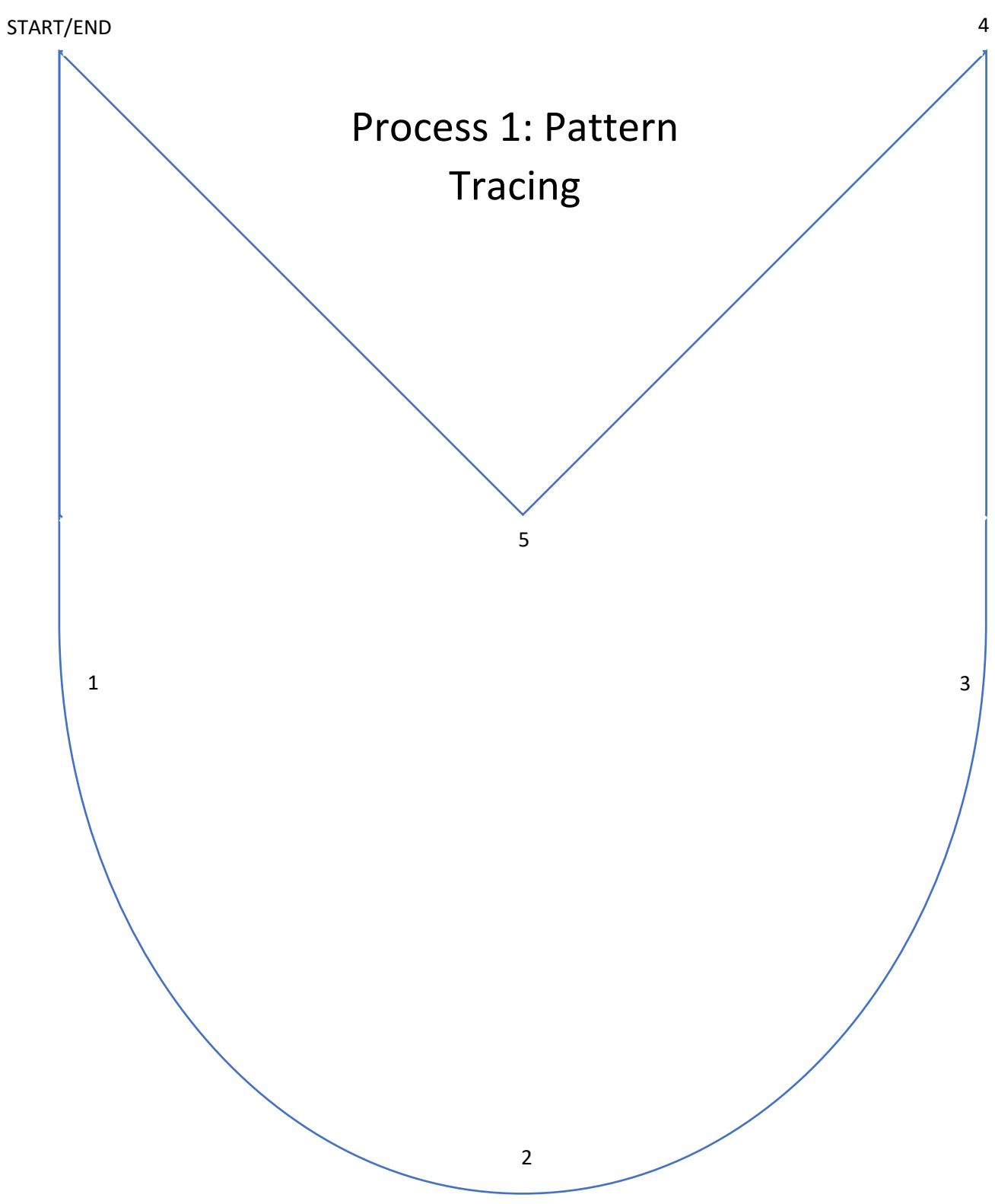

## **UR3 Robotic Arm: Bearing Module**

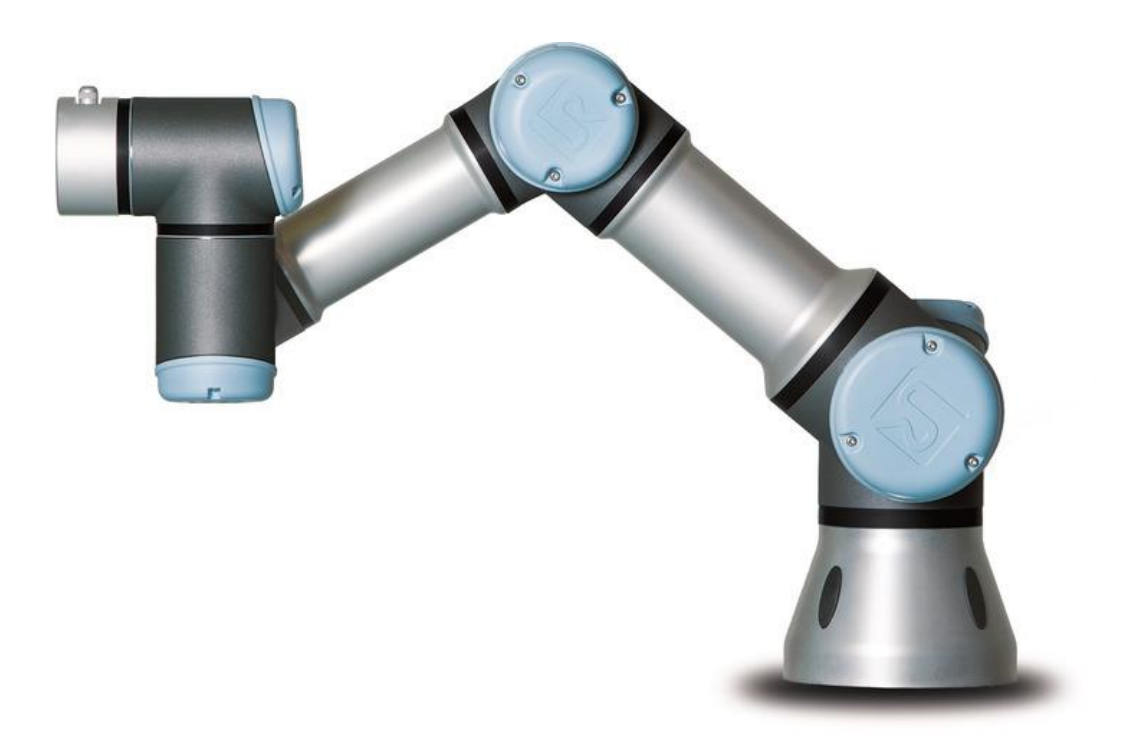

**California State Polytechnic University, Pomona**

**Mechanical Engineering Department**

**2018**

## **Objective:**

The Bearing Module represents a 3-dimensional process which requires consideration of both TCP location and orientation. The objective of this lab is to create a looping process which unloads a bearing from the hopper, places and moves the bearing through the module, and reloads the bearing to the top of the hopper. If executed properly, the program will be able to run indefinitely until the program is stopped.

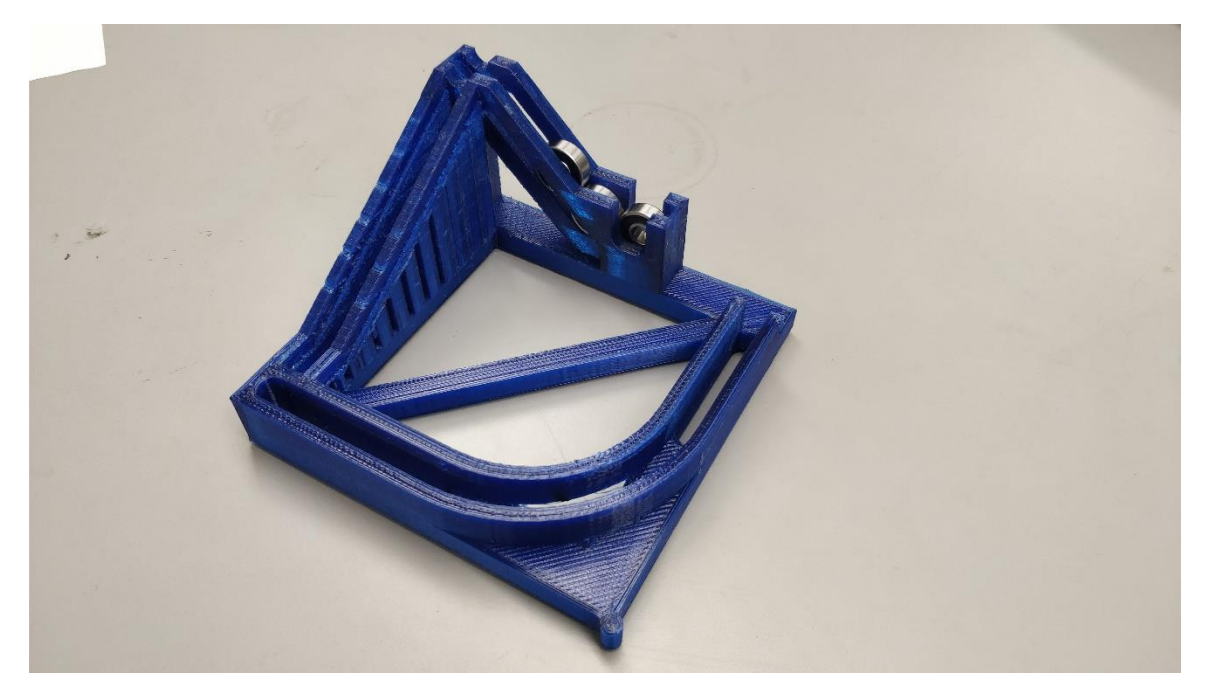

**Figure 1:** Bearing Module Process

## **Equipment:**

- 1x Metal Rod attachment
- 1x Bearing Module
- 4x 608 bearings

## **Procedure:**

Using the instructions from **Introduction to UR3 Robotic Arm**, create a program using the teach pendant.

- Choose an initial waypoint in space in which the tool is away from all physical objects, and the arm is in a configuration which all joints are not approaching singularities
	- o After the program completes, the arm will MoveJ back to this waypoint
- The next important position requires the tool to be aligned concentric with the bearing to be picked up

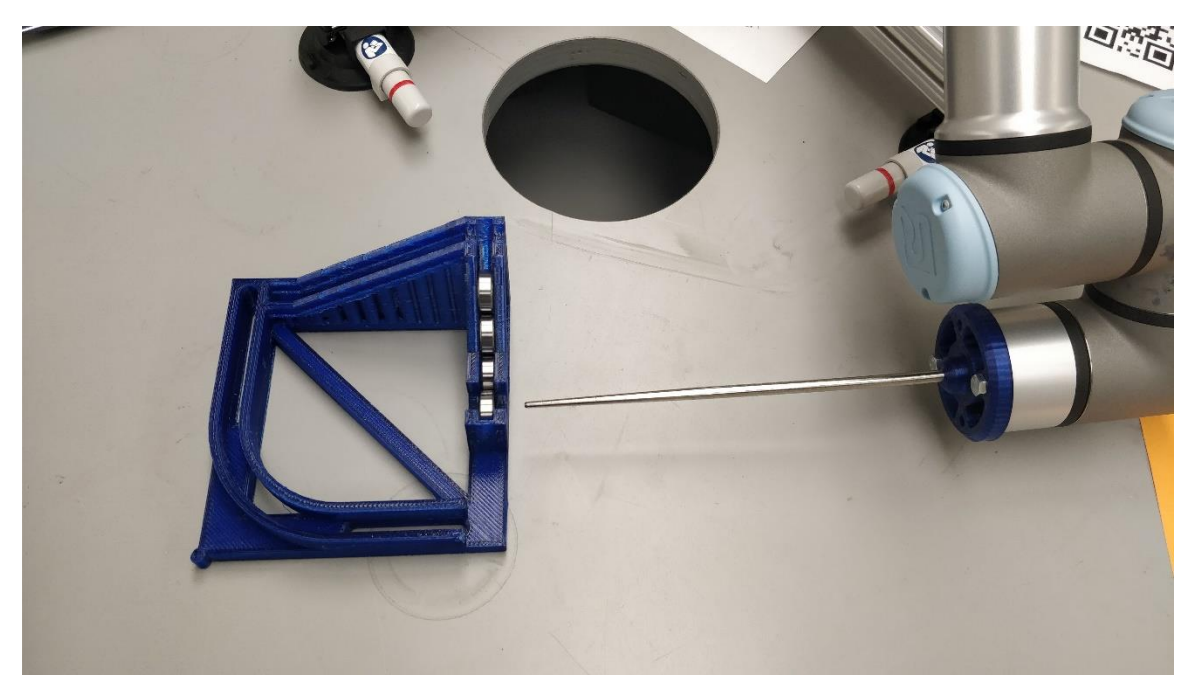

**Figure 2**: Tool Alignment with Bearing

The tool can then be linearly moved into the center of the bearing as shown:

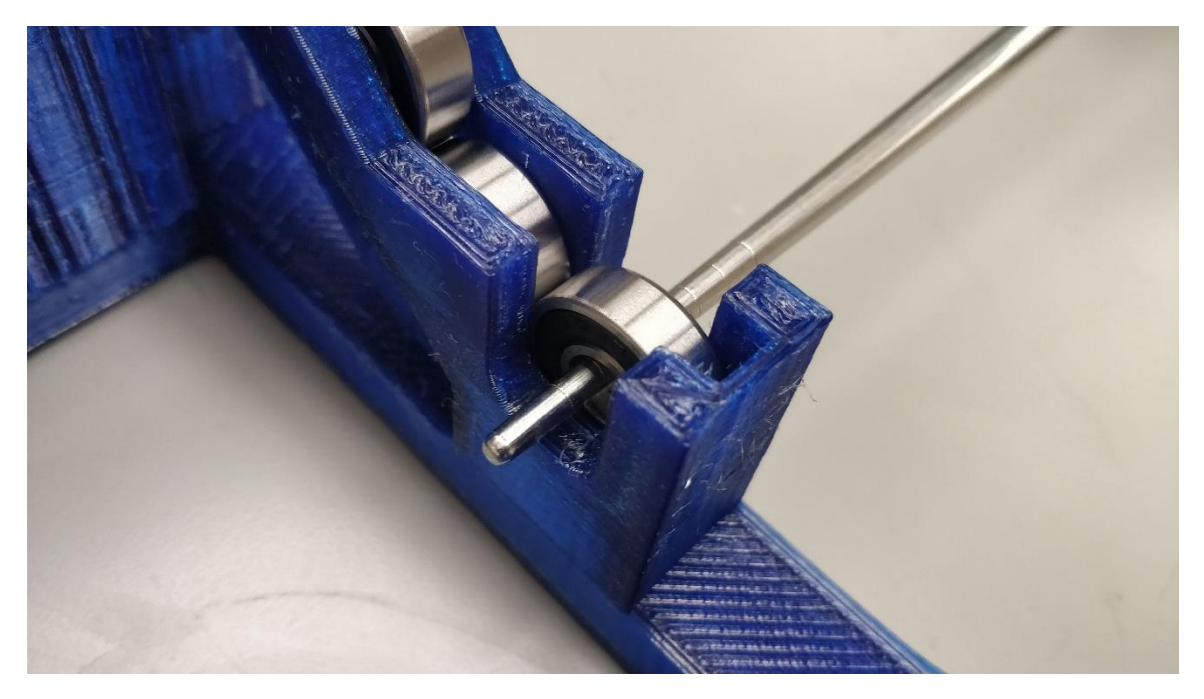

**Figure 3:** Tool Position to unload bearing from hopper

- Move the tool to retrieve the bearing out of the hopper. This can be accomplished using either a linear move or a rotation of wrist 2 if the plane of the joint is in a vertical orientation

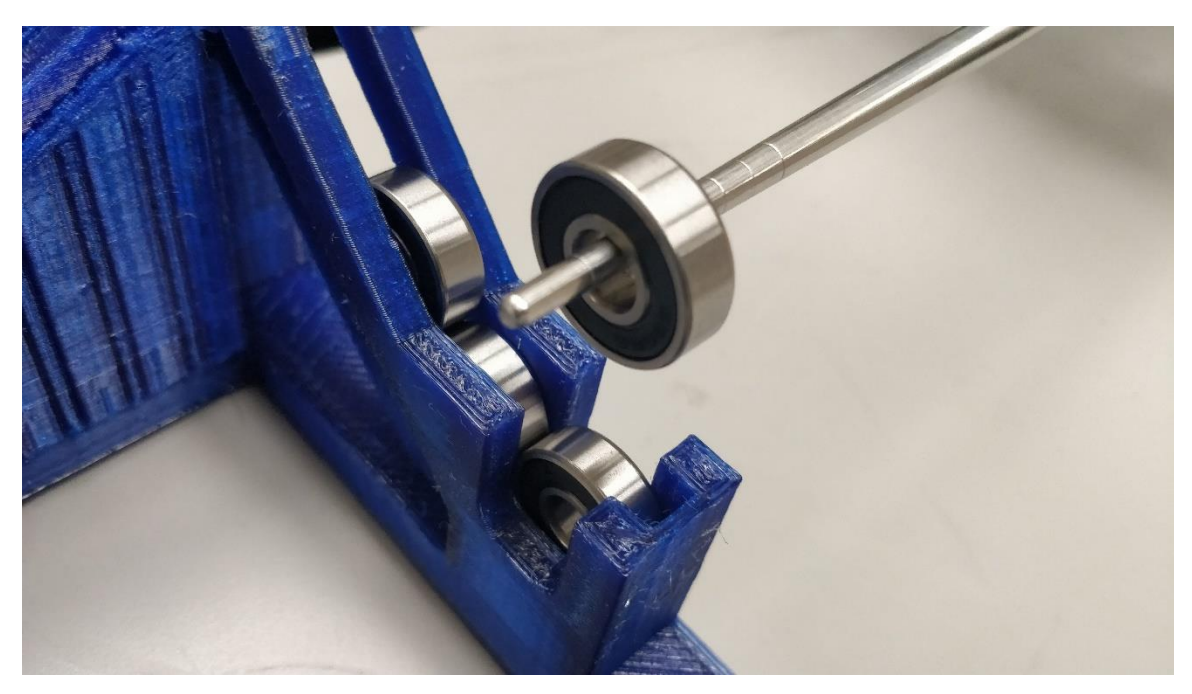

**Figure 4:** Successful Unloading of bearing from hopper

- The bearing is then placed on the lower track, and oriented to that the bearing is horizontal

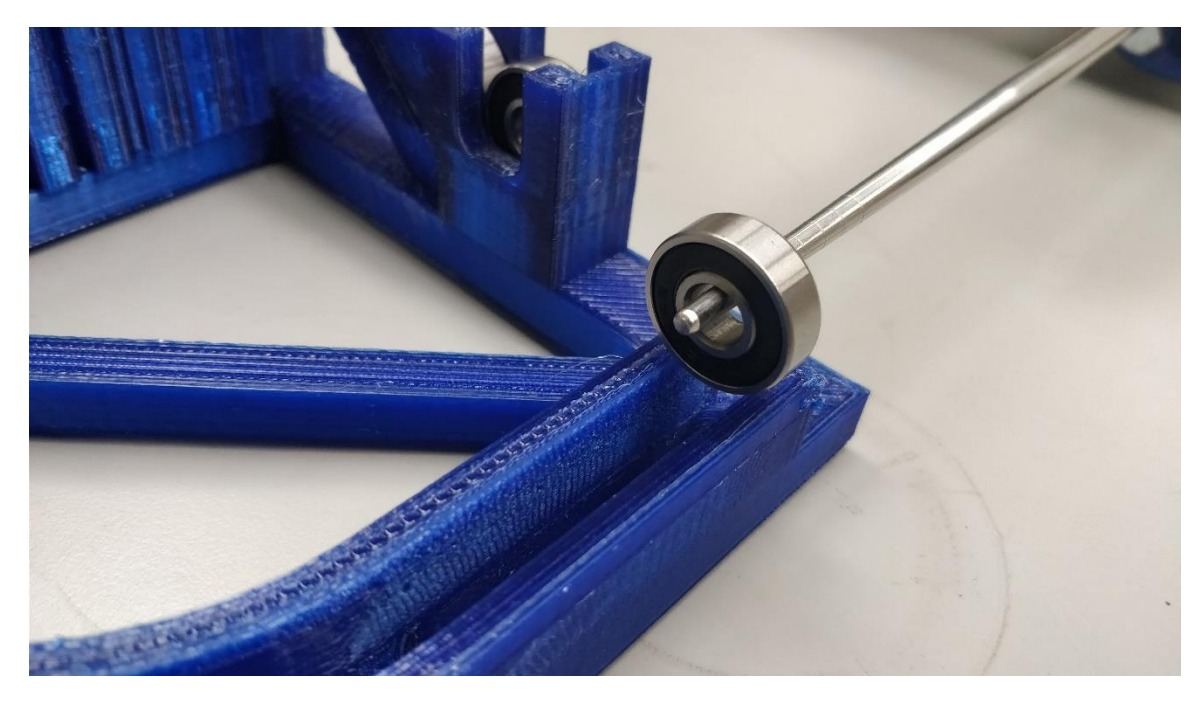

**Figure 5:** Placement of Bearing on lower track

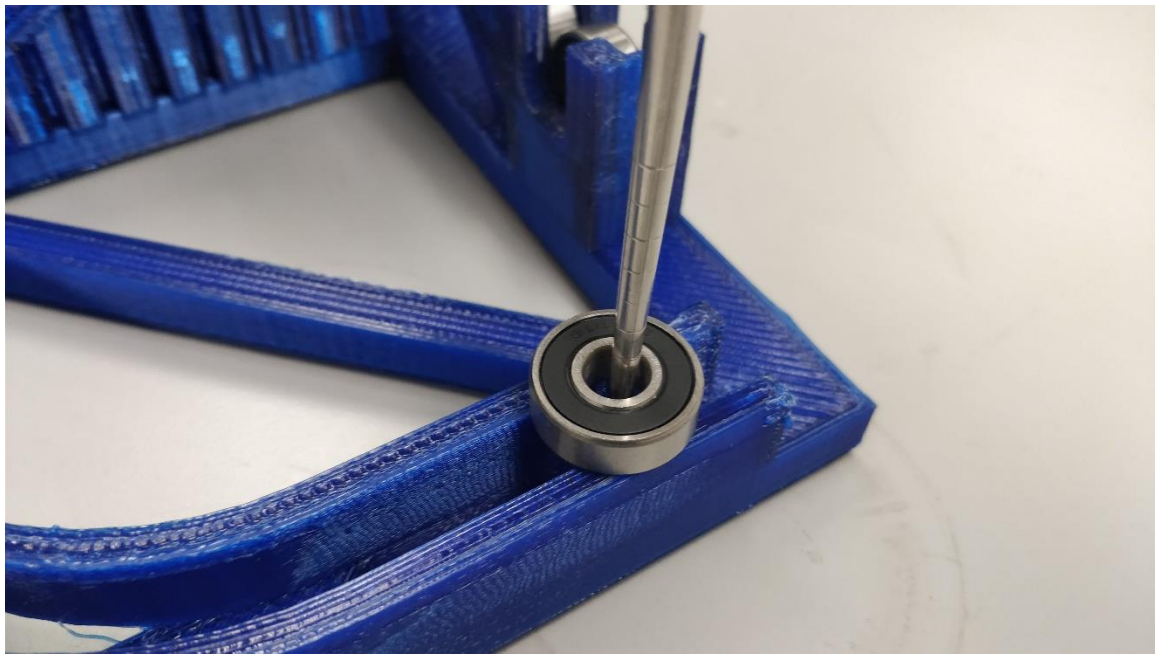

**Figure 6:** Corrected Orientation of bearing on lower track

- Once the bearing has been placed on the track, it needs to be moved to the opposite corner of the module. Use a process move with a blend radius to keep the bearing on track through the curve

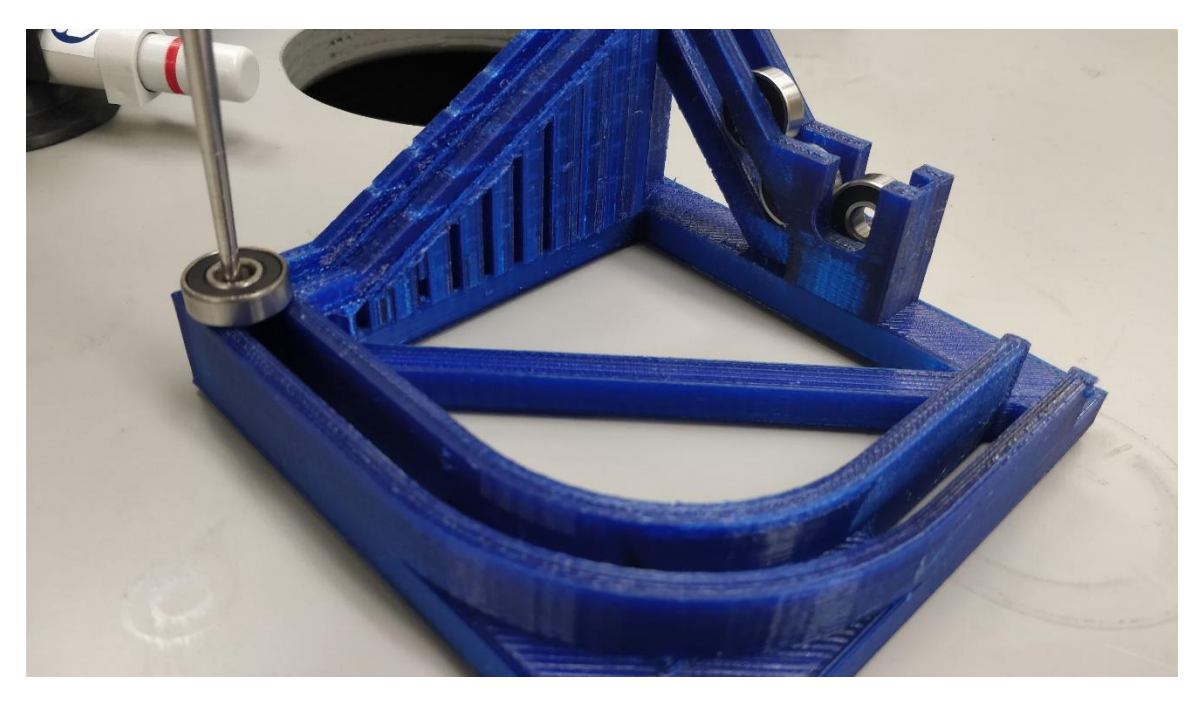

**Figure 7:** Movement of bearing along lower track

The next step is to move the bearing up the ramp with a linear move

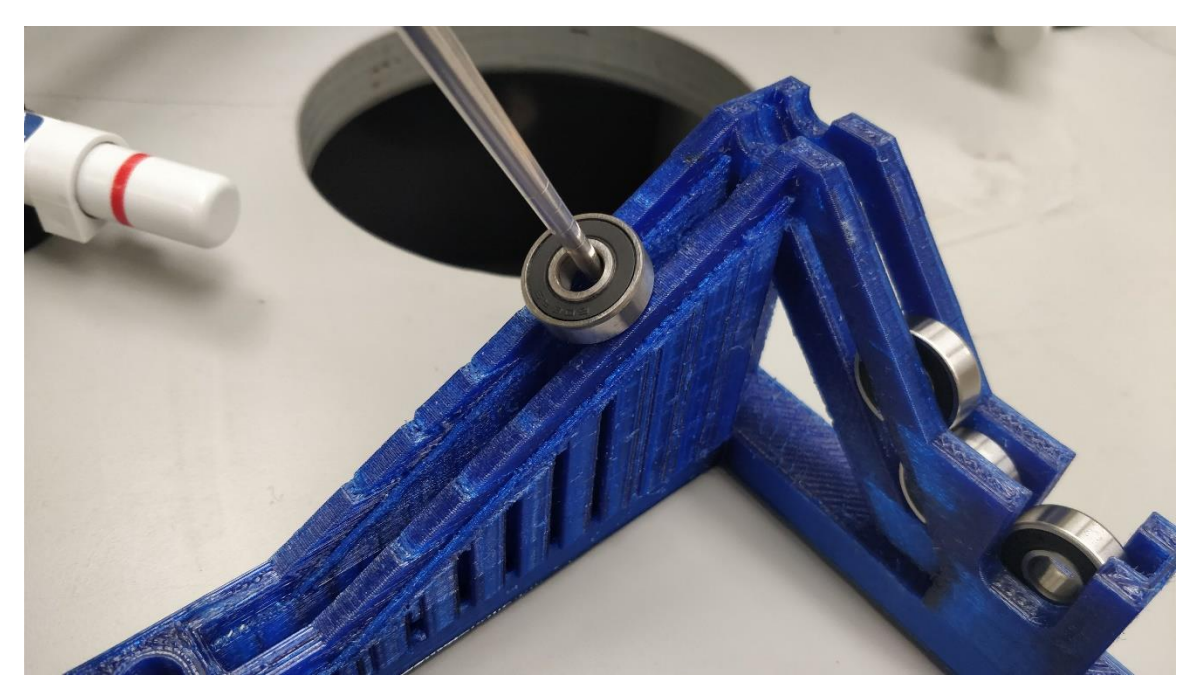

**Figure 8:** Movement of bearing along upper track

Finally, once the bearing is situated at the top of the ramp, rotate the arm about the TCP to orient the bearing back in to the hopper. After the last waypoint, the arm will move back to the initial waypoint and the program will start again. This completes the bearing module process

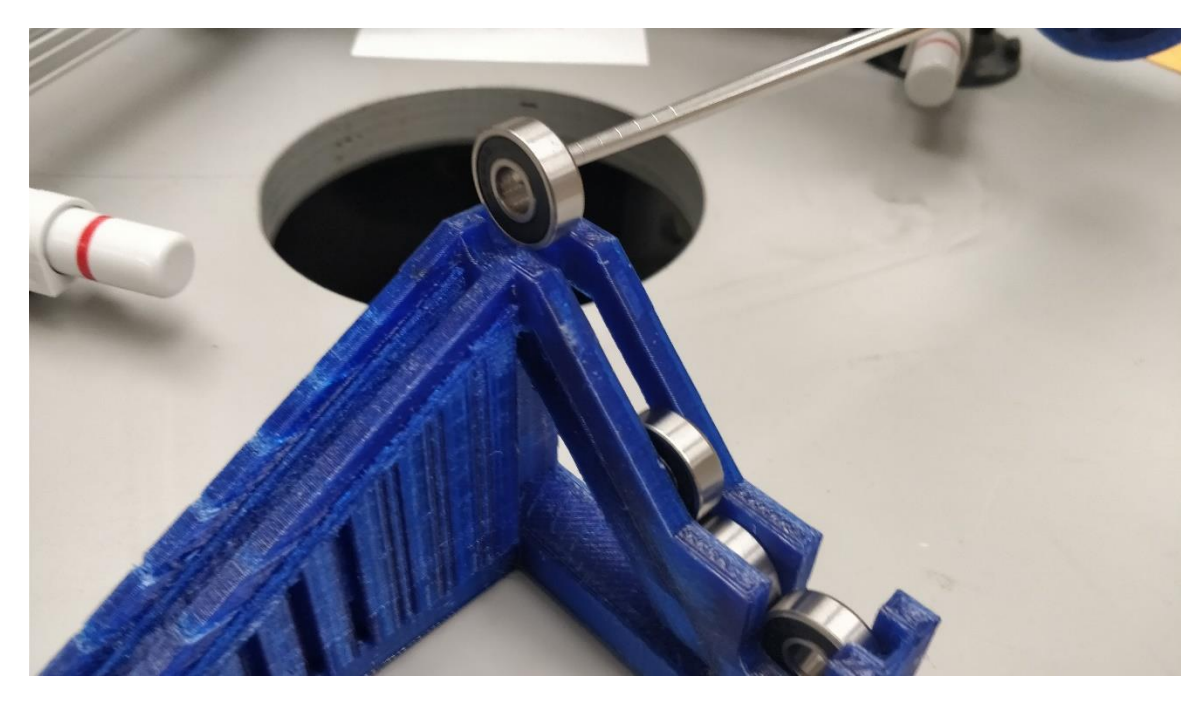

**Figure 9:** Reloading bearing into hopper

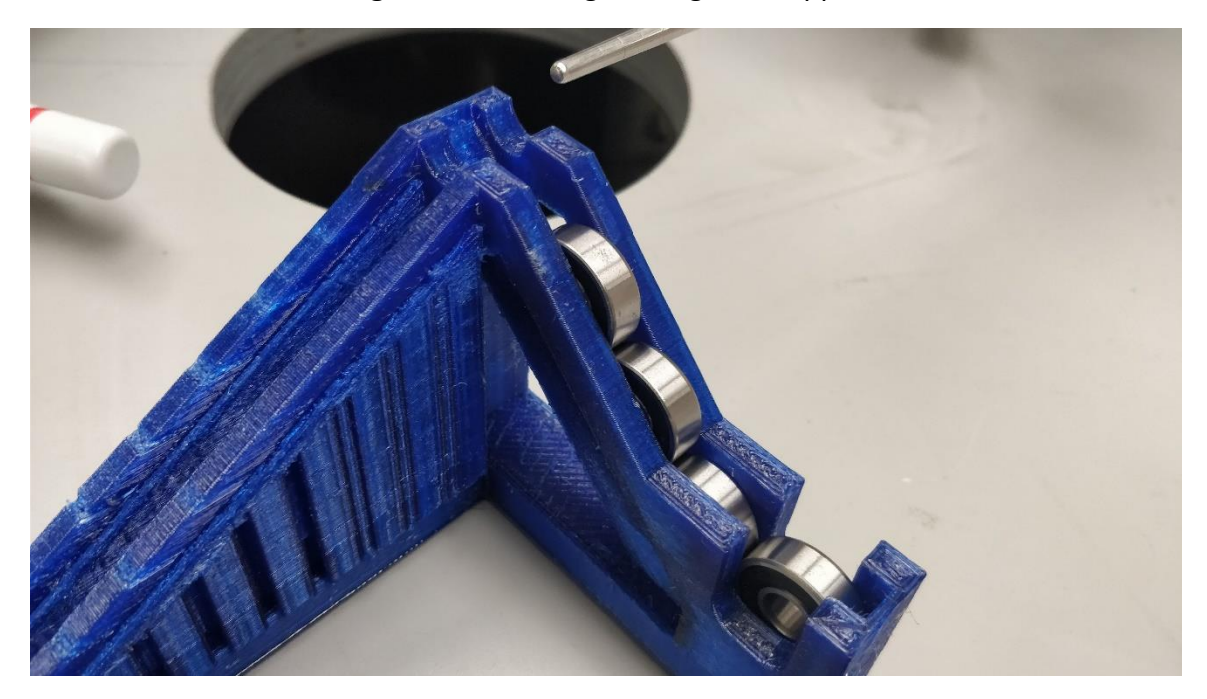

**Figure 10:** Completion of bearing module program

## **UR3 Robotic Arm Lab - GPIO**

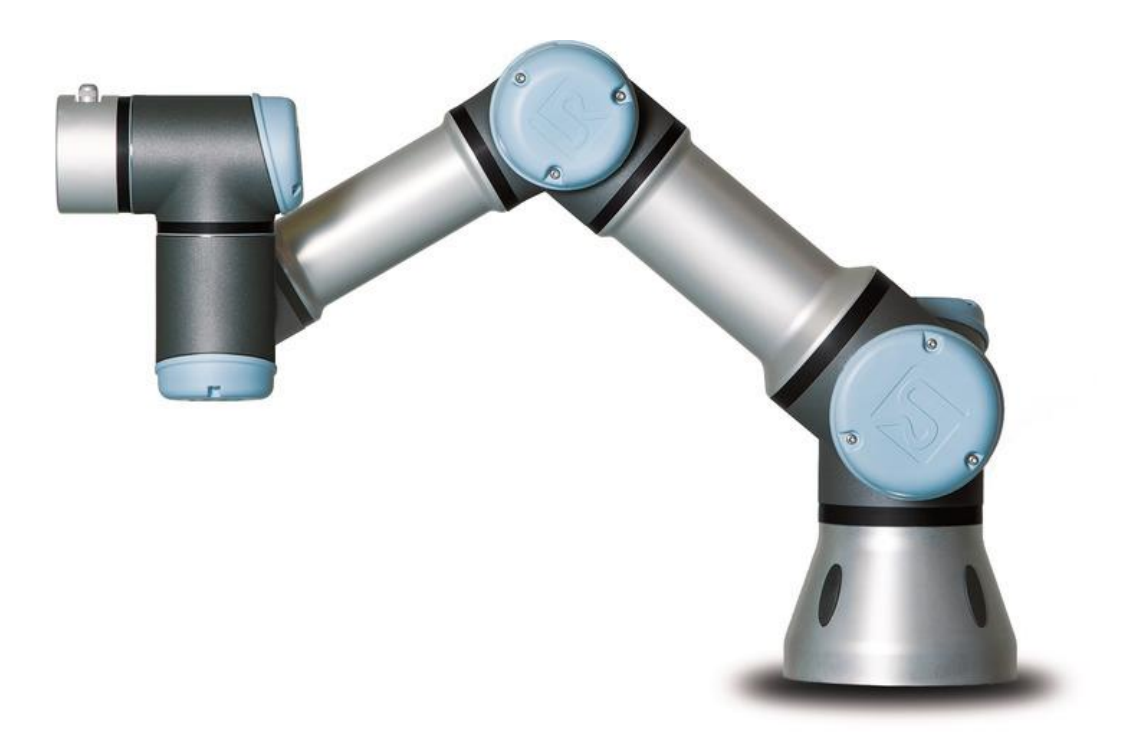

**California State Polytechnic University, Pomona**

**Mechanical Engineering Department**

**2018**

## **Table of Content**

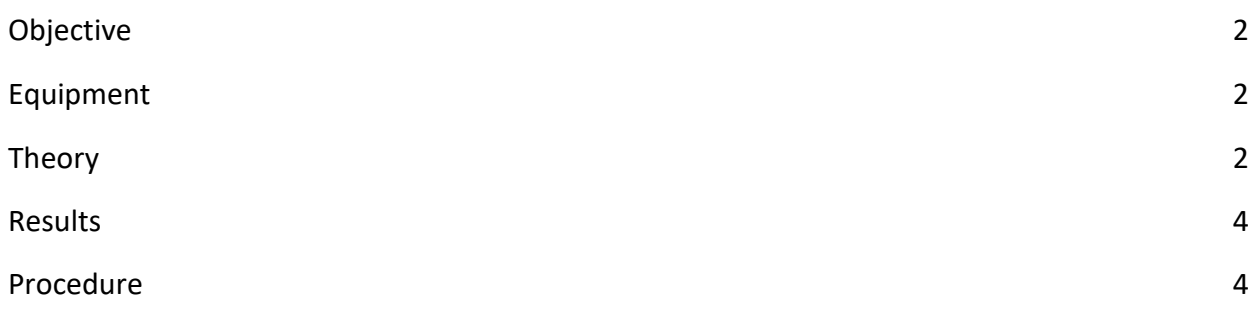

#### **Objective:**

In this lab, you will interface with the General Purpose Input/Output (GPIO) of the UR3 Robotic Arm through hardware and programming using the teach pendant. A switch will provide an input to the UR3 to start a program, and an output will turn on a LED signifying the completion of the program.

## **Equipment:**

- UR3 robotic arm
- Control box
- Teach pendant
- Microswitch
- 24v Led

## **Theory:**

GPIOs are useful for enabling the UR3 to interact with other hardware and sensors during operation. For example, break-beam sensors can provide an input signal to the arm to denote when a part is ready to be picked up, and an output signal can be used to control the position of a gripper tool mounted to the end of the arm. The GPIO is accessible inside the control box of the UR3 arm, and consist of Configurable, Digital, and Analog Inputs/Outputs. For the UR3 arm, the Input pin logic is considered LOW between 0-5v, HIGH between 11-24v, and take a maximum input current of 15mA. Output pins are available to sink to ground, which can carry a maximum current of 1A. For this lab, we will be interfacing with the Digital Inputs/Outputs, denoted by the grey plugs:

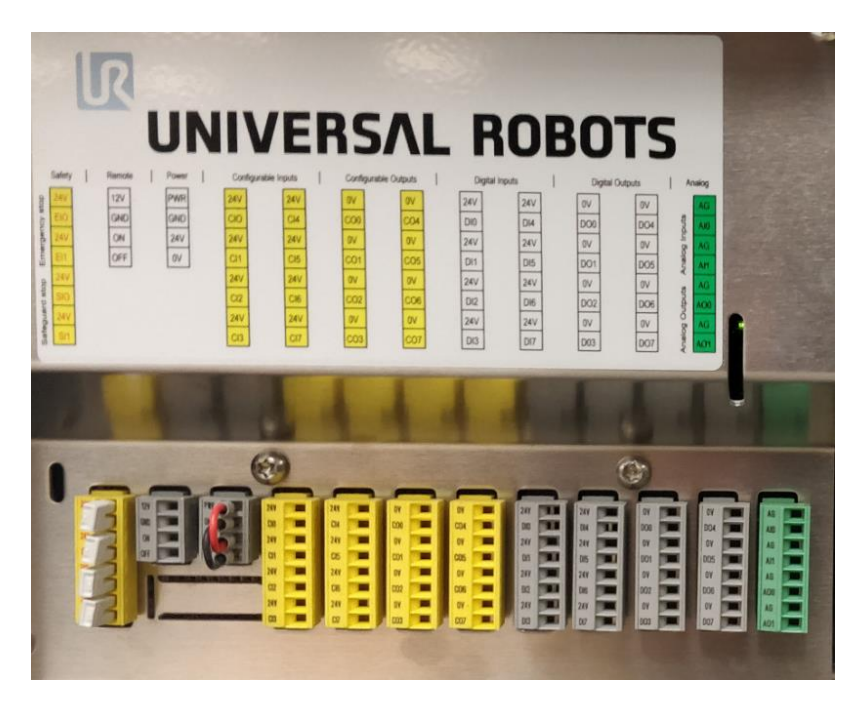

**Figure 1:** GPIO within UR3 Control Box

Within the software on the teach pendant, the I/O tab provides a real time display of the current states of the GPIO, with a blue circle indicating HIGH, and a grey circle indicating LOW:

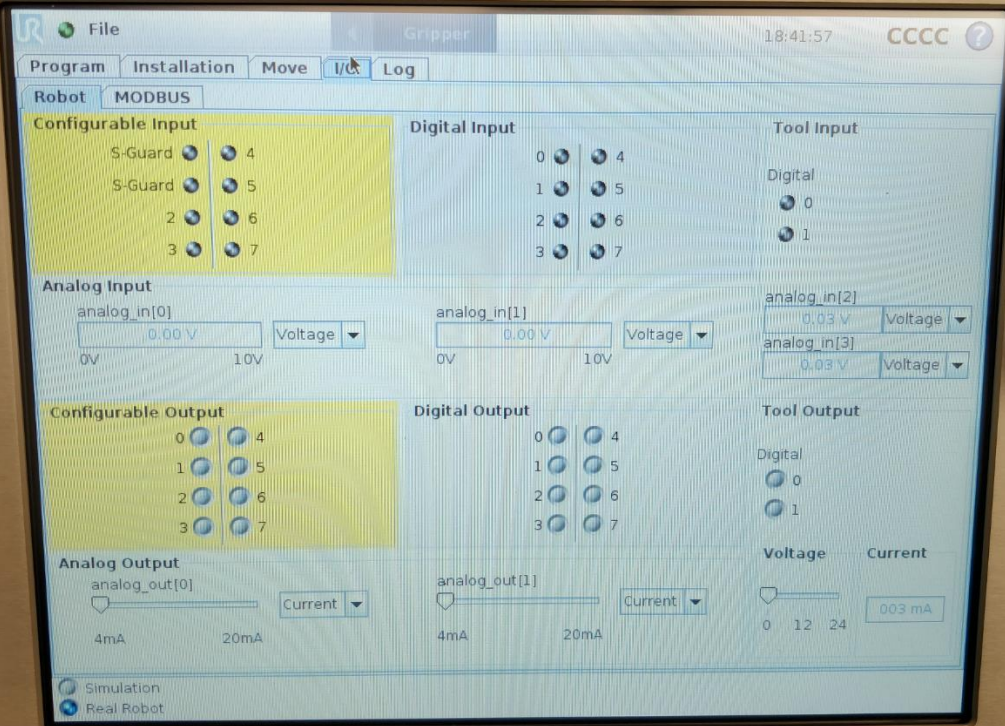

**Figure 2:** I/O Display on Teach Pendant

#### **Results:**

Create a program which starts once a switch is pressed. After the program completes, a LED should turn on. The program should once again wait for the input signal from the switch before running again.

#### **Procedure:**

1) Wire a switch between 24v and DI1 on the grey digital input plug as shown:

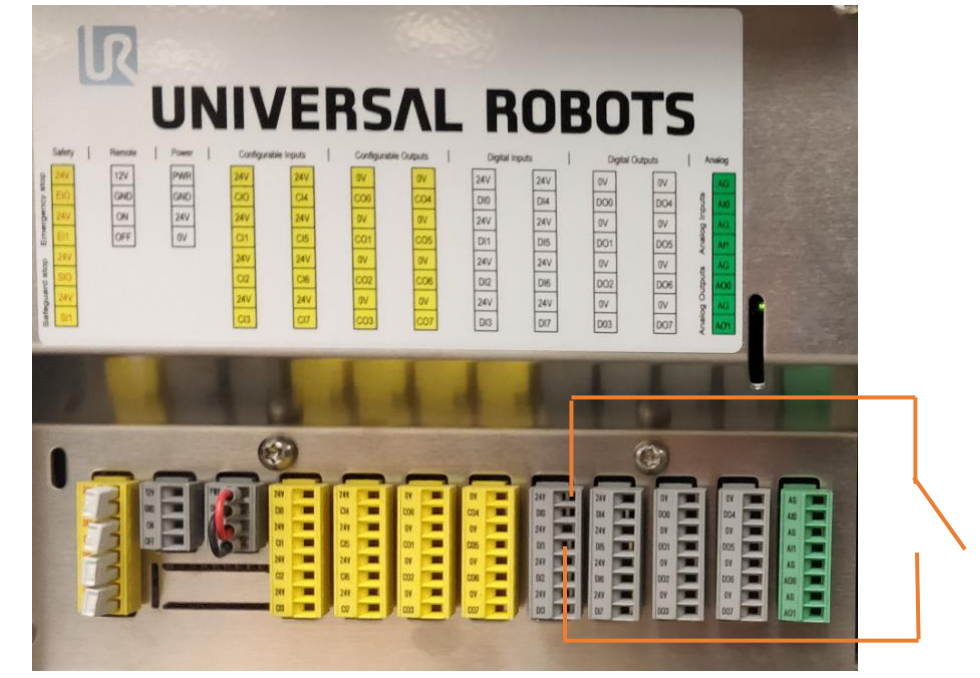

**Figure 3:** Wiring schematic of input switch

2) Wire a 24v tolerant LED between 0v and DO1 on the grey digital output plug as shown:

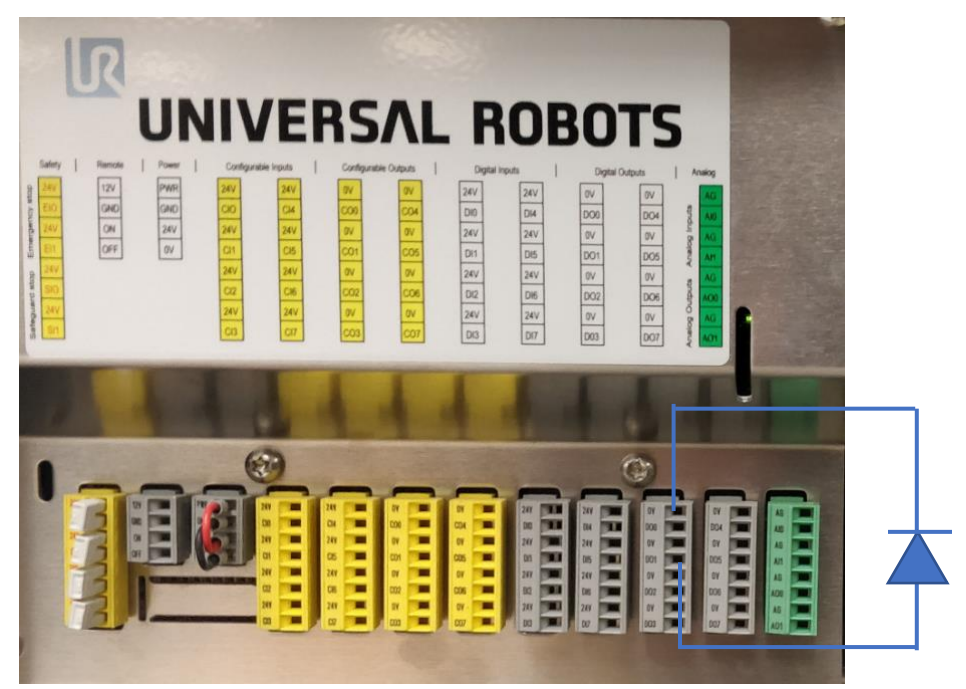

**Figure 4:** Wiring schematic of output LED

- 3) Start up and calibrate the UR3 arm using procedures from the **Introduction to the UR3 Robotic Arm** lab.
- 4) Generate a program with at least 3 waypoints. First and last waypoint should be the same location and orientation. The remaining waypoints can be arbitrary. These will be the program that will run between our input command and output signal.
- 5) Once a program has been created, select the first **MOVE** in the program structure tree, and from the structure tab add a **SET** command underneath the waypoint. Select the command tab to edit the action:

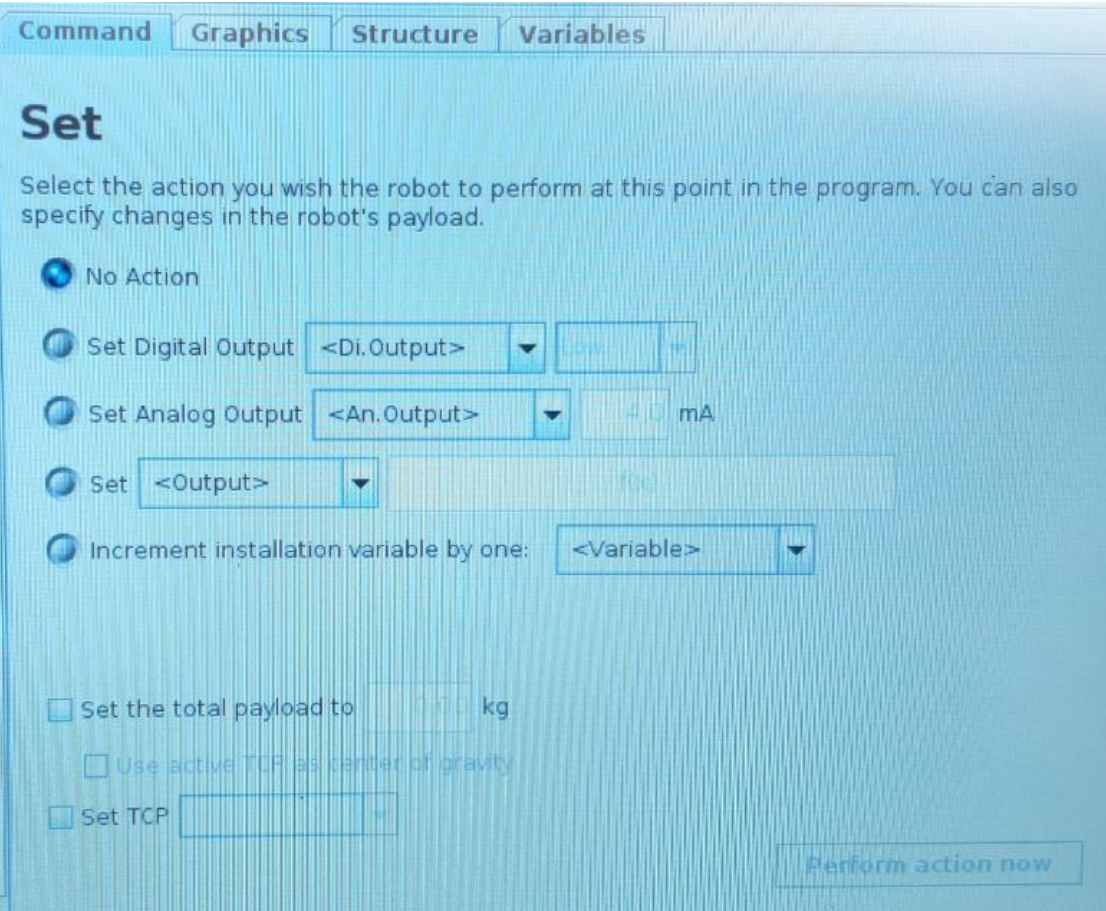

**Figure 5:** The Set command page on the teach pendant

Set the Digital Output DO1 to LOW. This ensures the LED is turned off before the program begins.

6) Next, from the structure tab, add a **WAIT** command directly under the **SET** command that was just created. Under the command tab, you can adjust the functionality:

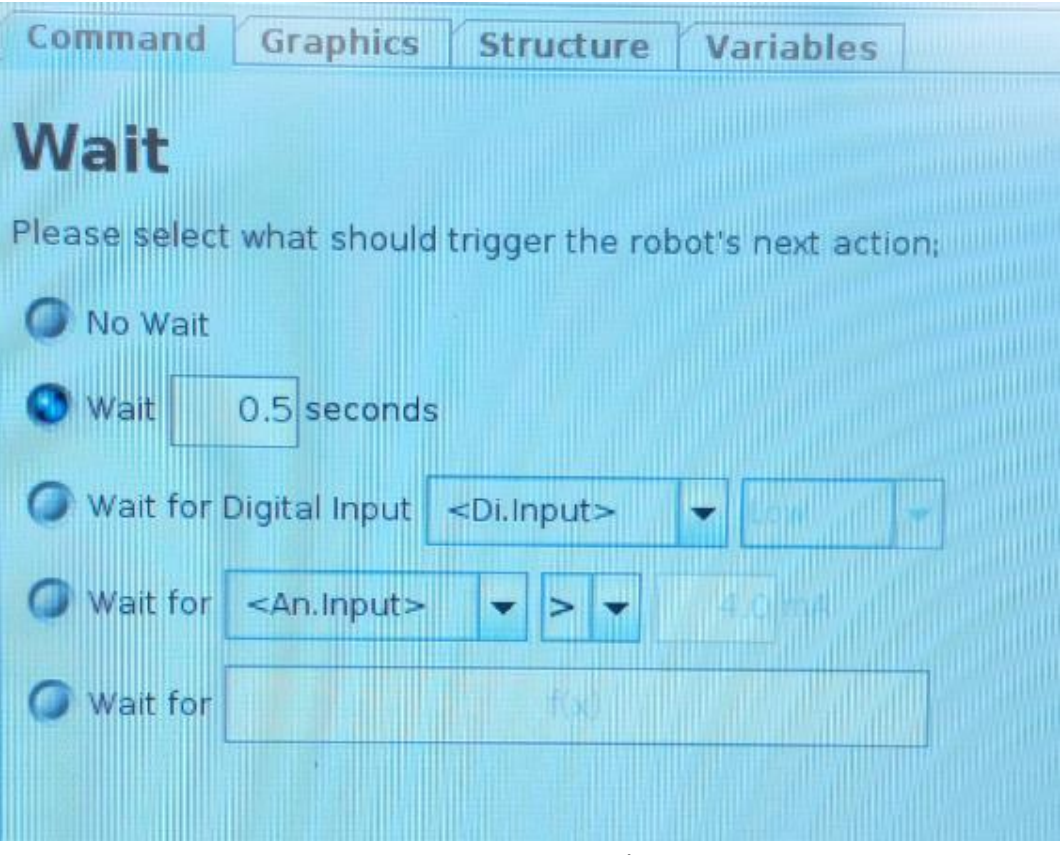

**Figure 6:** Wait command parameters

Select Wait for Digital Input of DI1 to be HIGH in this tab. This waits for the input signal of the switch wired earlier.

7) Finally, select the last move in your program structure tree. Navigate to the Structure tab and add a **SET** command underneath the waypoint. Select the command tab, and set DO1 to HIGH. This turns on the LED, signifying the completion of the program.

# **Palletizing with UR3 Robotic Arm**

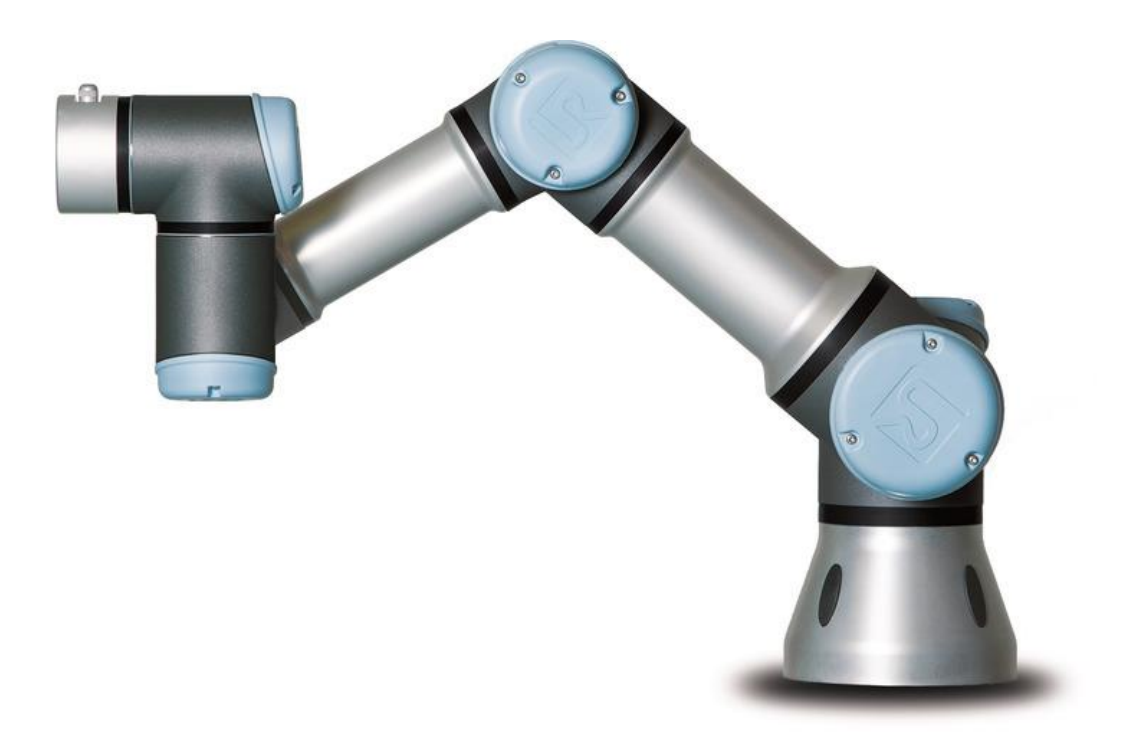

**California State Polytechnic University, Pomona**

**Mechanical Engineering Department**

**2018**

## **Objective:**

Create a palletizing program for the UR3 robot utilizing the teach pendant and OE software.

## **Equipment:**

- 6 DOF robotic arm
- Control box
- Teach pendant

## **Theory:**

The pallet wizard allows the UR3 robot arm repetitively execute movements in a predefined array. This is known as palletizing, and is useful for applications such as part unloading and packaging.

## **Procedure:**

- Startup the UR3 arm, initialize and start a new program as described in Lab 1.
- Set the TCP parameters for the end effector being used.
- Select the "Program" tab, then the "Structure" tab, then the "Wizard" tab, and finally the "Pallet" button.

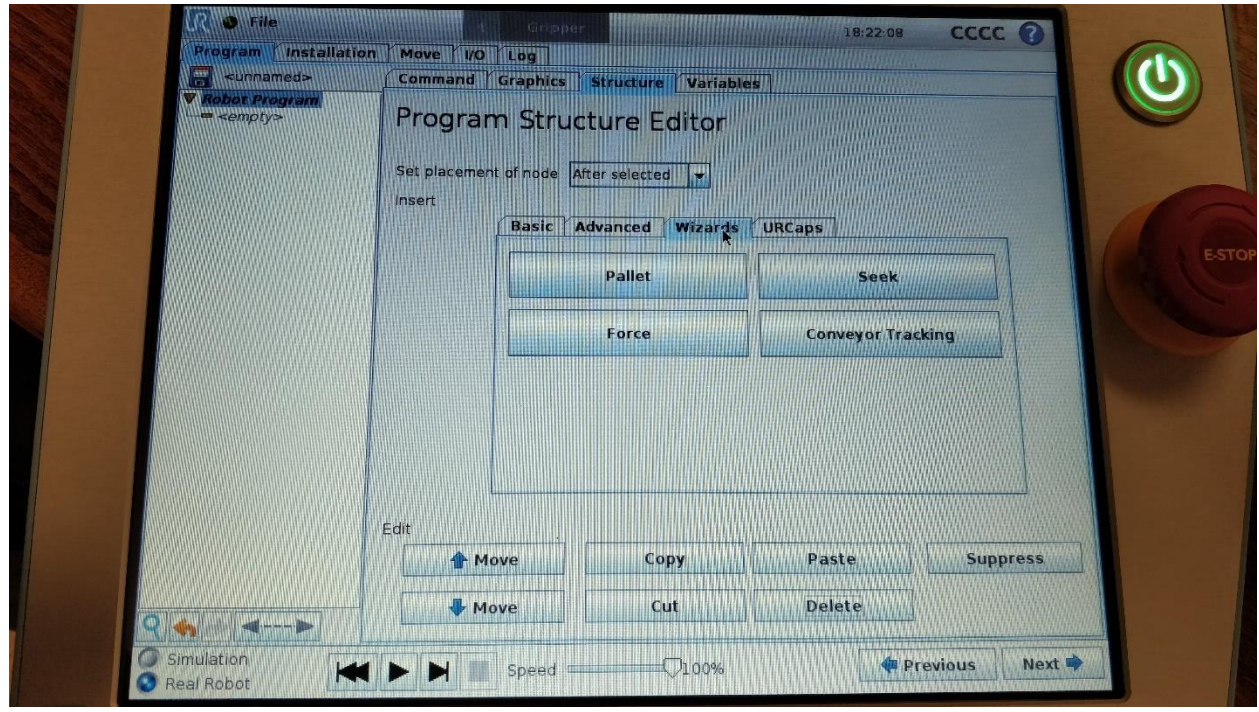

A Pallet structure is inserted in the program tree. In the Pattern folder, the type of pattern and number of positions in the pallet is set. In the Pallet Sequence folder, the sequence of movements that occur for each position is set. This includes how to

approach a workpiece, how to place a workpiece, and how to exit agin from each position once a workpiece has been placed.

Click the "Pattern" folder in the program tree, then the "Command" tab.

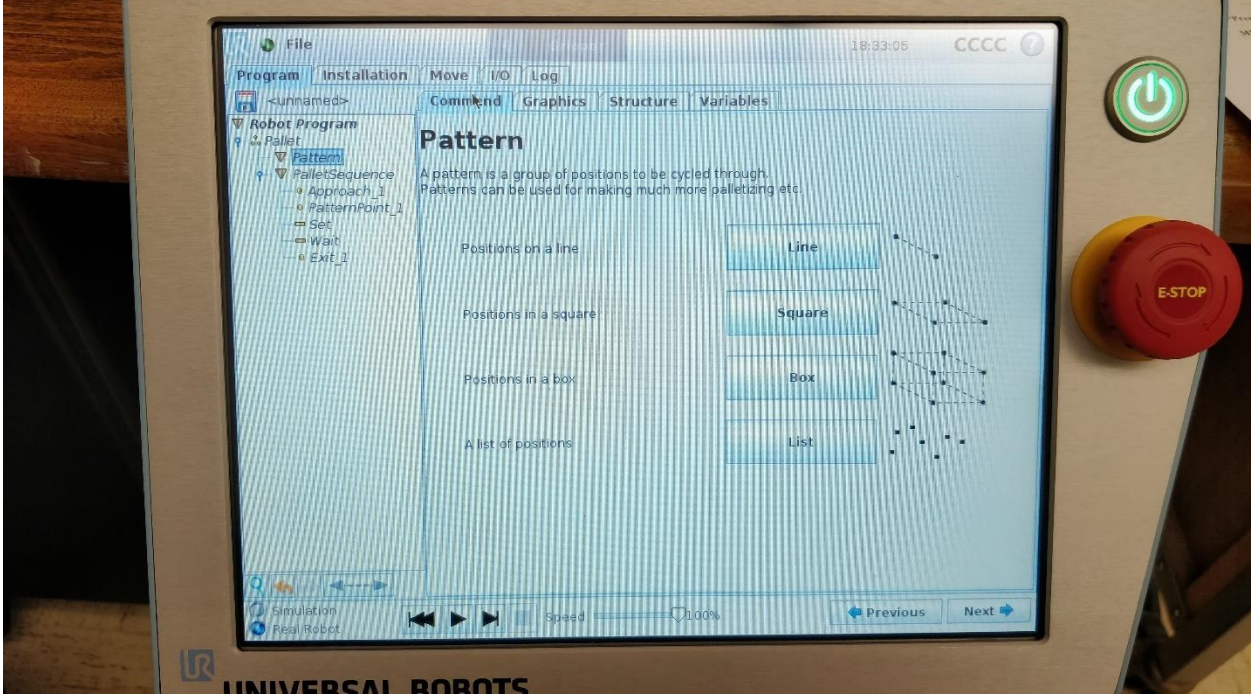

Here you can select the pattern to be used. For this lab, select "Line."

A "StartPos\_1" and "EndPos\_1" are added to the Pattern folder of the program tree. Enter the number of times to iterate the pattern in the "Point 1 to 2 interval count" textbox.

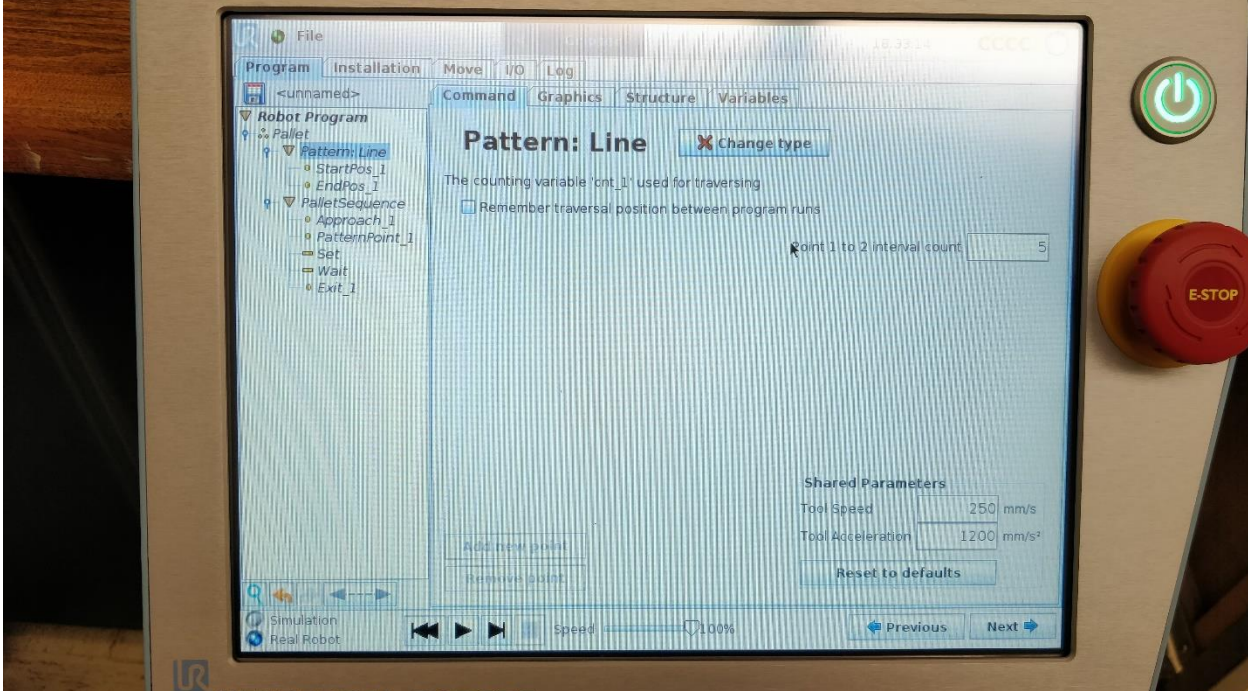

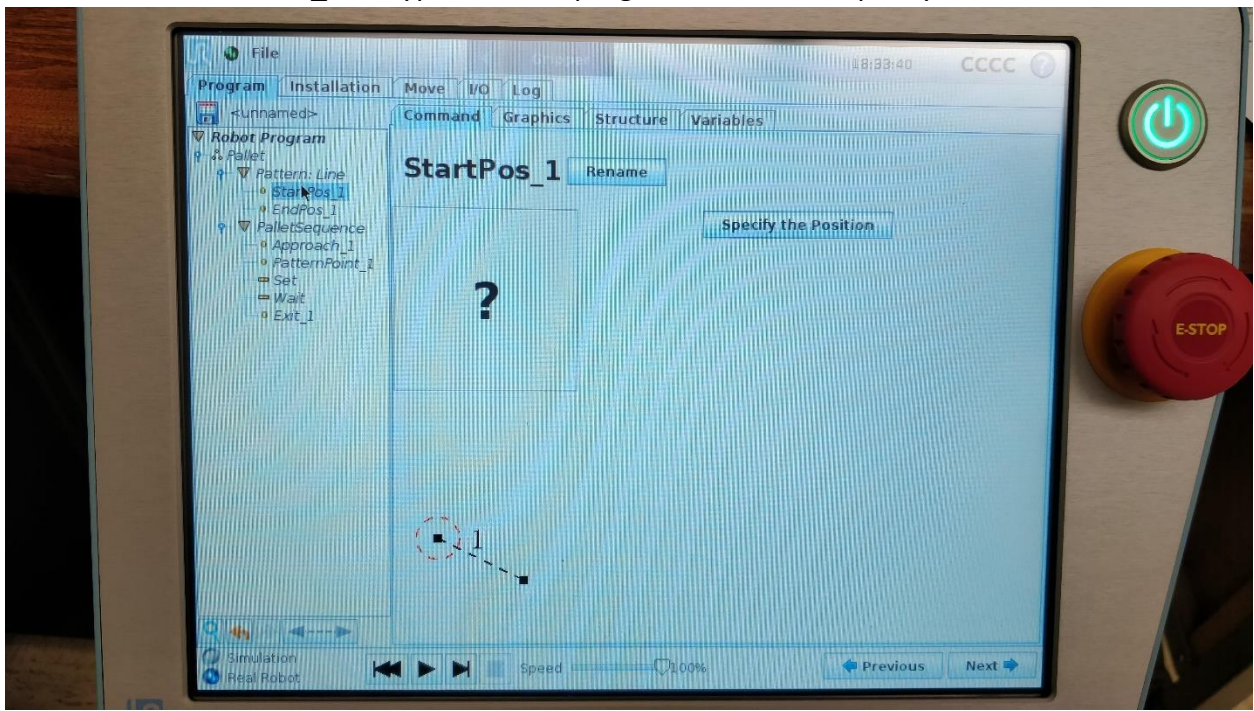

- Select the "StartPos\_1" waypoint in the program tree, then "Specify the Position"

- Using the teach pendant controls or free drive, set the end effector to the starting position of the pattern, and press "OK."
- Select the "EndPos 1" waypoint in the program tree, and assign it the location of the last position of the pattern, then press "OK."

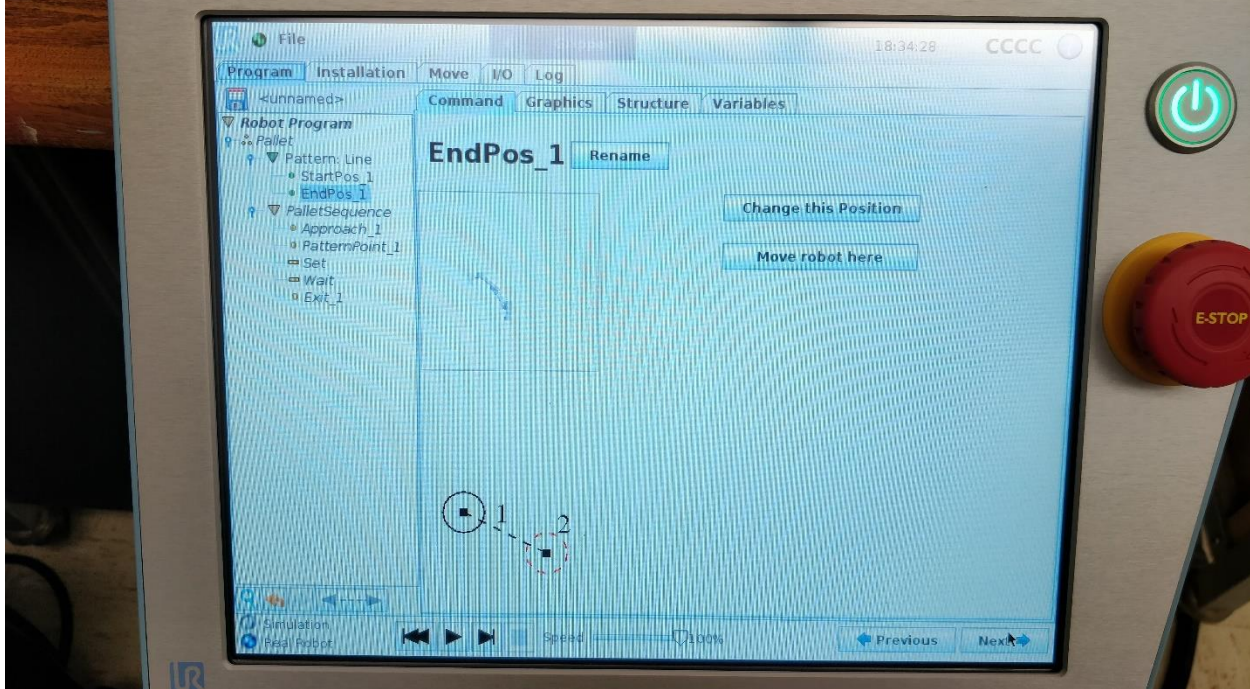

- The array of positions can visually be verified by selecting the "Graphics" tab

- Select "Approach\_1" in the PalletSequence folder of the Program Tree. This waypoint is relative to StartPos\_1 and establishes how the arm will move to each position of the pallet pattern. Place this waypoint a few inches above StartPos\_1.

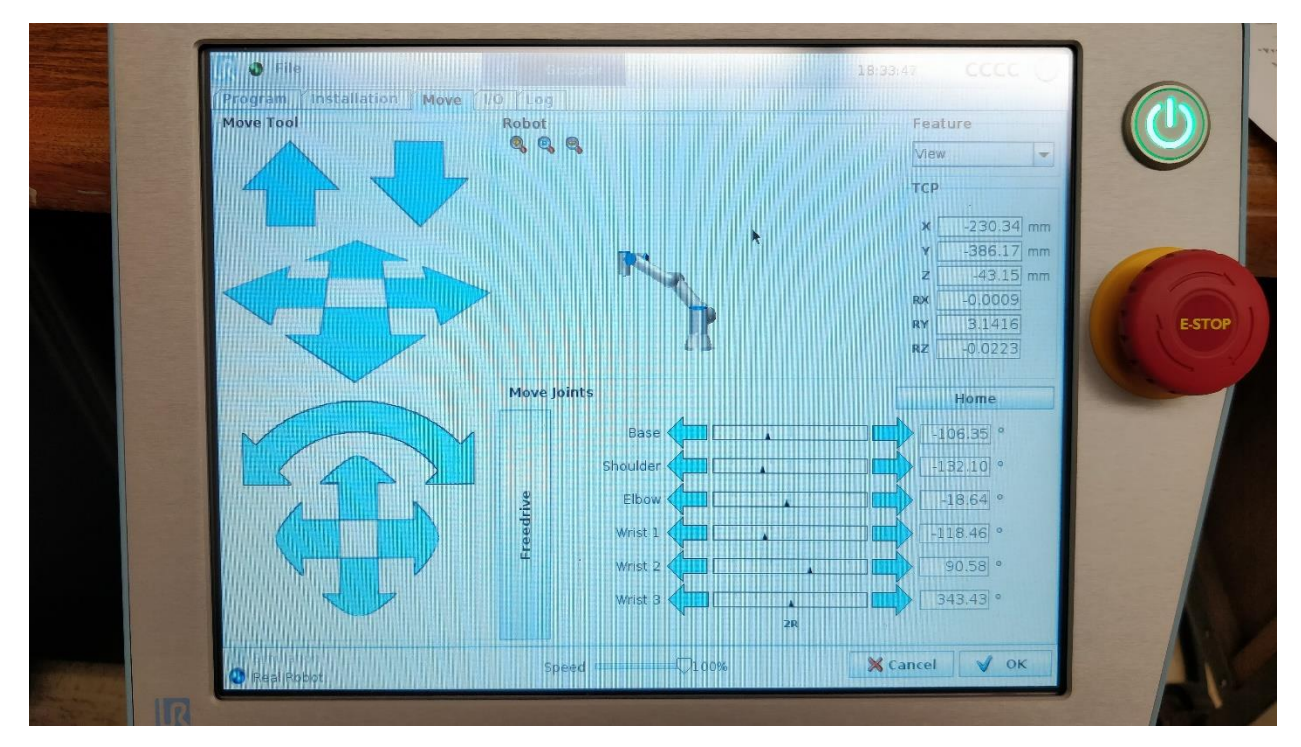

- Similarly, "Exit" is a waypoint that the arm will move to after each pallet position. It is created relative to StartPos\_1. Place this waypoint a few inches above StartPos\_1 as well.
- "PatternPoint\_1" represents the first waypoint of each pattern. Additional waypoints can be added to create the movements necessary at each pattern position.
- Select the "Set" action in the program tree. This action is performed at each position of the pallet pattern. It can be an action such as actuating a gripper to let go of an item. For this lab, select "No Action."

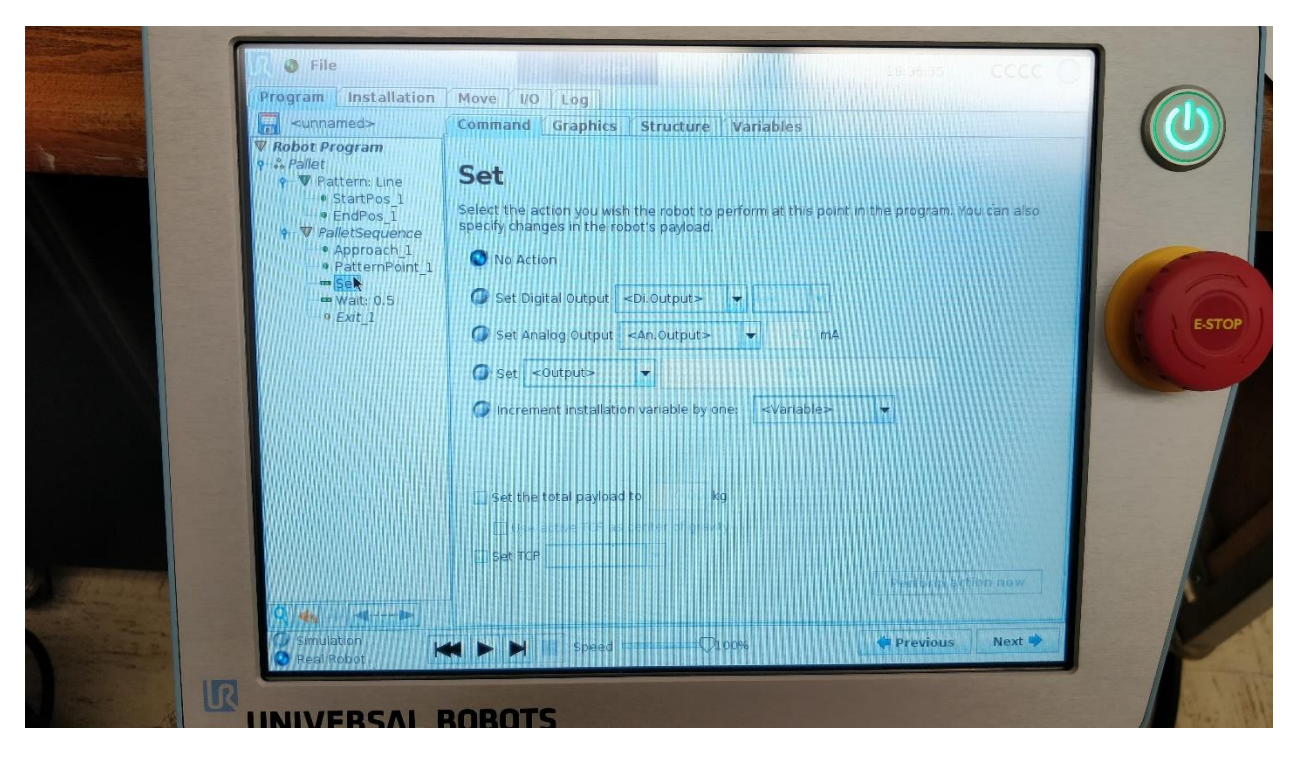

- Select the "Wait" action from the program tree. This action is used to allow the robot to dwell while the Set action is being performed. Set the robot to wait for 1 second.

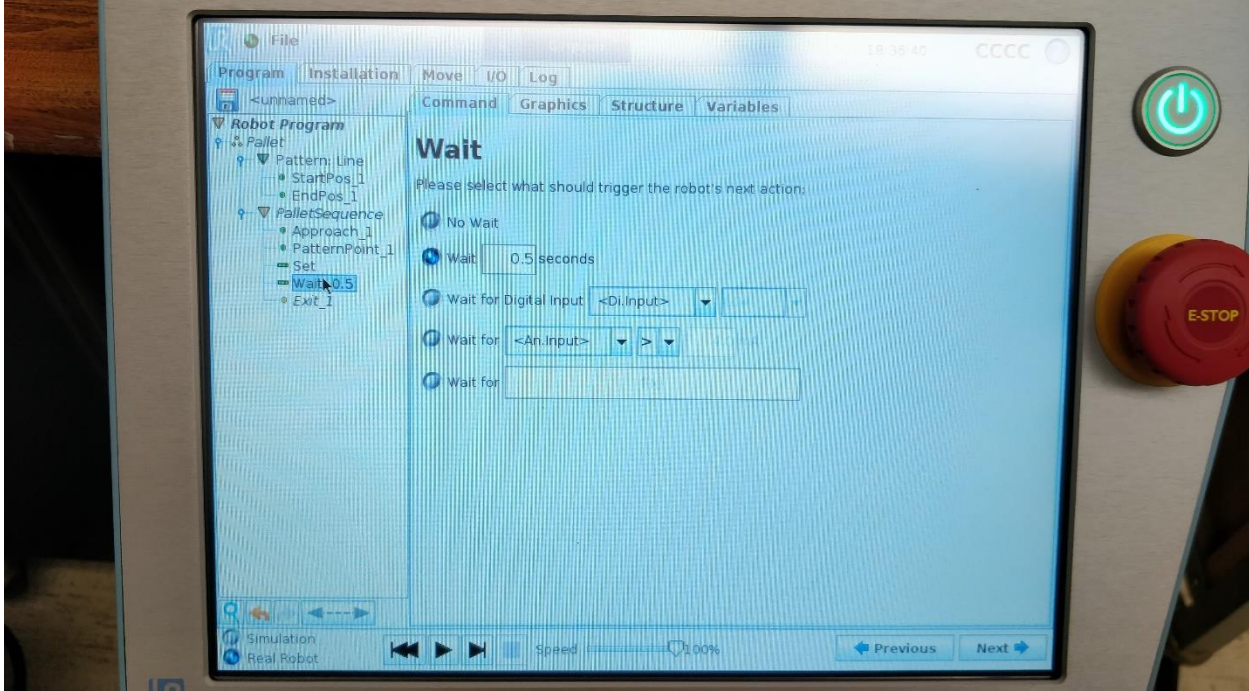

- The sequence created will apply to each position of the pallet pattern. Once the robot has ran through every position, it will return to the first position and iterate again. To stop the robot from looping:

- o Select "Robot Program" from the top of the Program tree, then the "Structure" tab.
- o Select the "Structure" tab, then the "Advanced" button, then the "Loop" button. A loop is added to the top of the program tree.
- o Select "Loop" at the top of the program tree, then set "Loop \_\_ times" to the number of pattern positions
- o Select the "Structure" tab again, highlight the "Pallet" folder in the program tree, then select "Cut."
- o Select "Loop" in the program tree, then the "empty" field below the loop folder, then select "Paste" to move the folder into the loop.
- o Select "Loop" in the program tree, then the "Structure" tab, the "Popup" button, then the "Command" tab.
- o In the text box, type in a message that will show up once the pallet sequence is finished.
- The program is ready to run, click the play button to start it.

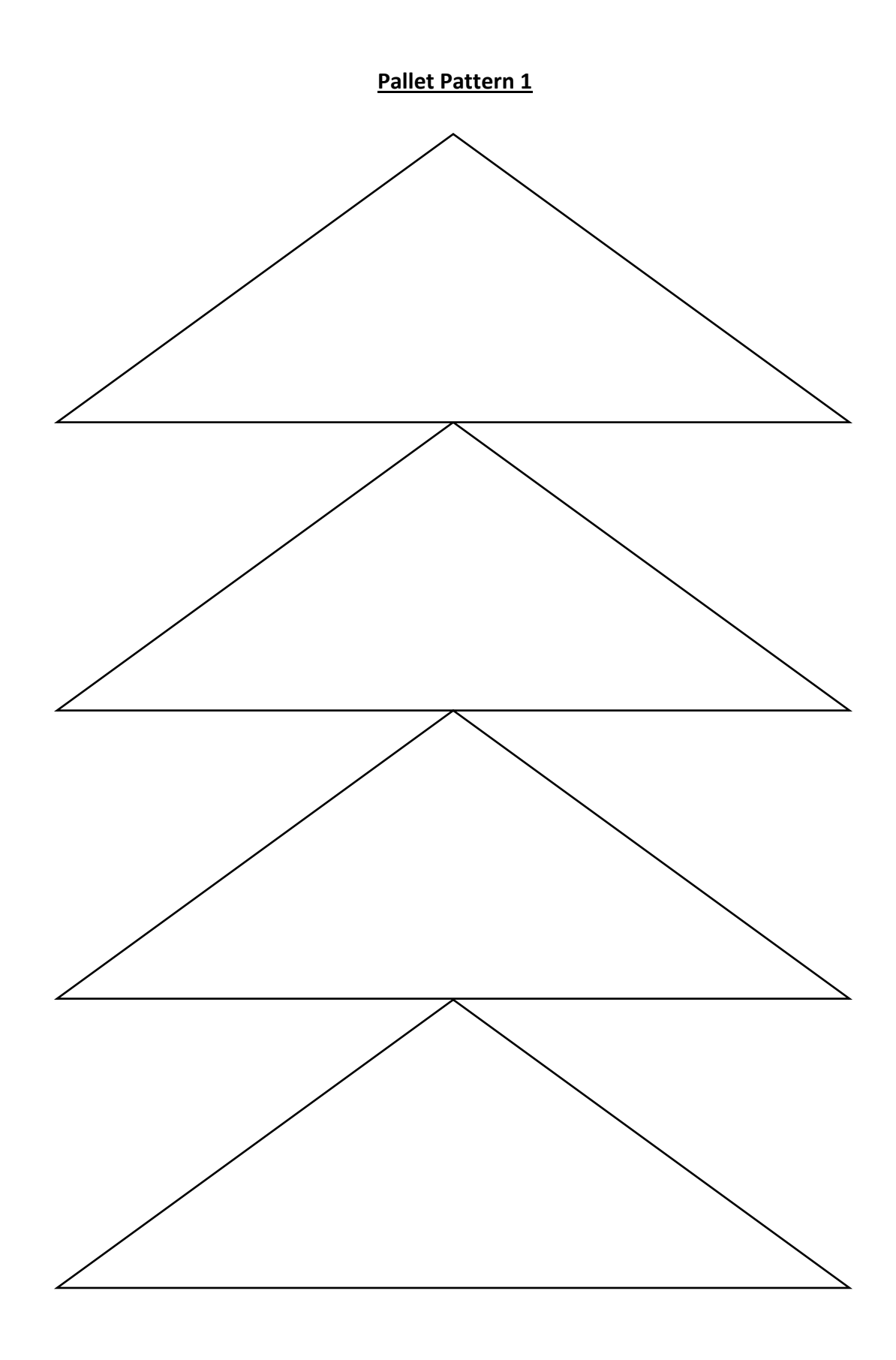

## **Simulation of UR3 Robotic Arm**

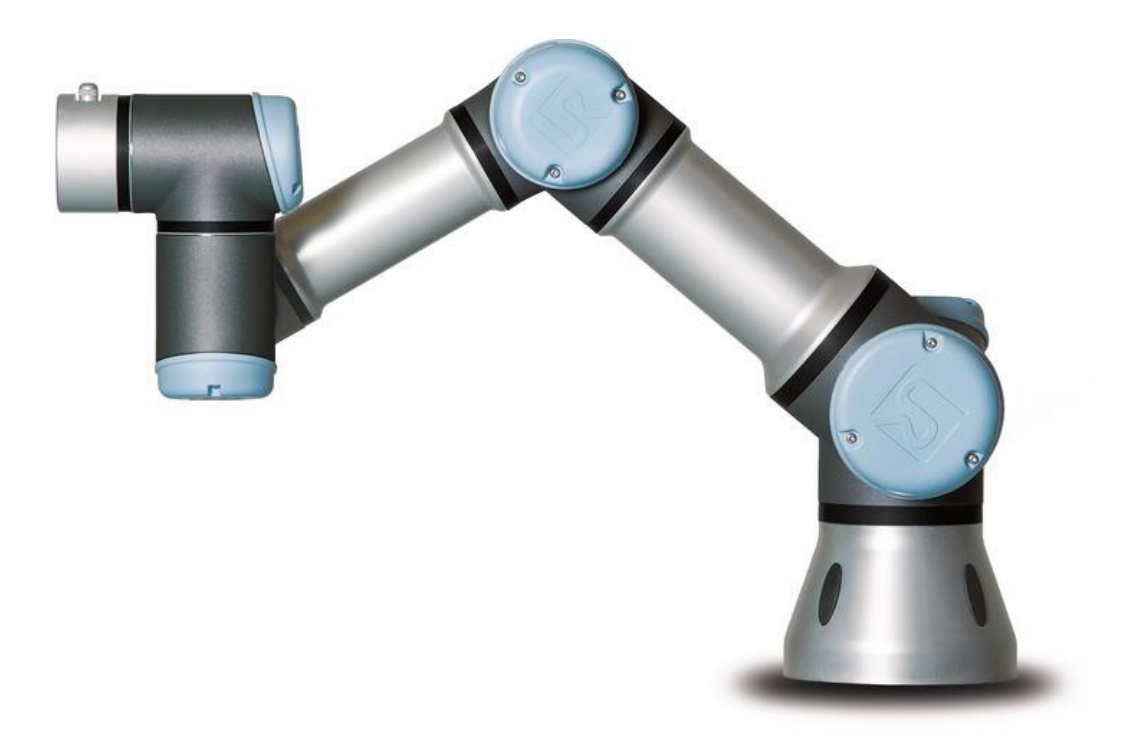

**California State Polytechnic University, Pomona**

**Mechanical Engineering Department**

**2017-2018**

**Objective:** Develop the ability to program and simulate the UR3 robotic arm utilizing RoboDK software. Establish an understanding of the arm work envelope and singularities by creating path trajectories which work around them.

## **Equipment:**

- 6 DOF robotic arm
- Control box
- Teach pendant
- RoboDK Bearing Module
- RoboDK Bearing Module .STEP file

## **Procedure:**

- 1) Download RoboDK software Bearing Module.STEP file
	- a. RoboDK software available at:<https://robodk.com/download>
		- i. Choose the "Recommended Download":

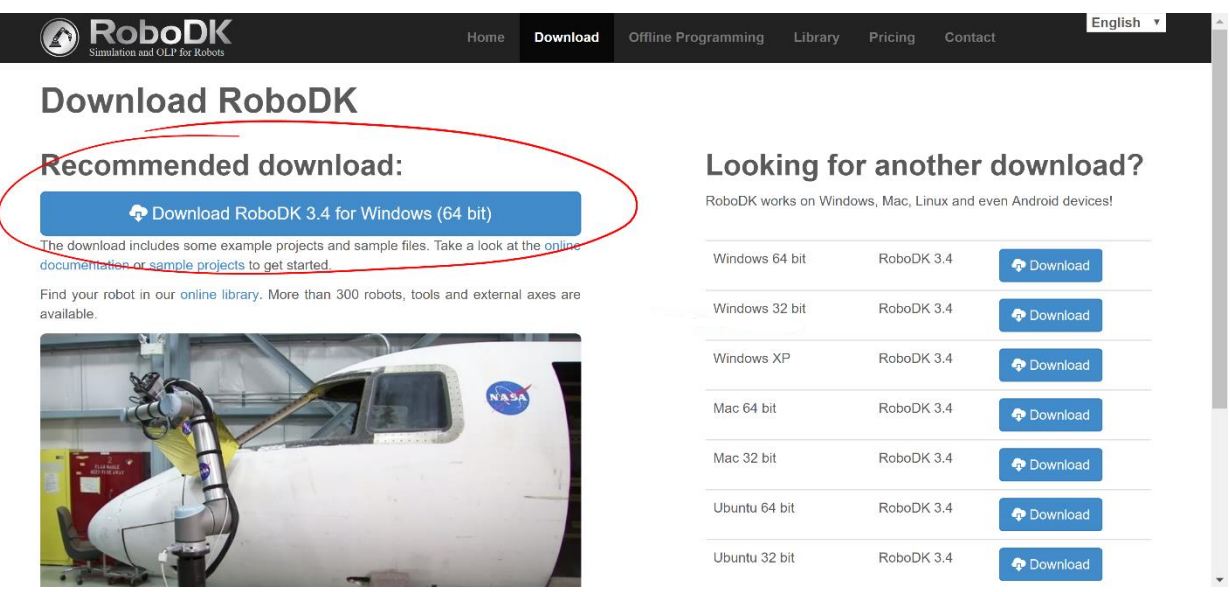

*Figure 1: RoboDK Download Screen*

- ii. Follow the installation wizard to complete the software install
- b. Obtain the Bearing module .STEP file from your professor

2) Open RoboDK software > File > Open Online Library > Find Universal Robots UR3 >

Download UR3

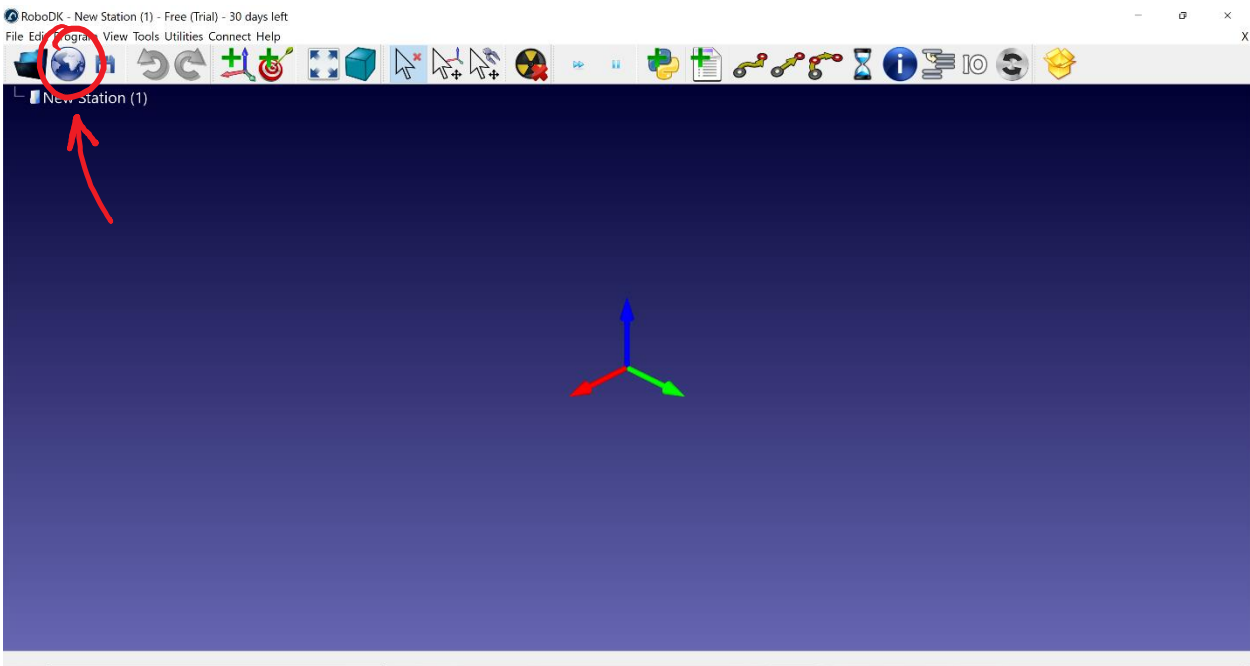

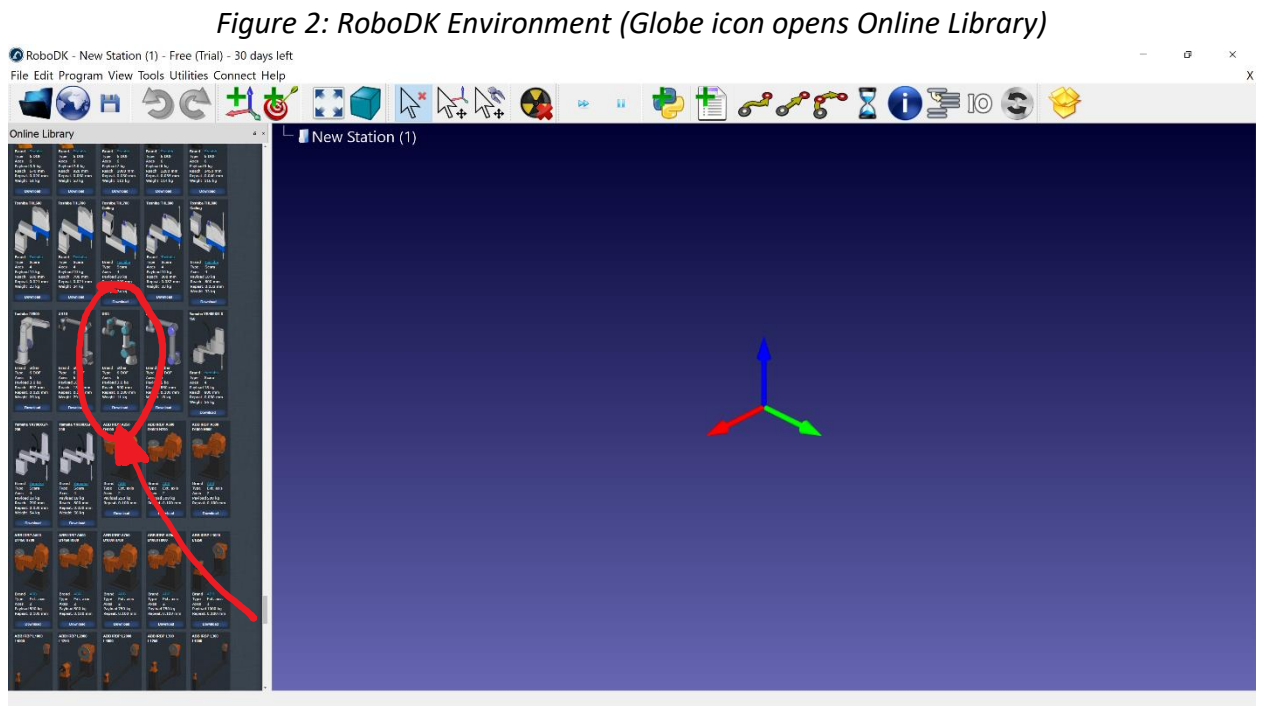

*Figure 3: Universal Robots UR3 in Online Library*

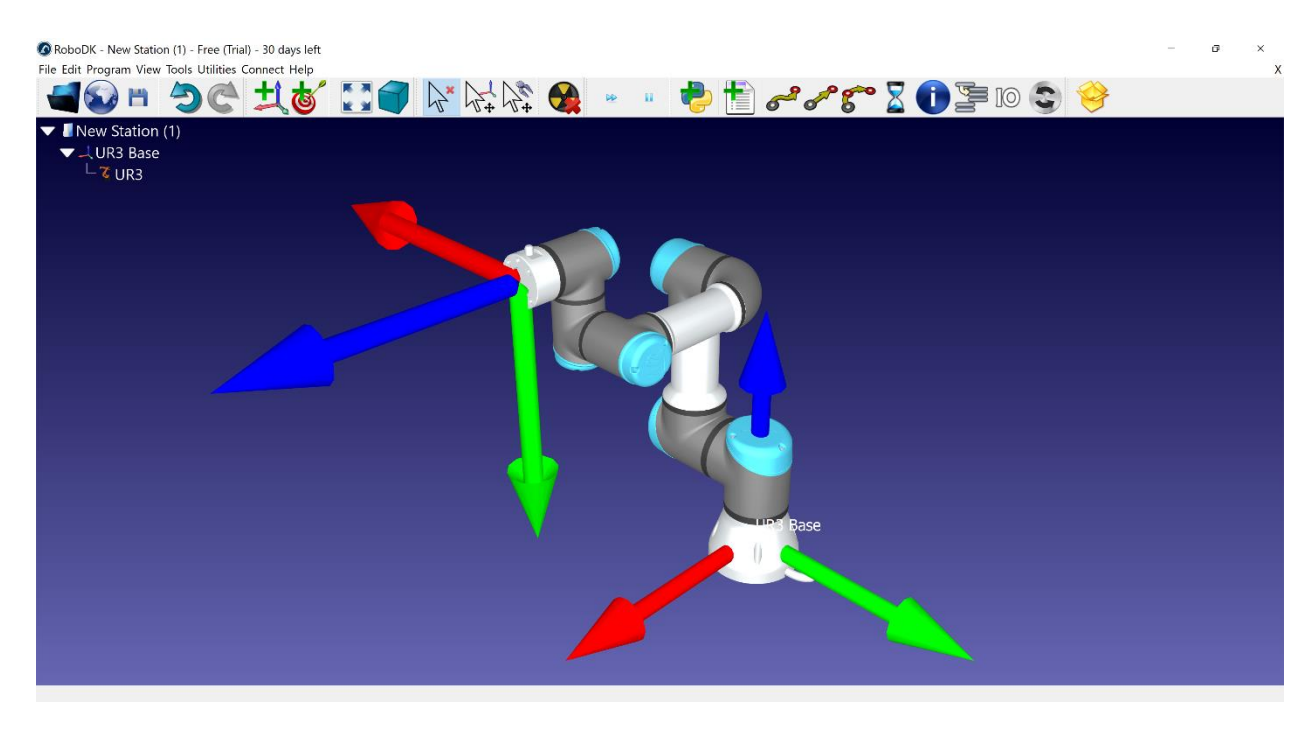

*Figure 4: UR3 Loaded into Environment*

3) In tree > right click UR3 > add TCP > modify translation and rotation values of TCP

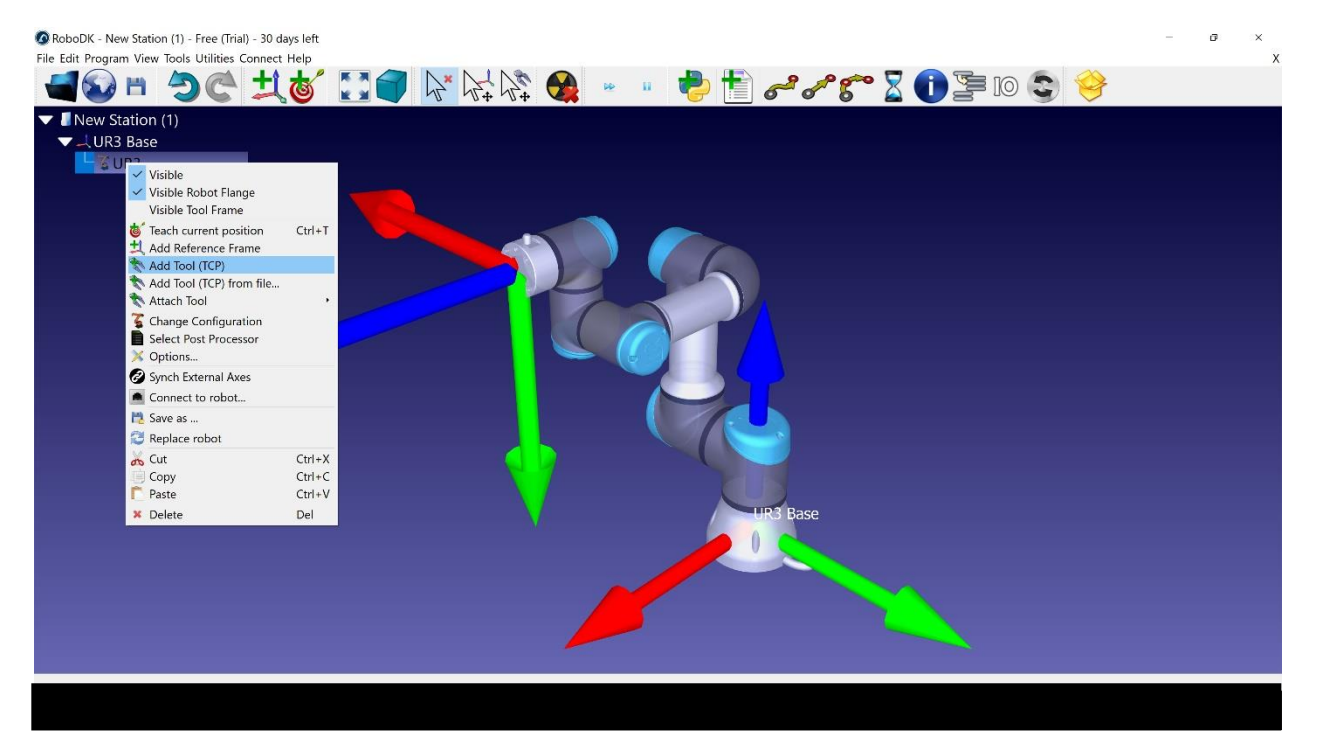

*Figure 5: Add Tool (TCP)*

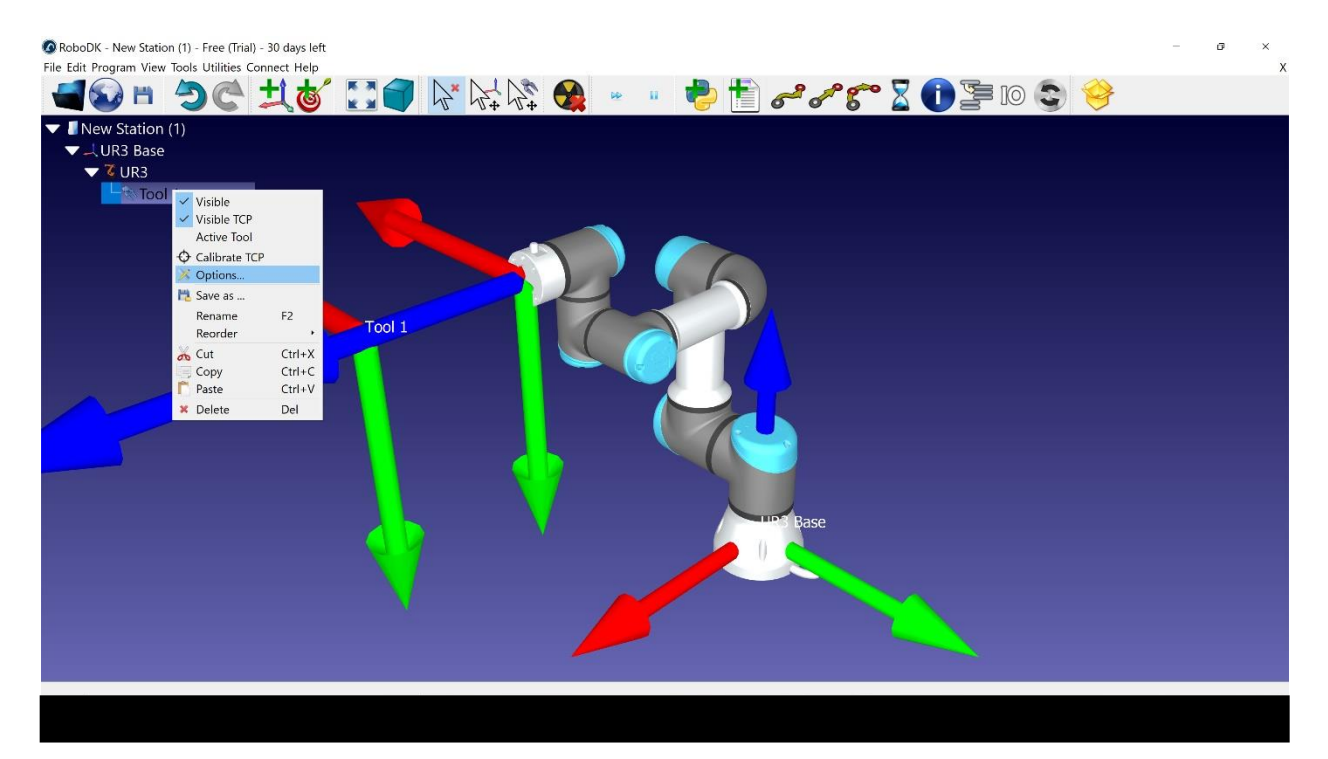

*Figure 6: TCP tool options*

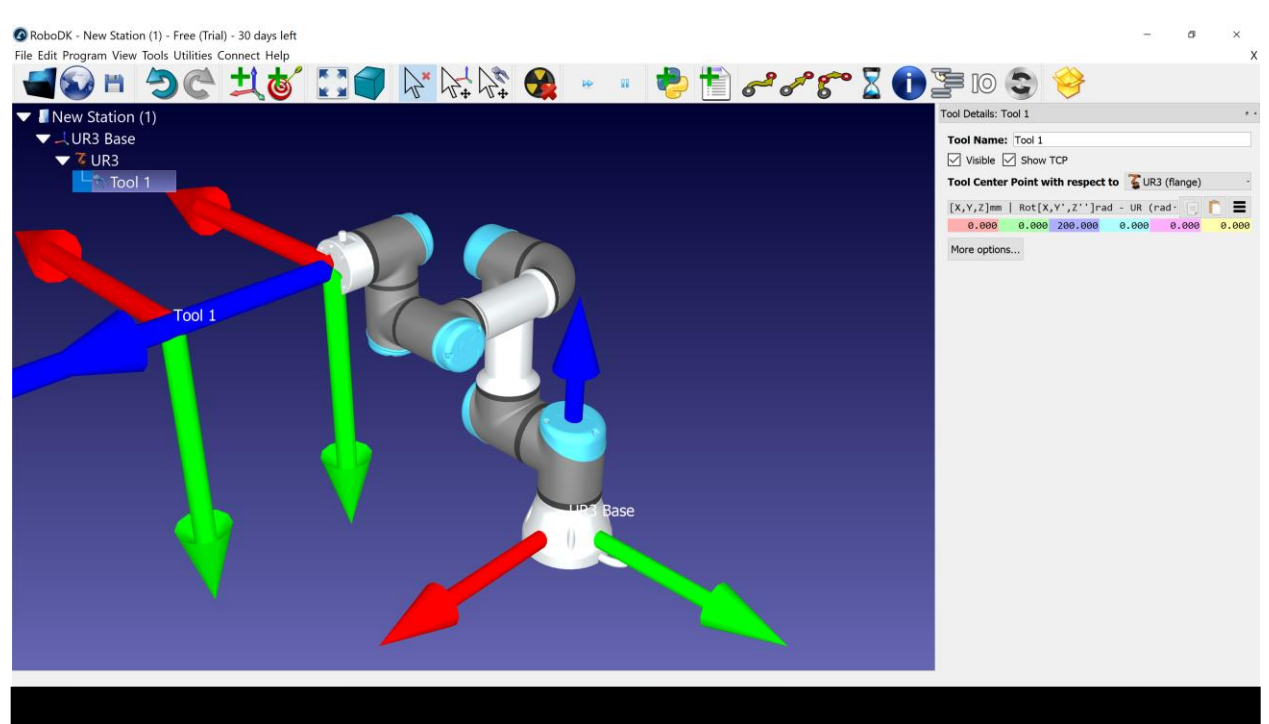

*Figure 7: Setting TCP Parameters*

- 4) File > Open > Locate "Bearing\_Module\_1.STEP" > Open
- 5) Right Click Bearing Module within Environment > Options

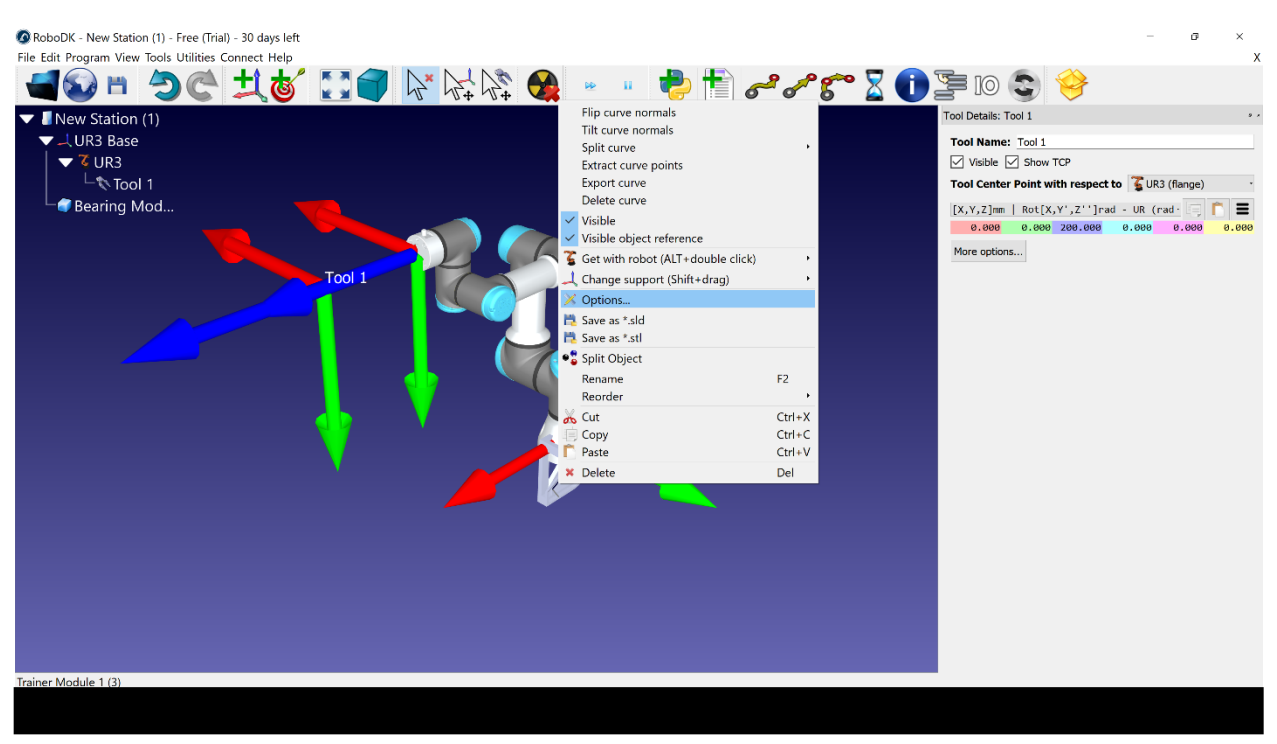

## 6) In Options Panel, adjust translation and rotation values to orient the module

*Figure 8: Inserted Bearing Module, Right Click for Options*

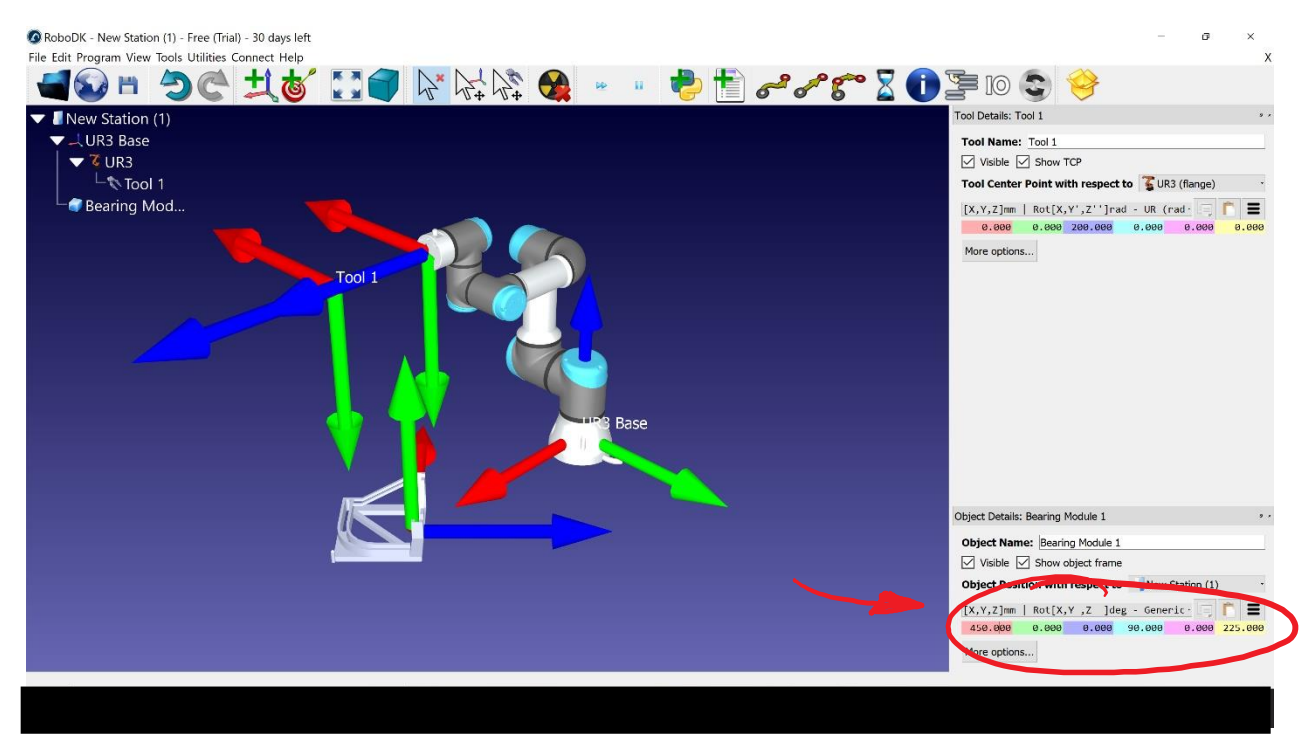

*Figure 9: Adjust Bearing Module Position to Approximate Location by Adjusting Values*

Note: At this point, it may be helpful to right click each item in the tree and uncheck the frame visibility. This will declutter the environment space

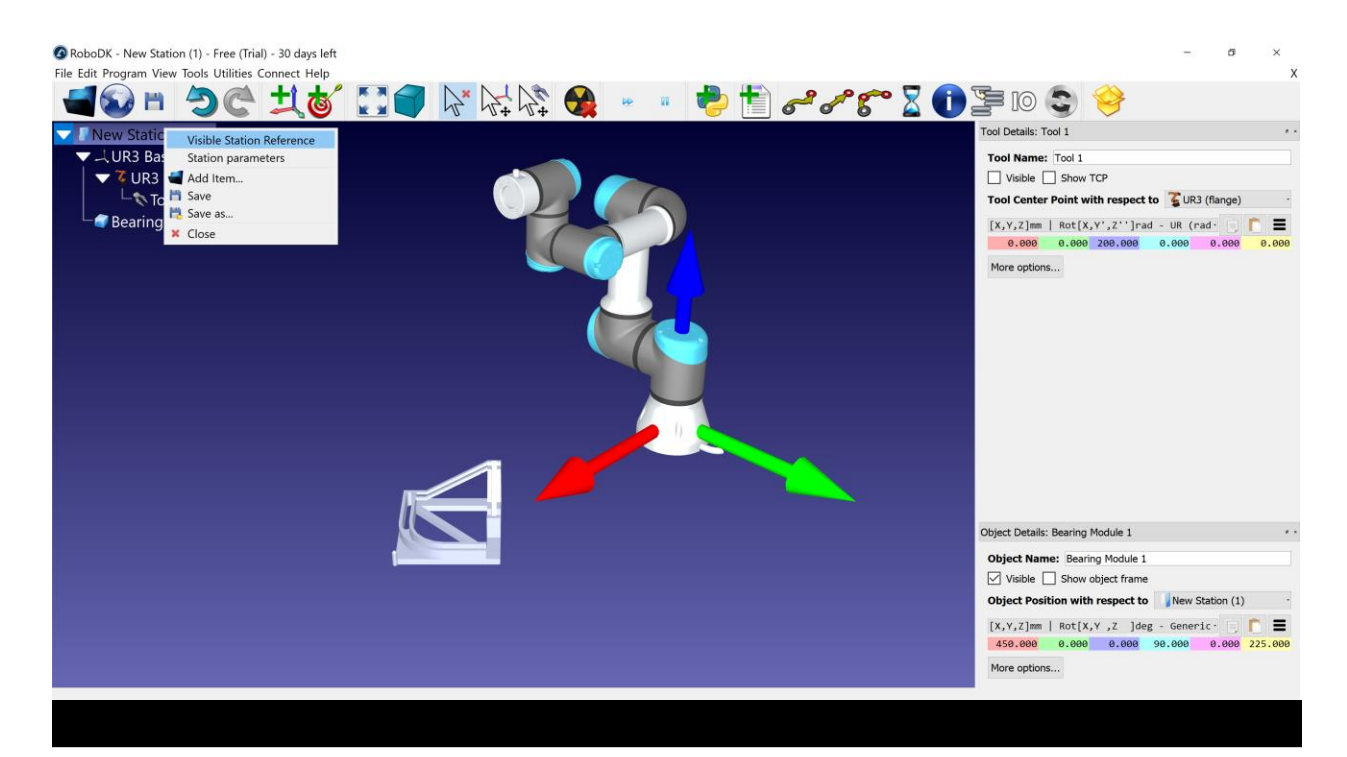

*Figure 9: Reference Frames Removed*

7) Select a vertex on the Module with a right click > Extract Curve Points

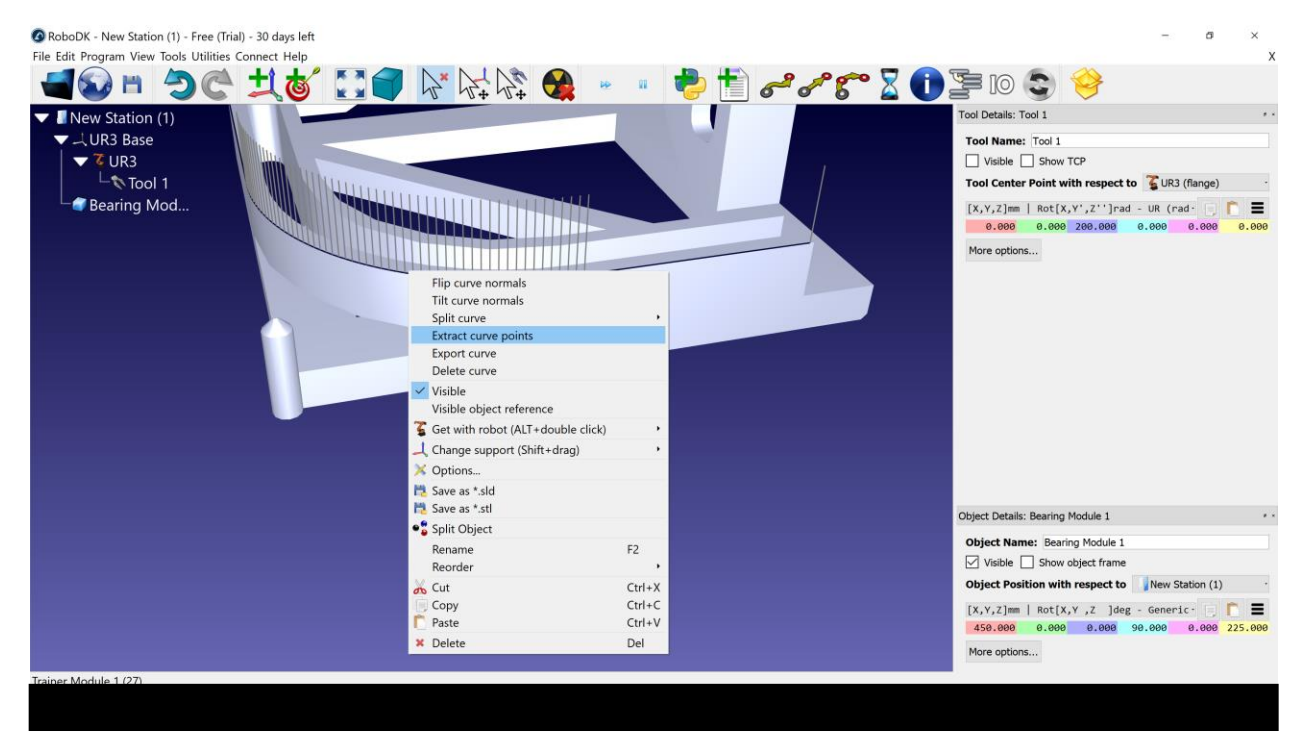

*Figure 10: Extracting Curve Points*

8) Repeat for all vertices and edges to be used in program

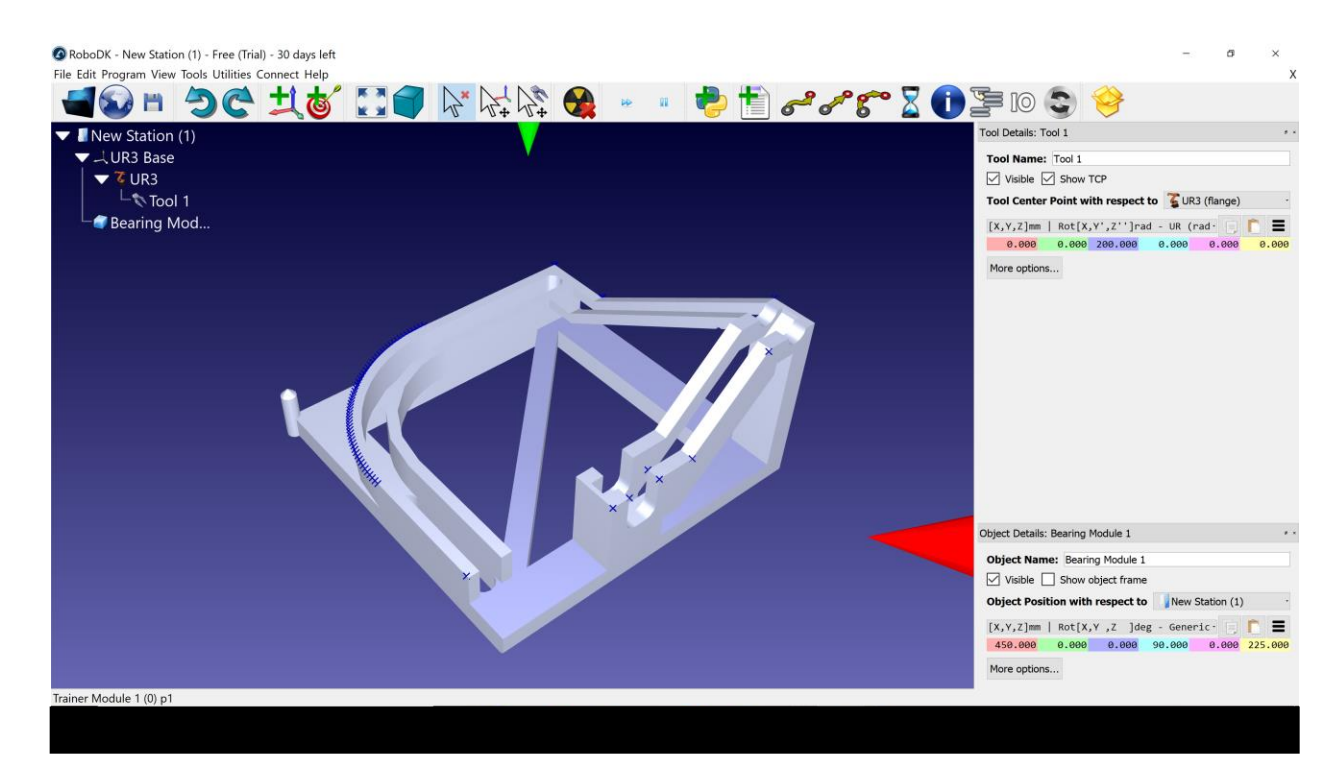

*Figure 11: All Necessary Curve Points Extracted*

9) Program > Program Linear Instruction

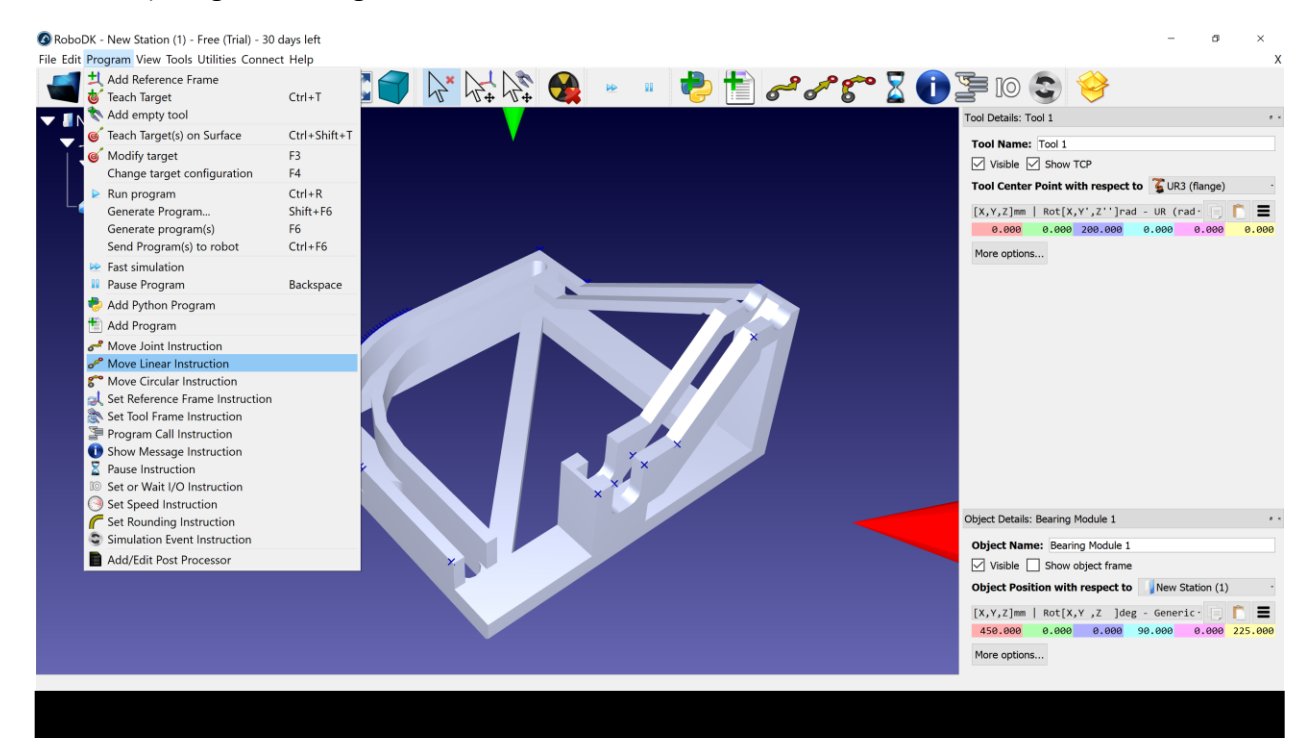

*Figure 12: Move Linear Instruction*

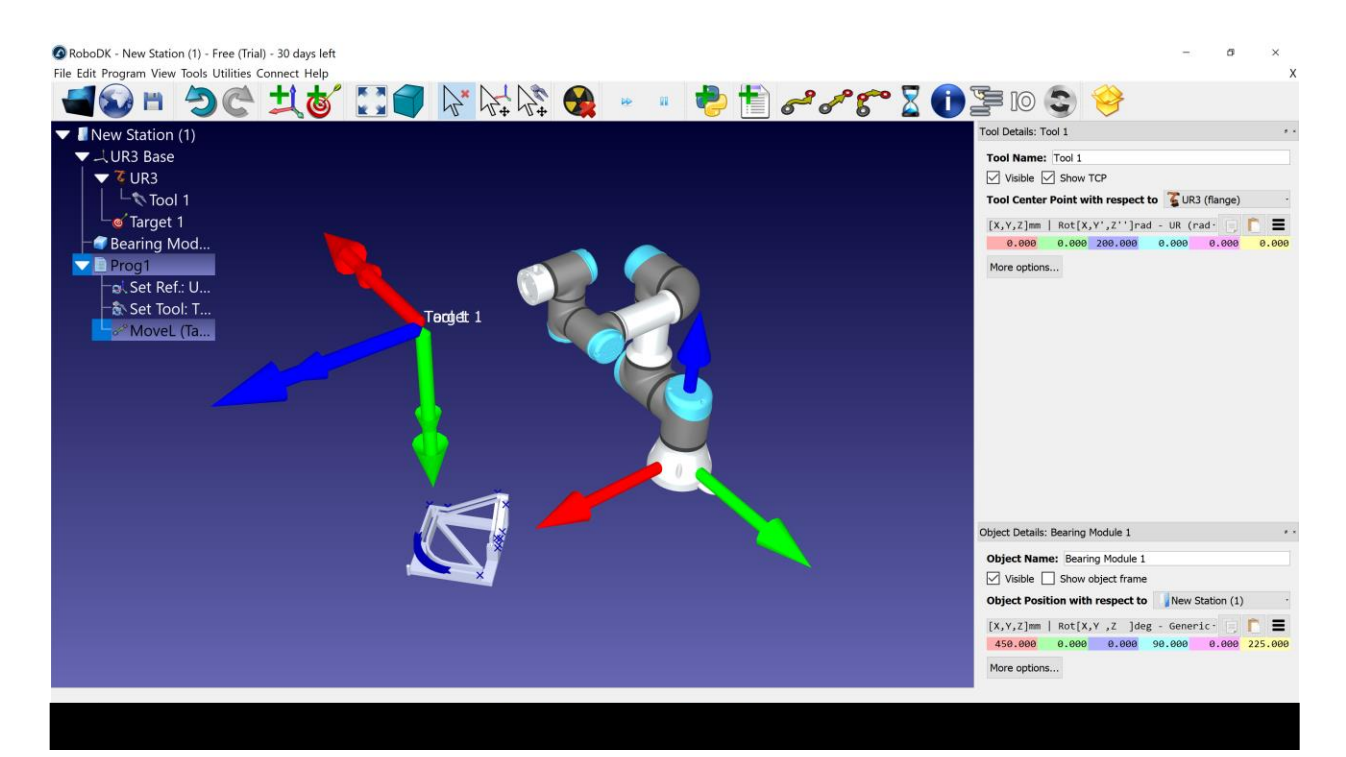

*Figure 13: Linear Move Added to Tree*

10) Hold ALT > click and drag on arrows to orient to a initial starting waypoint

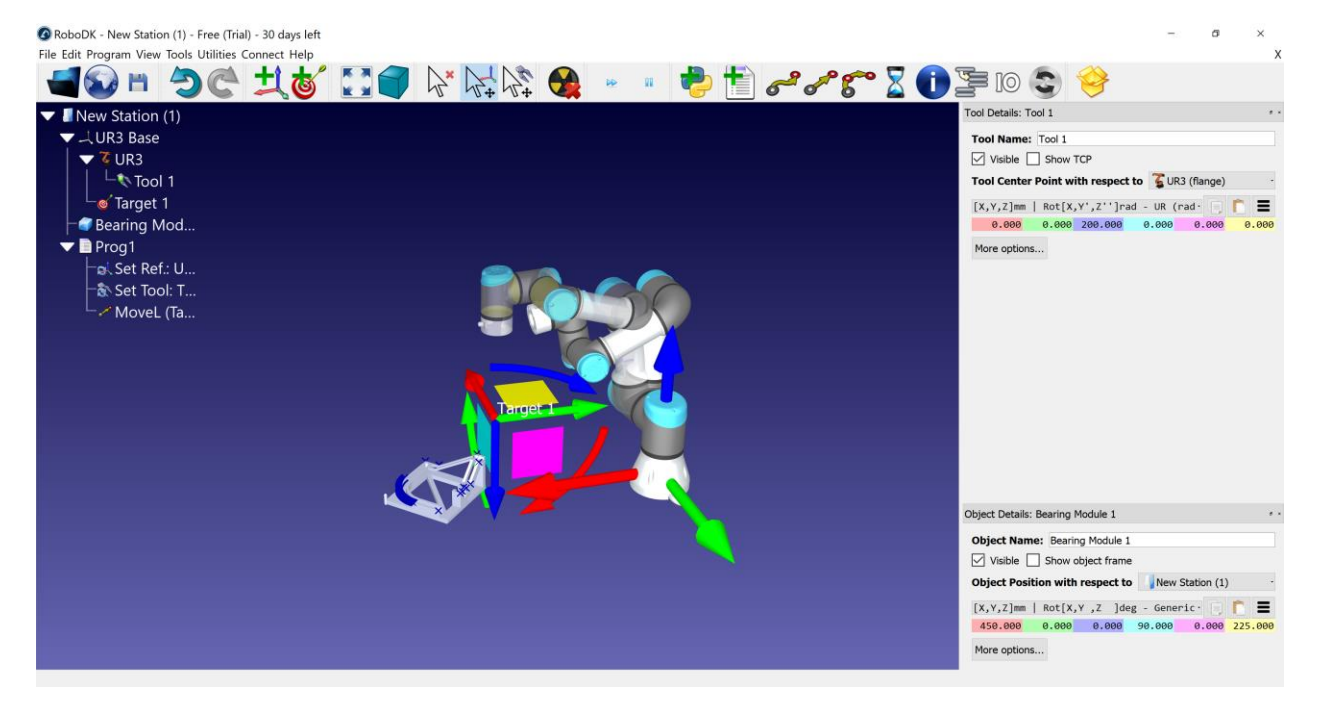

*Figure 14: Creating and Re-orienting a New Waypoint*

11)Right click target 1 in tree > move to target > teach current position

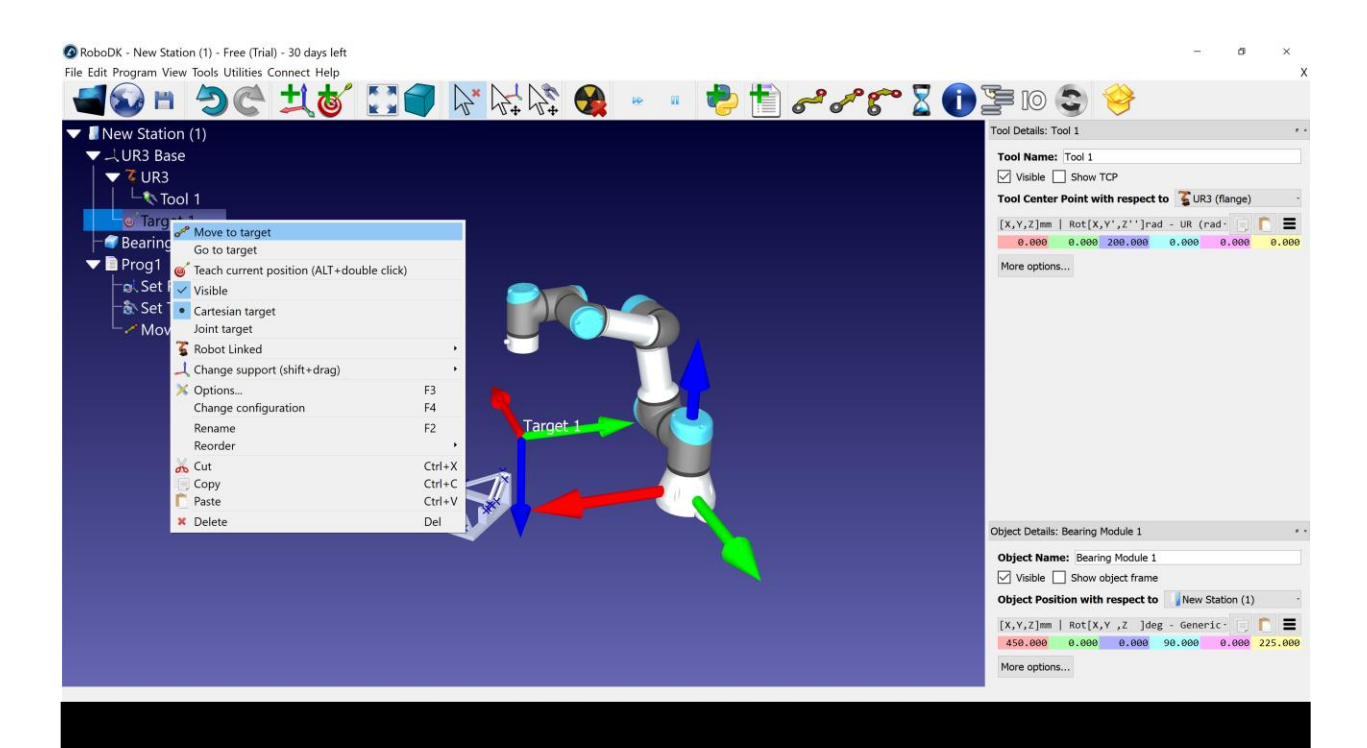

*Figure 15: Move to Target*

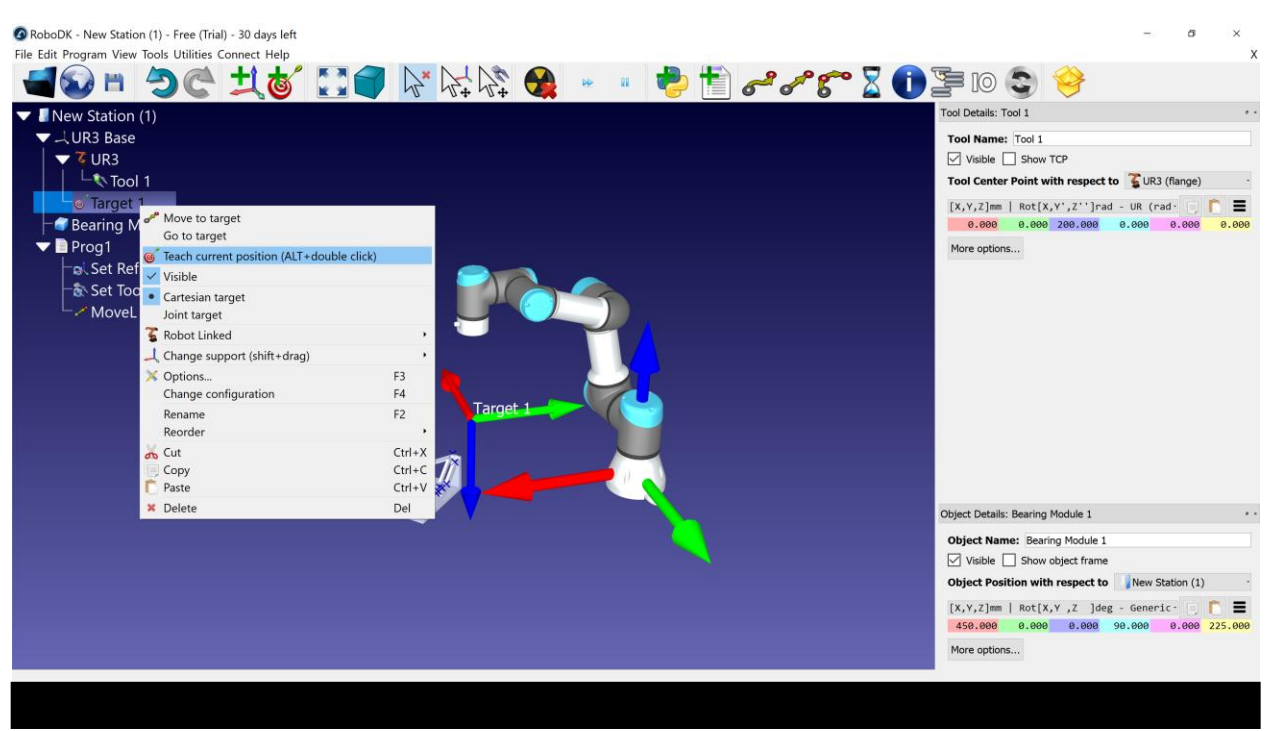

*Figure 16: Teach Current Position*

12) Program > teach target on surface select point to be taught as a target

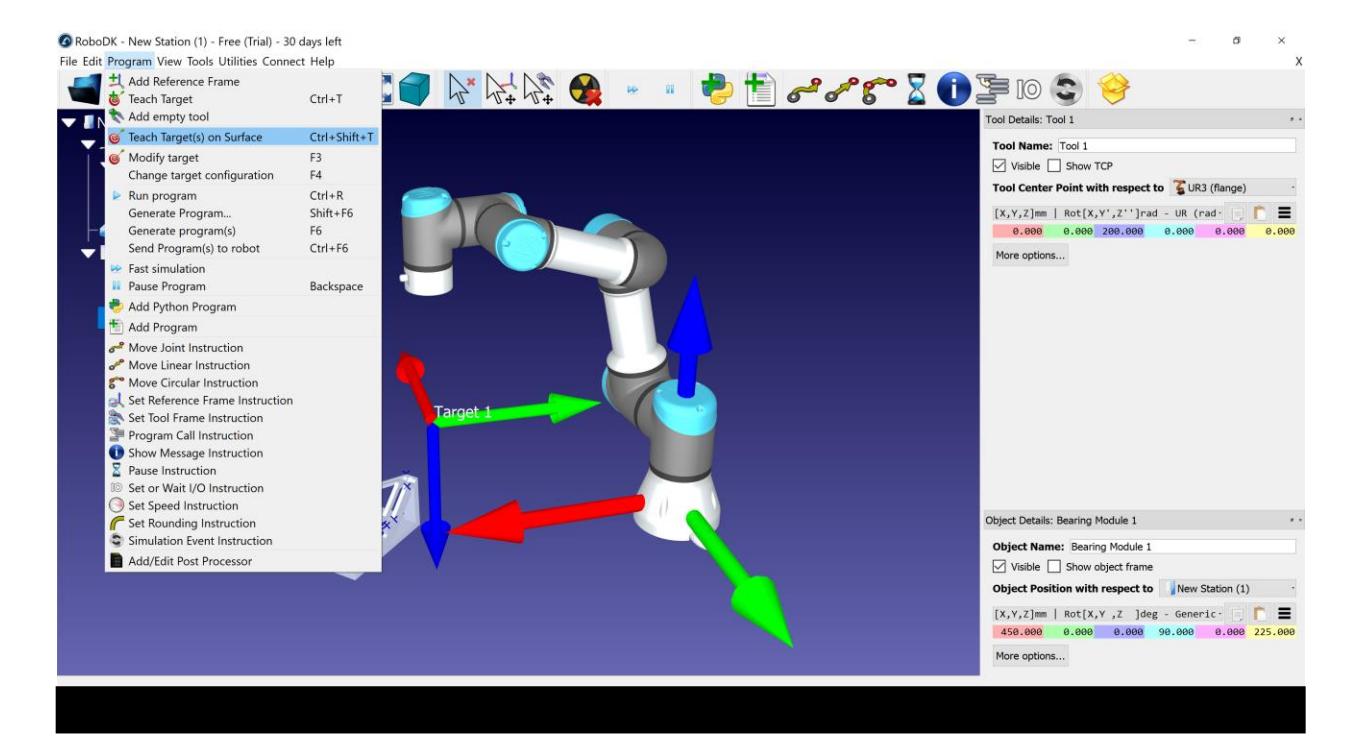

*Figure 17: Teach Target(s) on Surface*

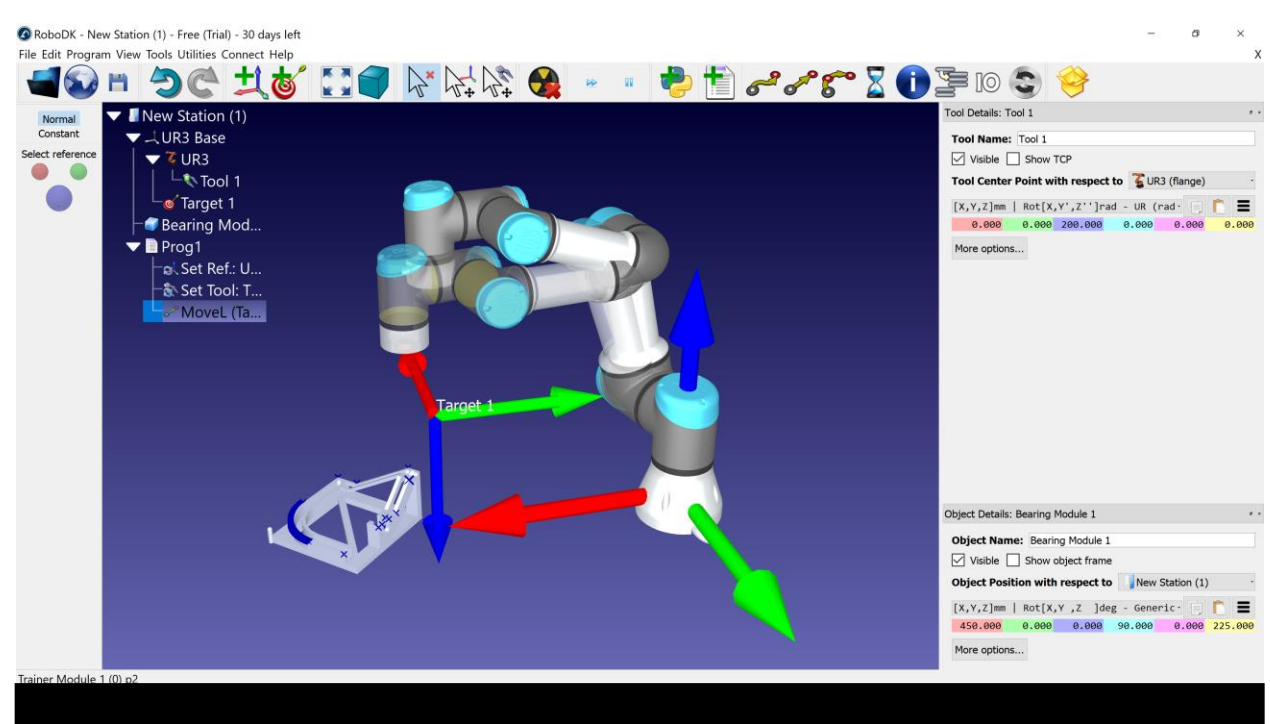

*Figure 18: Selecting a Target on a Surface*

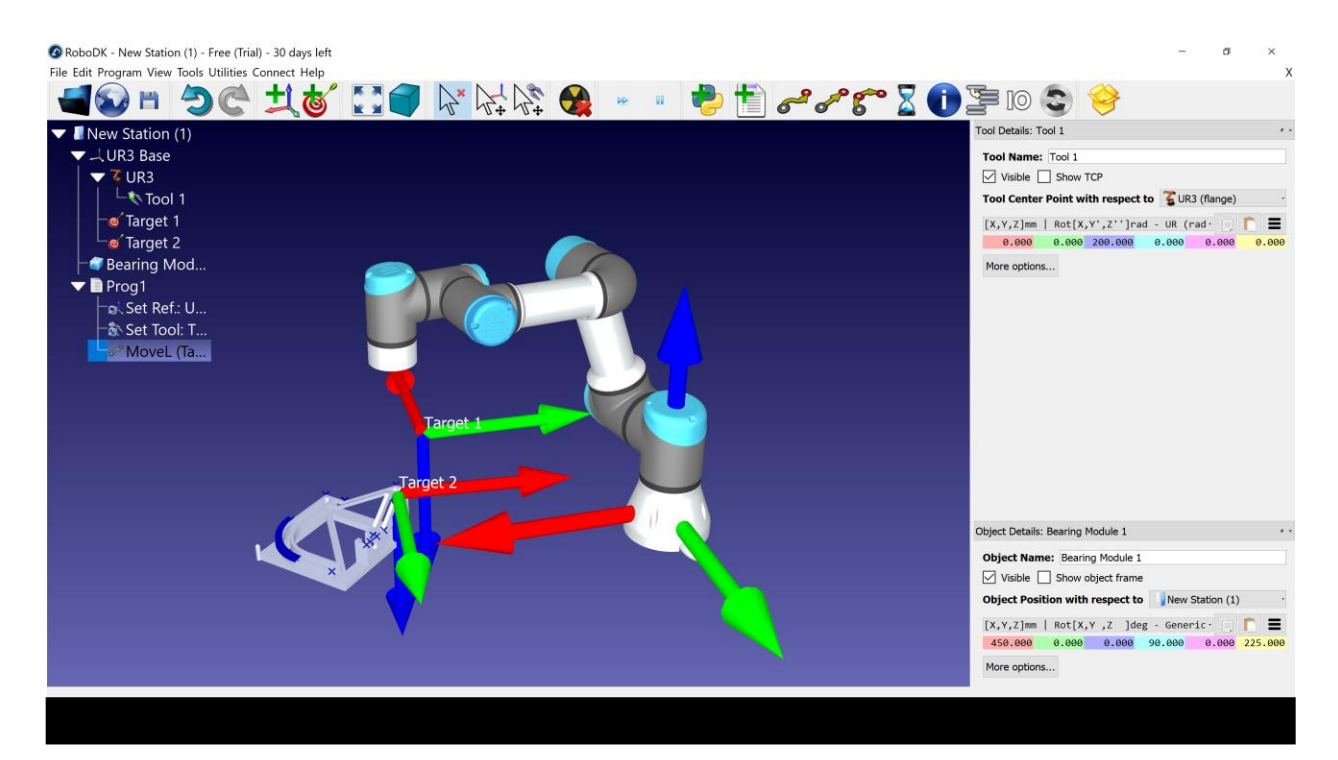

*Figure 19: Successfully Creating a New Target*

Note: It may be beneficial again to right click targets as you go and unclick "visible" to declutter the environment

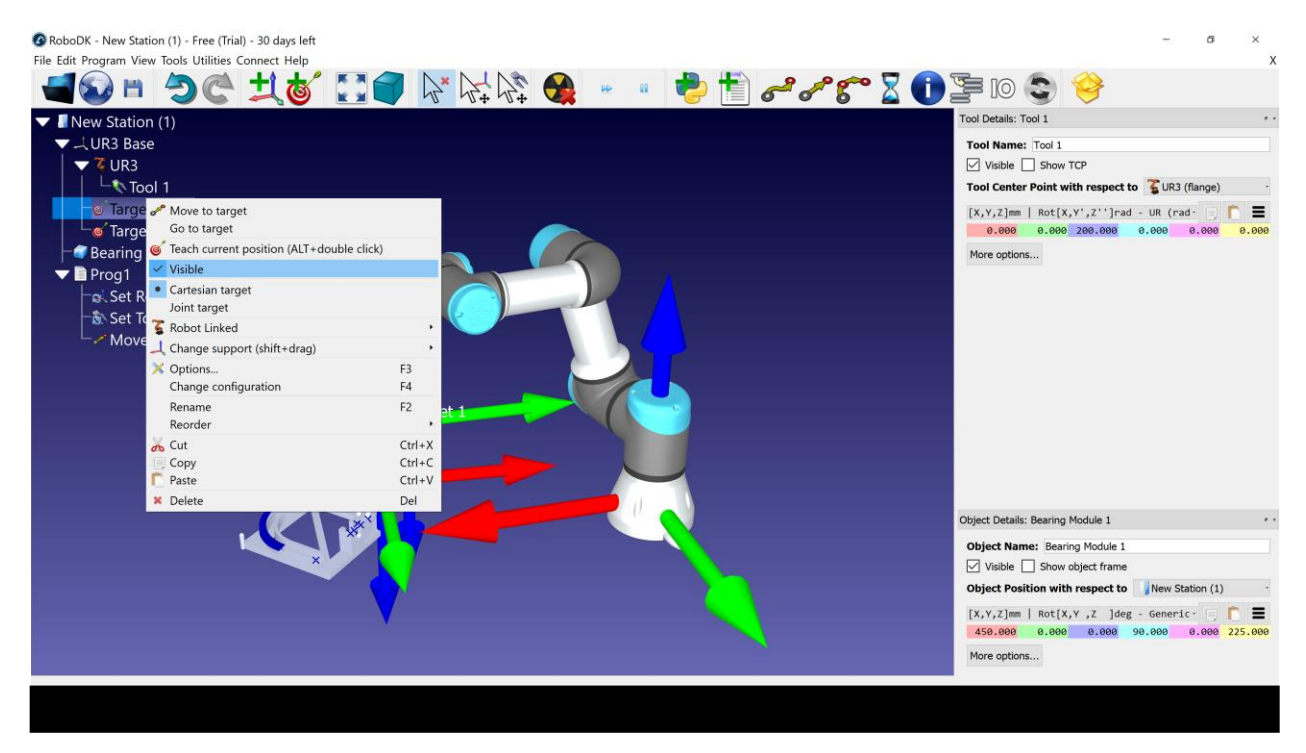

*Figure 20: Uncheck Visible to Hide Target Frames*

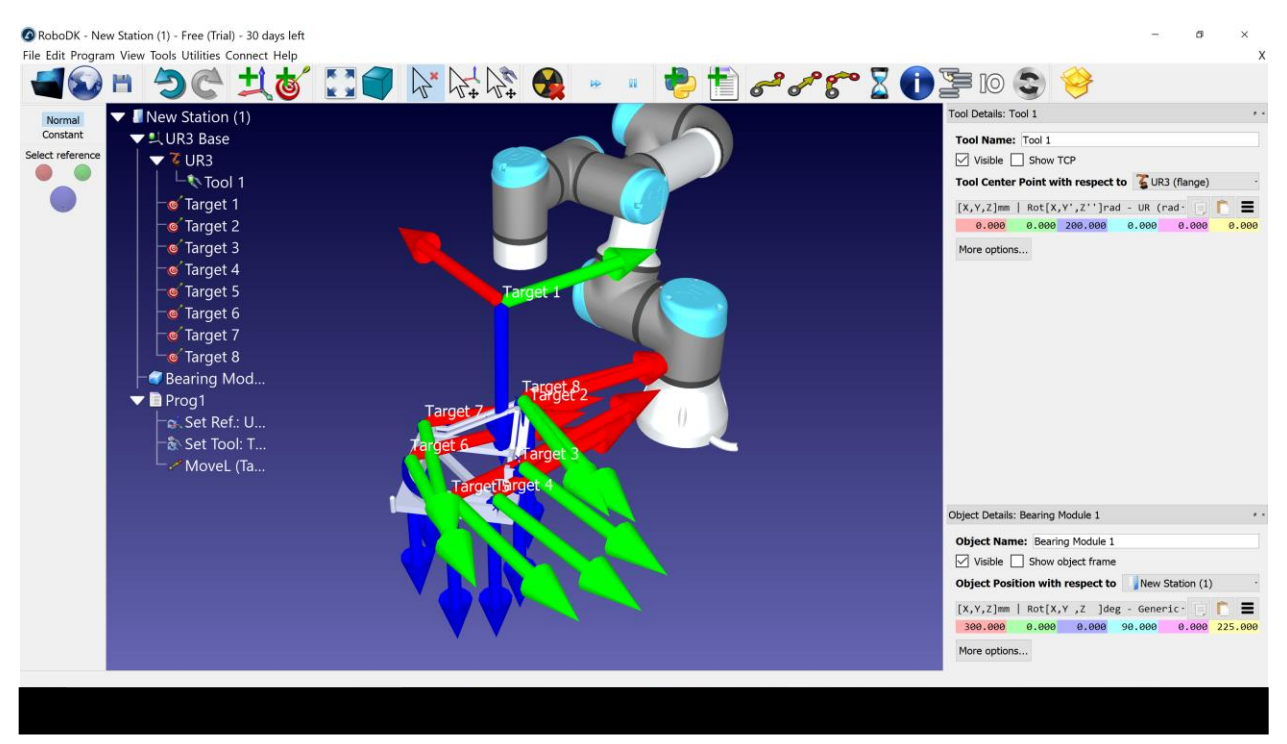

## 13)Repeat step 12 for all points to be used in program

*Figure 21: Creating all necessary targets*

Note: The colored wheels at the top left of the screen can be used to adjust target rotation.

Note: The software will not allow selection of waypoints that are out of the arm's work envelope. The part will need to be moved closer to the arm and waypoints adjusted accordingly.

14)Right click Move L in tree > Add Move Instruction > Select choice for next move

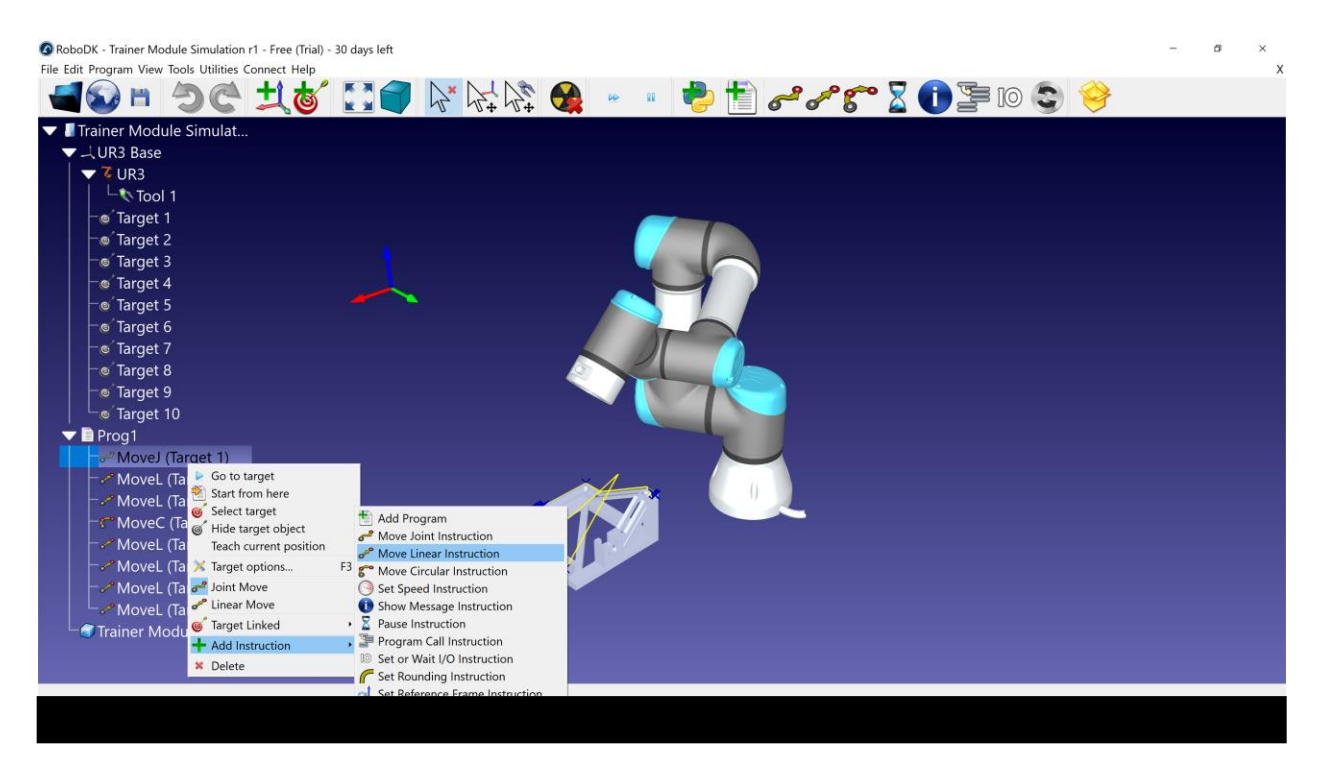

*Figure 22: Adding a Linear Move*

15) In the program tree > right click the newly added move > Target Linked > choose

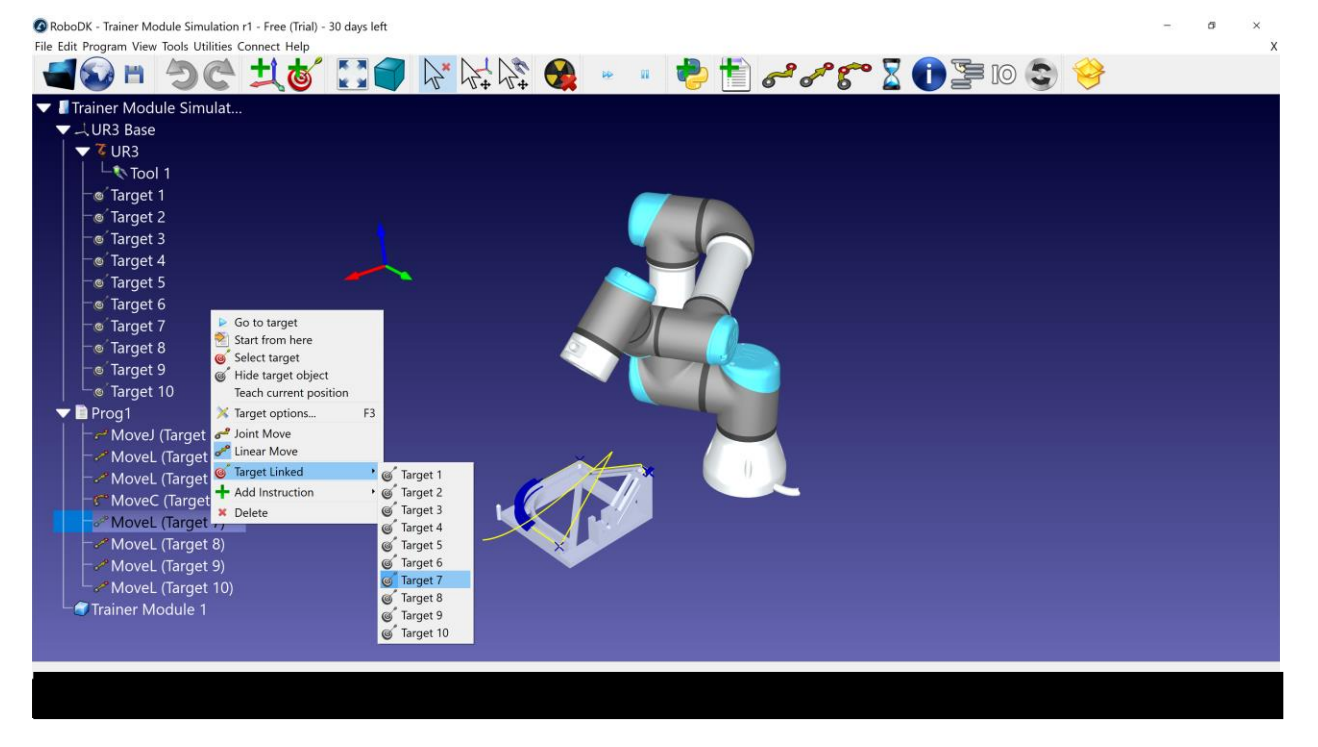

appropriate target

*Figure 23: Associating Moves with Appropriate Target*

#### 16) Repeat process for each waypoint in the program tree

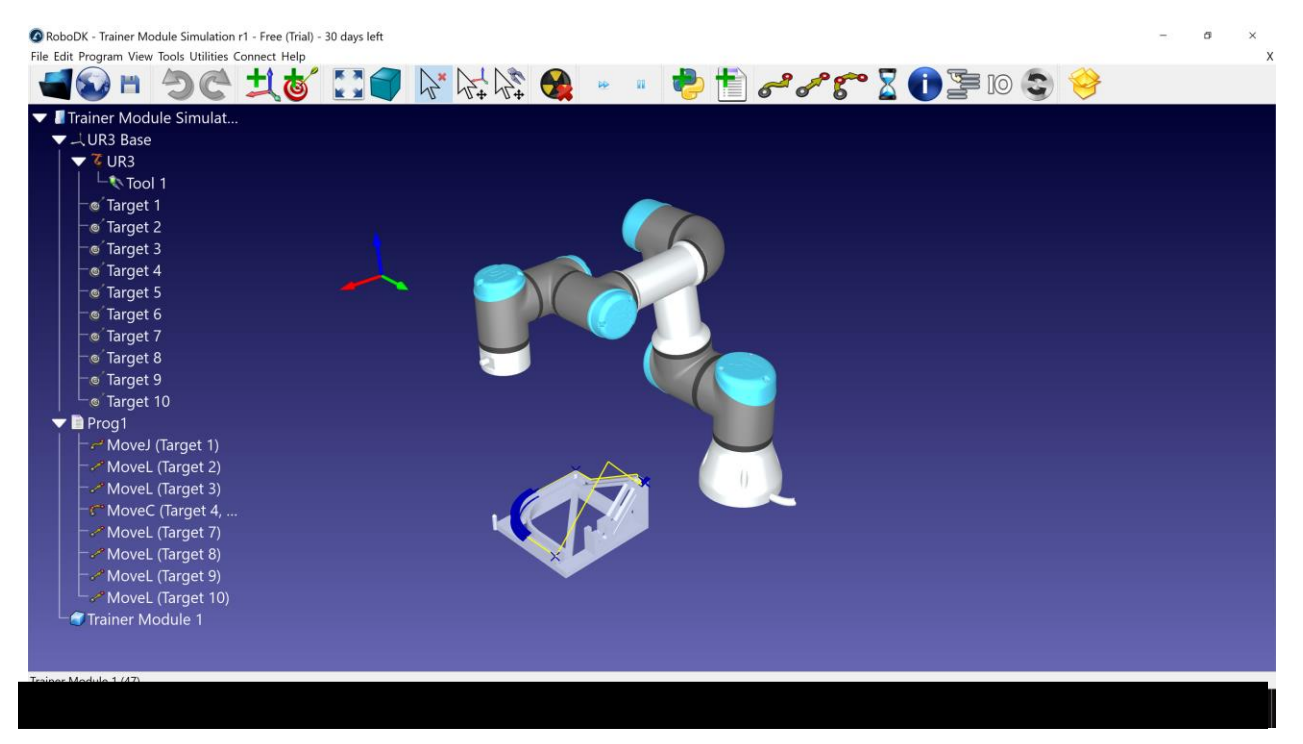

*Figure 24: Completed Robot Program*

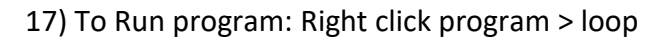

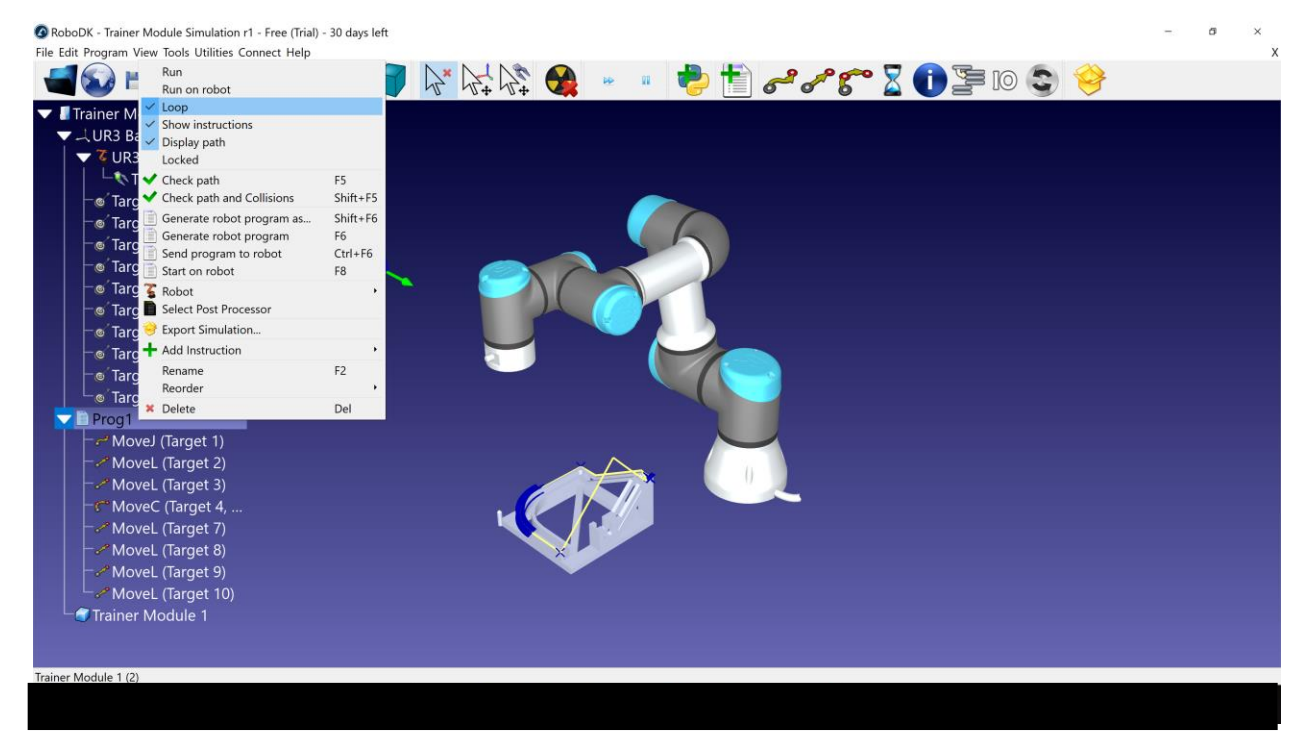

*Figure 25: Looping the Robot Program*

#### Right click program > run

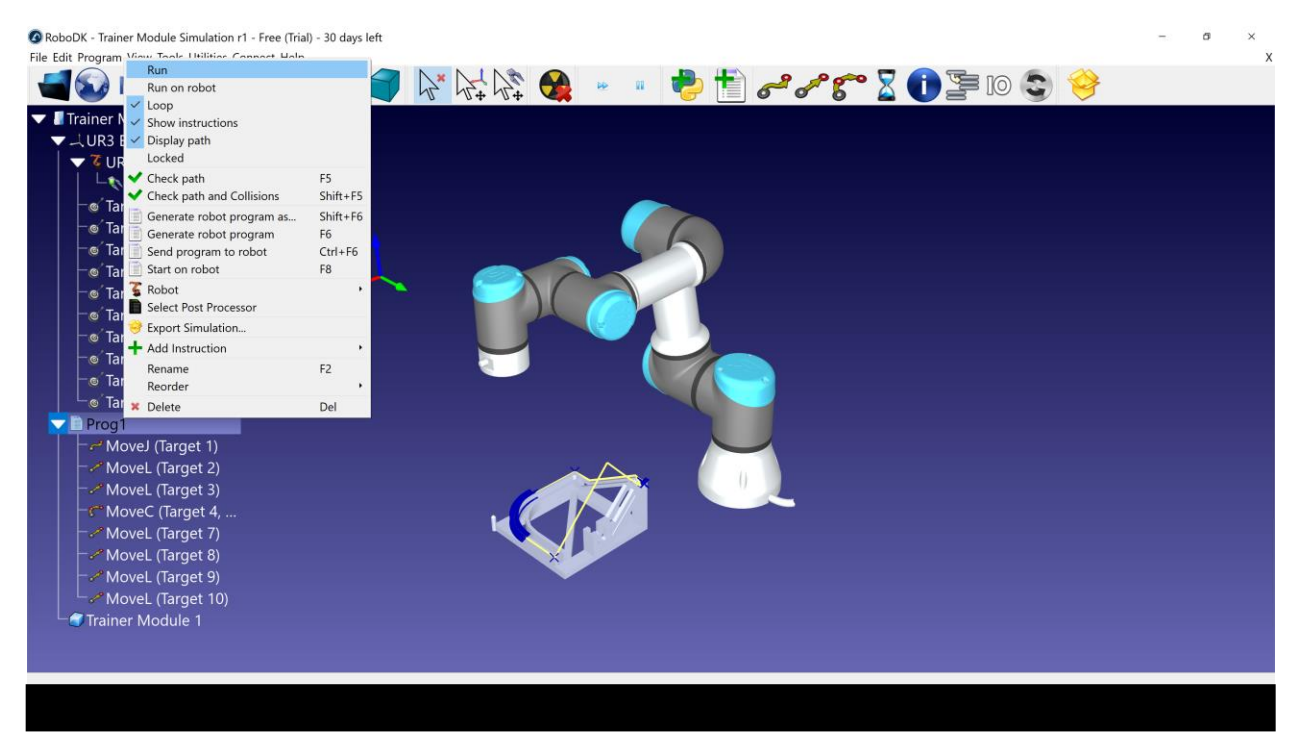

*Figure 26: Running the Robot Program*

Note: Program will stop at before any points outside of work envelope

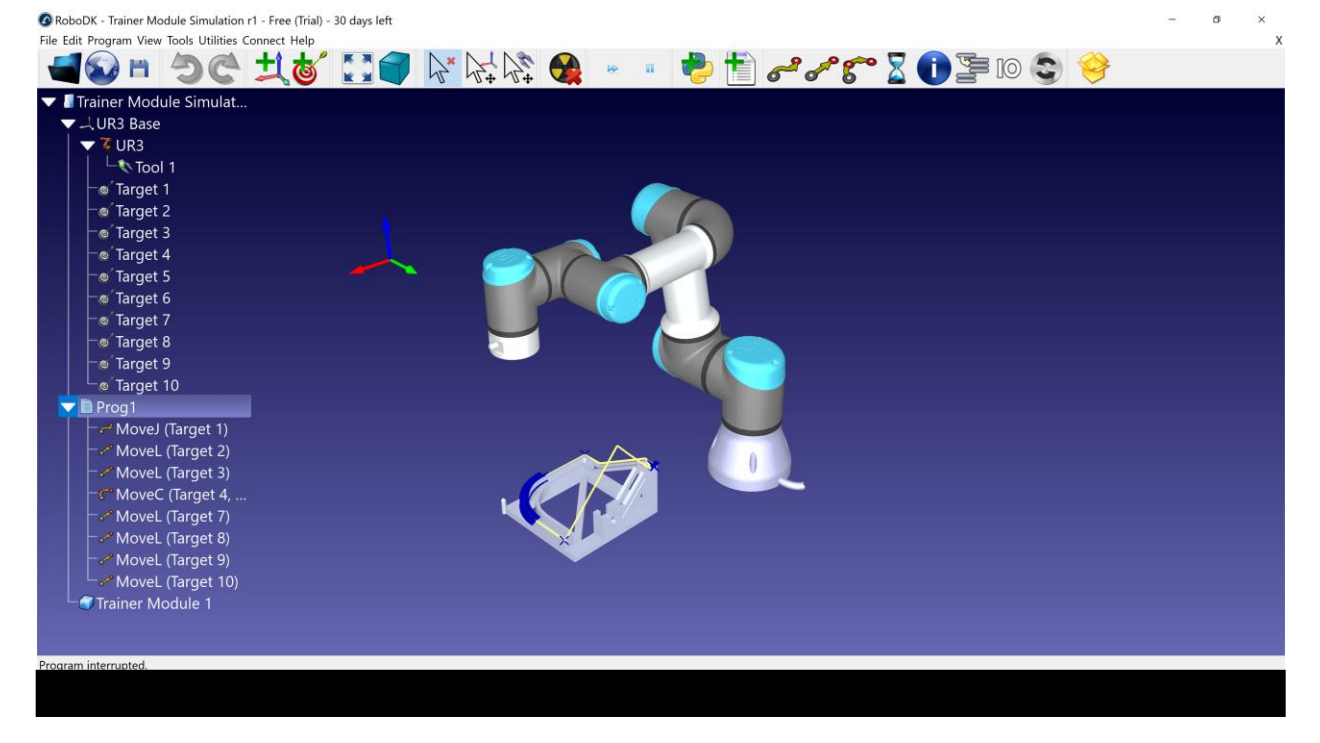

*Figure 27: Successful Program will Display Continuous TCP Trajectory*

### 21) To Output Program:

#### a. Right click program > Generate robot program… > save to destination as a .SCRIPT file

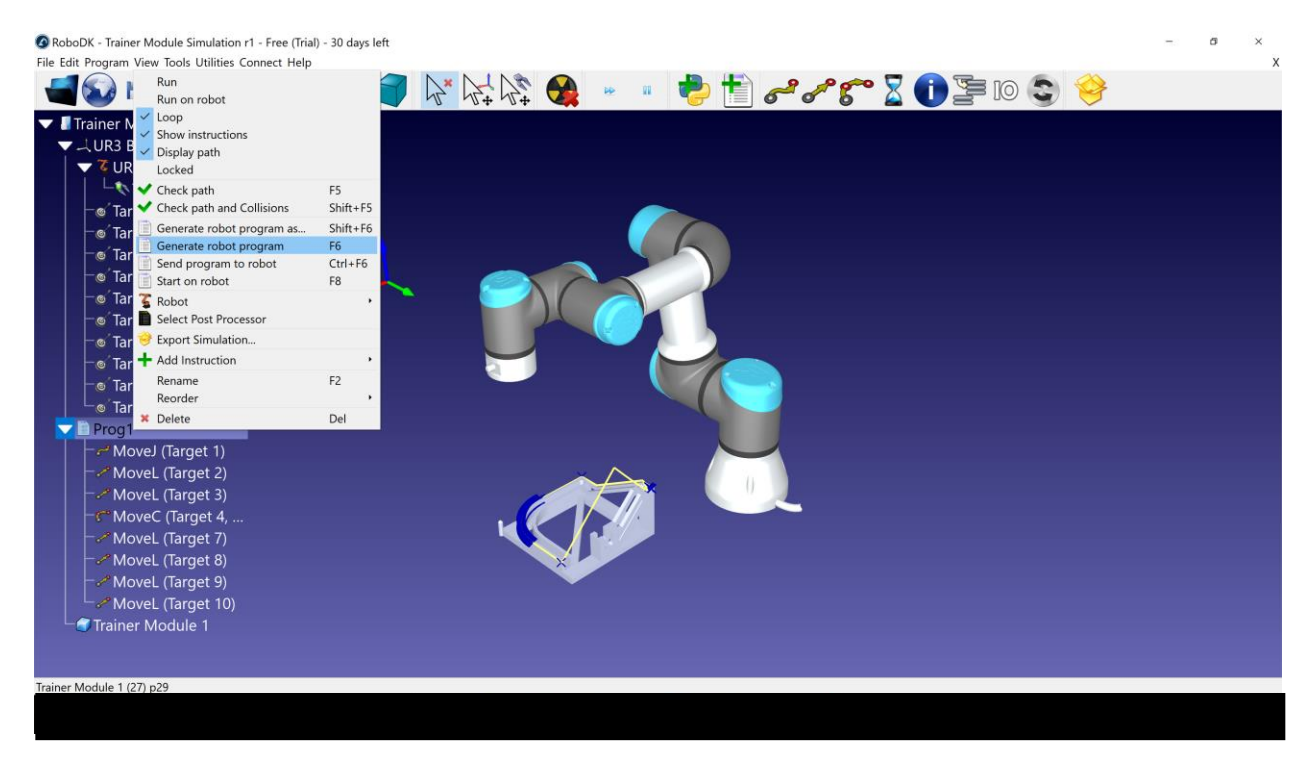

*Figure 28: Generating Robot Program*

#### **Theory:**

The RoboDK software allows programming and simulation of the UR3 robotic arm as well as many other industrial robots. The development process is similar to that of programming the arm using the teach pendant. Moves between waypoints are simulated by a UR3 avatar, and additional visual aids depict waypoint positions, orientations, and TCP trajectories. Software simulation permits non-destructive testing, high precision TCP placements, as well as development while away from the location of the physical arm. Once a process has been developed, the software outputs a .SCRIPT file which is native to the UR3 arm. This interpreted by the software onboard the UR3 controller and the process is run by the arm.

#### **Results:**

- 1) Download RoboDK software
- 2) Simulate process for bearing module on horizontal plane
- 3) Run process on UR3
- 4) Rotate the Bearing Module in the simulation to be 45 deg. to the horizontal plane
- 5) Adjust process to work within UR3 envelope while avoiding singularities
- 6) Re-run final process on UR3

#### **Sample Program**

def Prog1():

# Default parameters:

global speed\_ms = 0.3

global speed\_rads = 0.75

global accel\_mss = 3

global accel\_radss = 1.2

global blend\_radius\_m = 0.001

# Add subprograms here

# Start of main program

# Program generated by RoboDK v3.4.3 for UR3 on 29/03/2018 01:49:28

# Using nominal kinematics.

 movej([0.365402, -1.353555, -1.433878, -1.924454, 1.570604, 0.365402],accel\_radss,speed\_rads,0,blend\_radius\_m)

movel([0.303292, -1.804946, -1.379636, -1.527294, 1.570636, 0.303292],accel\_mss,speed\_ms,0,blend\_radius\_m)

movel([0.139436, -1.826125, -1.353346, -1.532387, 1.570722, 0.139436],accel\_mss,speed\_ms,0,blend\_radius\_m)

 movec([0.016003, -1.793668, -1.393952, -1.524232, 1.570788, 0.016003],[-0.061949, -1.635748, -1.580284, - 1.495821, 1.570830, -0.061949],accel\_mss,speed\_ms,blend\_radius\_m)

 movel([-0.084430, -1.298673, -1.876853, -1.536337, 1.570842, - 0.084430],accel\_mss,speed\_ms,0,blend\_radius\_m)

 movel([0.064763, -1.229286, -1.914460, -1.568117, 1.570763, 0.064763],accel\_mss,speed\_ms,0,blend\_radius\_m) movel([0.519778, -1.163362, -1.690897, -1.857672, 1.570535, 0.519778],accel\_mss,speed\_ms,0,blend\_radius\_m) movel([0.585144, -1.245767, -1.628930, -1.837244, 1.570500, 0.585144],accel\_mss,speed\_ms,0,blend\_radius\_m) # End of main program

end

Prog1()